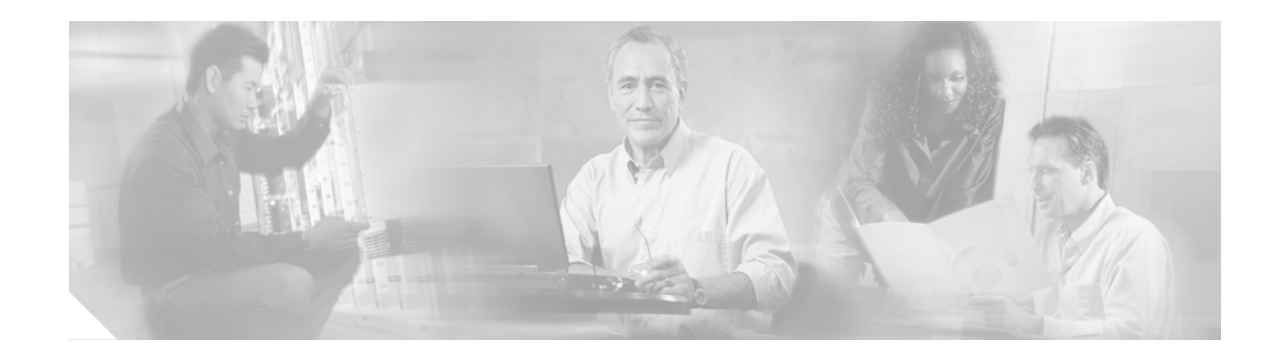

# **Network Admission Control Software Configuration Guide**

This document describes how to configure Network Admission Control (NAC) on Catalyst series switches. NAC is part of the Cisco Self-Defending Network Initiative, which helps you identify, prevent, and adapt to security threats in your network. Because of the increased threat and impact of worms and viruses on networked businesses, NAC assesses the antivirus condition of endpoints or clients before granting network access.

# **Contents**

This document contains the following sections:

- **•** [Prerequisites for Configuring NAC, page 1](#page-0-0)
- **•** [Information About Network Admission Control, page 2](#page-1-0)
- **•** [NAC Configuration Guidelines and Restrictions, page 18](#page-17-0)
- **•** [How to Configure NAC, page 21](#page-20-0)
- **•** [Displaying NAC Information, page 36](#page-35-0)
- **•** [Clearing EAPoUDP Session Table, page 37](#page-36-0)
- **•** [Command Reference, page 38](#page-37-0)
- **•** [Message and Recovery Procedures, page 82](#page-81-0)

# <span id="page-0-0"></span>**Prerequisites for Configuring NAC**

NAC support comprises two features: NAC Layer 2 IEEE 802.1X authentication and validation, and NAC Layer 2 IP validation. As shown in [Table 1](#page-1-1), support for these features is chassis-specific.

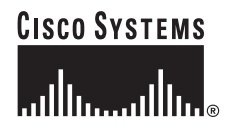

#### <span id="page-1-1"></span>*Table 1 NAC Support Matrix*

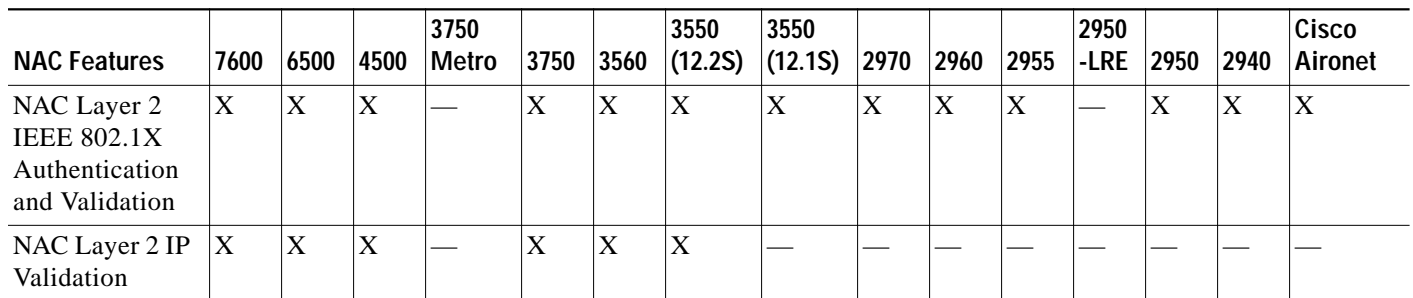

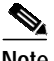

**Note** NAC is also implemented on Cisco IOS routers running Cisco IOS Release 12.3(8)T. The NAC implementation on all switches is not backward-compatible with the NAC implementation on the routers. The switches support default access control lists (ACLs) and downloadable ACLs from the Cisco Secure Access Control Server (ACS) but do not support intercept ACLs.

**Note** The Catalyst 6500 series switch running Cisco IOS Release 12.2(18)SXF does not support NAC Layer 2 IEEE 802.1X authentication and validation on edge switches.

Both NAC Layer 2 validation methods (IEEE 802.1X and IP) work on edge switches but have different validation initiation, message exchange, and policy enforcement methods. For a complete list of devices that support NAC, see the NAC release notes.

**Note** For complete syntax and usage information for the new or modified commands used in this document, see the ["Command Reference" section on page 38,](#page-37-0) or the

*Cisco IOS Security Command Reference, Release 12.3* [at this location:](http://www.cisco.com/univercd/cc/td/doc/product/software/ios123/123cgcr/secur_r/)

[h](http://www.cisco.com/univercd/cc/td/doc/product/software/ios123/123cgcr/secur_r/)ttp://www.cisco.com/univercd/cc/td/doc/product/software/ios123/123cgcr/secur\_r.

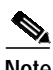

**Note** For the NAC 2.0 release notes, see this location:

[http://www.cisco.com/en/US/netsol/ns617/networking\\_solutions\\_release\\_notes\\_list.html](http://www.cisco.com/en/US/netsol/ns617/networking_solutions_release_notes_list.html )

# <span id="page-1-0"></span>**Information About Network Admission Control**

Π

Virus infections cause serious network security breaches. Sources of virus infections are insecure endpoints, such as PCs and servers. The most likely security risk is from a device on which antivirus software is not installed or is disabled. If you enable the software, the devices might not have the latest virus definitions and scan engines. Although antivirus vendors are making it more difficult to disable antivirus software, the risk of outdated virus definitions and scan engines still exists.

NAC authenticates endpoint devices or clients and enforces access control policies to prevent infected devices from adversely affecting the network. It checks the antivirus condition or *posture* of endpoint systems or clients before granting the devices network access. NAC keeps insecure nodes from infecting the network by denying access to noncompliant devices, placing them in a quarantined network segment or giving them restricted access to computing resources.

These sections describe NAC:

- **•** [NAC Device Roles, page 3](#page-2-0)
- **•** [Posture Validation, page 4](#page-3-0)
- **•** [AAA Down Policy, page 6](#page-5-0)
- **•** [NAC Layer 2 IEEE 802.1X Authentication and Validation, page 6](#page-5-1)
- **•** [NAC Layer 2 IP Validation, page 9](#page-8-0)

### <span id="page-2-0"></span>**NAC Device Roles**

With NAC, the devices in the network have specific roles, as shown in [Figure 1](#page-3-1) and described below.

**•** *Endpoint Device/Client/Host*—This is a host that requests access to the protected LAN network and is the one whose posture is validated against the company corporate IT-Security policy. This host can be a desktop PC, server, laptop, or any other non-IOS device (printers or scanners). The endpoint device is configured with the Cisco Trust Agent (CTA), which is the interface between the authenticating server and the third party software on the endpoint device. Endpoint devices that are configured with CTA are called *CTA hosts*. Other endpoint devices like the Cisco IP Phone, non-IOS devices or PC/laptops, which are not configured with CTA, are referred to as *Non-Responsive Hosts* (NRHs). The authenticating server should provision policies for both the CTA Hosts as well as the NRHs. The CTA has the posture agent software that acts as an interface and also has the Posture Plugin DLL, which contains the actual information about the state of posture on the client.

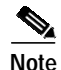

**Note** Cisco Aironet access points running Cisco IOS Release 12.3(4)JA or later support NAC Layer 2 IEEE 802.1X authentication and validation by default; no configuration is required on the access points. The access points simply relay NAC communication between clients and switches.

The CTA software is also referred to as the *posture agent* or the *antivirus client*.

- **•** *Network access device* (NAD)—This is the device on which NAC is implemented. It can be a Layer 2 or Layer 3 device at the network edge to which endpoint devices connect. The NAD initiates the posture validation process and then bridges the endpoint device and the authenticating server. The NAD initiates posture validation by relaying the Extensible Authentication Protocol (EAP) messages over the User Datagram Protocol (UDP). NAC uses this protocol referred to as EAP over User Datagram Protocol (EAPoUDP). (EAPoUDP is also termed *EoU*.)
	- **–** For access points as well as Catalyst 2970, 2960, 2955, 2950, and 2940 series switches, the encapsulation information in the EAP messages is based on IEEE 802.1X port-based authentication. When using IEEE 802.1X for authentication, the switch uses EAP over LAN (EAPOL) frames.
	- **–** For switches other than Catalyst 2970, 2960, 2955, 2950, and 2940 series switches, the encapsulation information in the EAP messages can be based on IEEE 802.1X port-based authentication or UDP. When using IEEE 802.1X for authentication, the switch uses EAPOL frames. When using UDP, the switch employs EoU frames.

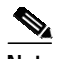

**Note** The devices that can act as intermediaries include the Catalyst 6500, 4500, 3750, 3560, 3550, 2960, 2970, 2955, 2950, and 2940 switches, the Catalyst 7600 series router, and the Cisco Gigabit Ethernet Switching Module (CGESM) switches. These devices must be running software that supports the RADIUS client and IEEE 802.1X.

**•** Authentication server (AS)—This is an instance of a Posture Validation Server (PVS) that first validates the posture credentials of an endpoint device, then downloads a Network Access Profile (NAP) for the respective endpoint device to the NAD. The NAP contains the access policies that must be applied for the endpoint device's session. This NAP is formed after the AS evaluates the endpoint device's posture credential state against the company's corporate IT-Security policies. After the NAD has initiated the EoU session between the endpoint device and the AS, it becomes transparent and only acts as a bridge between the two.

AS can also function as a third party remediation or audit server for validating the client of the NRH.

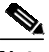

**Note** Cisco Secure ACS 4.0 or later is an instance of RADIUS/TACACS (AS) for NAC. In NAC 2.0, the Catalyst switch supports Cisco Secure ACS 4.0 or later with RADIUS, authentication, authorization, and accounting (AAA), and EAP extensions.

<span id="page-3-1"></span>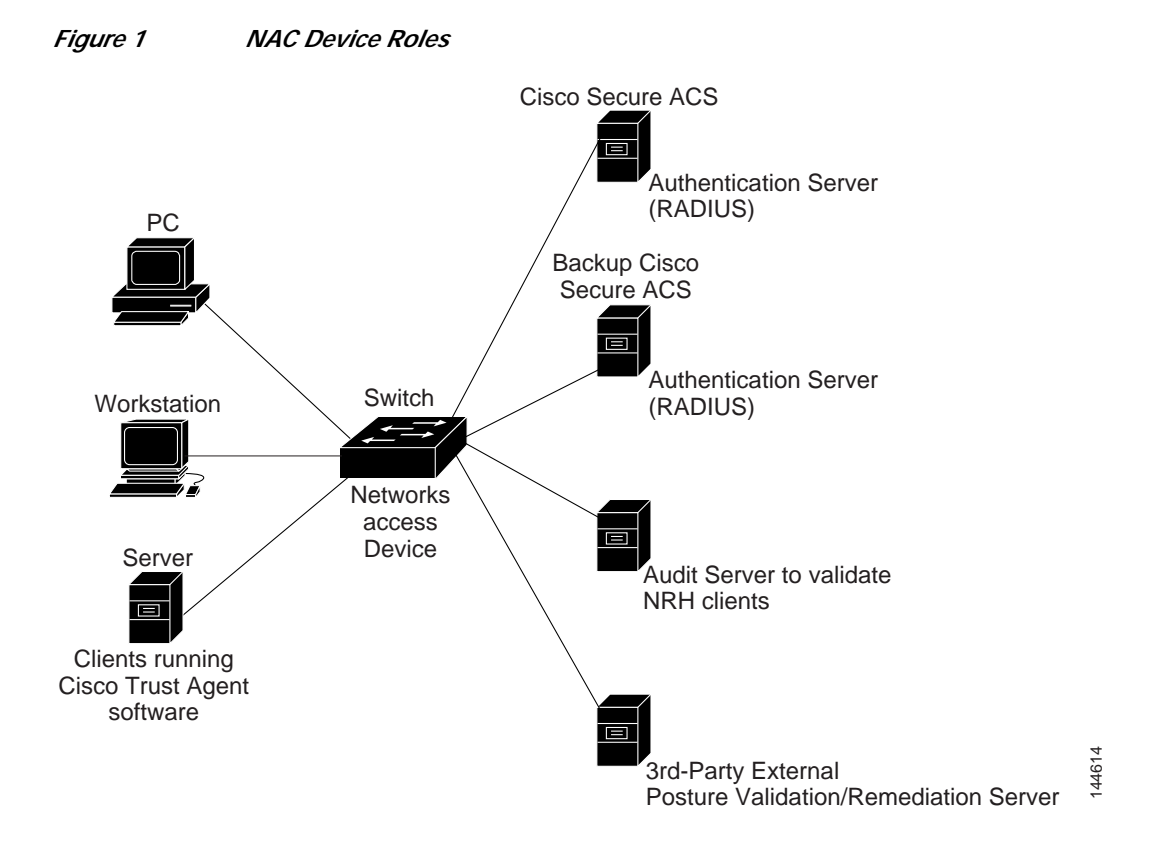

## <span id="page-3-0"></span>**Posture Validation**

NAC enables NADs to permit or deny network hosts access to the network based on the state of the software on the host. This process is called *posture validation*.

Posture validation consists of checking the antivirus condition or credentials of the client, evaluating the security posture credentials from the network client, and providing the appropriate network access policy to the NAD based on the system posture.

The Catalyst switch performs posture validation on switch ports as follows ([Figure 1](#page-3-1)):

- **1.** When an endpoint or client tries to connect to the network through a Cisco NAD, such as an edge switch, the switch challenges the endpoint's antivirus condition. The antivirus condition includes virus definitions and the version of the antivirus software and the scan engine.
- **2.** The endpoint system, running the CTA software, collects antivirus information from the endpoint device (such as the type of antivirus software it uses), and sends the information to the switch.

If an endpoint is not running the CTA software, the switch classifies the endpoint system as clientless and considers the endpoint system to be a *nonresponsive host* or a *NAC agentless host*.

For more information about nonresponsive hosts, see the ["Nonresponsive Hosts" section on page 7](#page-6-0). For more information about clientless endpoint systems and nonresponsive hosts, see the ["Posture](#page-9-0) [Validation and Layer 2 IP Validation" section on page 10](#page-9-0).

For the *CTA Administrator Guide 2.0*, see this URL:

[http://www.cisco.com/en/US/products/ps5923/prod\\_maintenance\\_guides\\_list.html](http://www.cisco.com/en/US/products/ps5923/prod_maintenance_guides_list.html)

For the *Cisco Trust Agent 2.0 Release Notes*, see this URL:

[http://www.cisco.com/en/US/products/ps5923/prod\\_release\\_notes\\_list.html](http://www.cisco.com/en/US/products/ps5923/prod_release_notes_list.html)

For the general listing of CTA documentation on the web, see this URL:

[http://www.cisco.com/en/US/products/ps5923/tsd\\_products\\_support\\_series\\_home.html](http://www.cisco.com/en/US/products/ps5923/tsd_products_support_series_home.html)

**3.** The switch sends the information to the Cisco Secure ACS to determine the NAC policy.

The Cisco Secure ACS validates the antivirus condition of the endpoint, determines the NAC policy, and returns the access policy to the switch. The switch enforces the access policy against the endpoints.

If the validation succeeds, the Cisco Secure ACS grants the client network access based on the access limitations.

If the validation fails, the noncompliant device can be denied access, placed in a quarantined network segment, or given restricted access to computing resources. The validation might fail because either the client is infected with a worm or virus, the host is not running compliant software or the host is using an obsolete version of antivirus software.

For information on Cisco Secure ACS for Windows, see this URL:

<http://www.cisco.com/en/US/products/sw/secursw/ps2086/index.html>

For information on the Cisco Secure ACS solution engine, see this URL:

<http://www.cisco.com/en/US/products/sw/secursw/ps5338/index.html>

## <span id="page-5-0"></span>**AAA Down Policy**

Typical deployments of NAC use Cisco Secure ACS to validate the client posture and to pass policies back to the NAD. If the AAA server is not reachable when the posture validation occurs, instead of rejecting the user (that is, not providing the access to the network), an administrator can configure a default AAA down policy that can be applied to the host.

This system is advantageous for the following reasons:

- **•** While AAA is unavailable, the host will still have connectivity to the network, although it may be restricted.
- **•** When the AAA server is once again reachable, users can be revalidated, and their policies can be downloaded from the ACS.

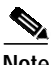

**Note** When the AAA server is down, the AAA down policy is applied only if there is no existing policy associated with the host. Typically, during revalidation when the AAA server goes down, the policies being used for the host are retained.

## <span id="page-5-1"></span>**NAC Layer 2 IEEE 802.1X Authentication and Validation**

You can use NAC Layer 2 IEEE 802.1X on the access port of an edge switch to which a device (an endpoint system or client) is connected. The device can be a PC, a workstation, a Cisco Aironet access point, or a server that is connected to the switch access port through a direct connection.

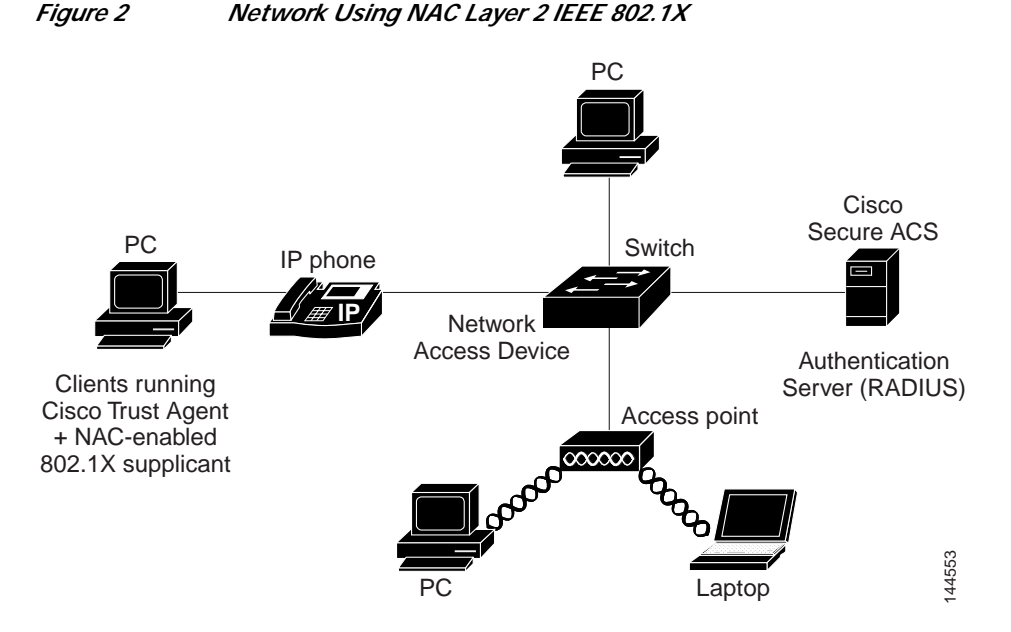

Either the client or the switch can initiate posture validation. The switch relays EAPOL messages between the endpoints and the Cisco Secure ACS. After the Cisco Secure ACS returns the access control decision, the switch enforces the access limitations either by assigning an authenticated port to a specific VLAN, which provides segmentation and quarantine of poorly postured clients or by denying network access.

This section includes the following topics:

- **•** [Nonresponsive Hosts, page 7](#page-6-0)
- **•** [Periodic Posture Revalidation, page 7](#page-6-1)
- **•** [Switch Actions, page 8](#page-7-0)
- **•** [AAA Down Policy for NAC Layer 2 IEEE 802.1X \(Inaccessible Authentication Bypass\), page 9](#page-8-1)

### <span id="page-6-0"></span>**Nonresponsive Hosts**

A nonresponsive host can either be a device running a legacy IEEE 802.1X-compliant supplicant without NAC support or a device without an IEEE 802.1X compliant supplicant. A host or client that does not respond to posture validation requests can be validated in one of these ways:

- **•** 802.1X Guest VLAN (for devices that lack an IEEE 802.1X compliant supplicant)
- **•** 802.1X identity + unknown posture

If a host with legacy IEEE 802.1X-compliant client software connects to the switch, the switch initiates a session with the Cisco Secure ACS and forwards the host information to the authentication server. The authentication server returns an access policy based on the host's known identity and unknown posture. The policy can be a VLAN assignment or a denial of network access. The switch applies this policy to the host.

The authentication server also sends the switch information that the *posture* Attribute-Value (AV) pair is set to *Unknown* because the host did not provide posture information. This information does not affect how the switch applies the access policy to the host.

### <span id="page-6-1"></span>**Periodic Posture Revalidation**

Posture changes can occur because of a change to the client or to the Cisco Secure ACS.

- **•** If the host changes, the CTA on the host detects the change and initiates the revalidation by sending an EAPOL-Start message to the switch. For example, this may happen due to an operating system patch or an updated antivirus software package.
- **•** If the authentication server changes, the switch does not revalidate the posture until the periodic re-authentication timer expires. For example, this may happen when a new antivirus.dat file is available.

You can configure the switch to periodically revalidate the posture of a responsive host by enabling periodic IEEE 802.1X client re-authentication and specifying its frequency. For devices running a legacy supplicant without CTA, nonresponsive hosts *can* be configured for periodic posture revalidation.

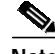

**Note** For devices that are not running a IEEE 802.1X compliant supplicant, nonresponsive hosts *cannot* be configured for periodic posture revalidation.

With NAC Layer 2 IEEE 802.1X, you can specify the number of seconds between re-authentication attempts by manually setting the number of seconds or by configuring the switch to use the value of the Session-Timeout RADIUS attribute in the Access-Accept message from the Cisco Secure ACS.

The switch also uses the Termination-Action RADIUS attribute for posture validation. Depending on the value of this attribute, the switch either automatically revalidates the client or ends the EAPOL-based session, then revalidates the client.

### <span id="page-7-0"></span>**Switch Actions**

Depending on the periodic re-authentication state, the re-authentication value, and the Session-Timeout RADIUS attribute, the switch takes one of the actions listed in [Table 2](#page-7-1).

- **•** If you manually set the number of seconds, the switch re-authenticates the host when the timer expires.
- **•** If the Access-Accept message does not include the Session-Timeout AV pair, the switch does not re-authenticate the host.
- **•** If the Access-Accept message includes the Session-Timeout AV pair, the switch uses the re-authentication time from the Cisco Secure ACS.

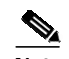

**Note** The Access-Accept message is also referred to as an *Accept frame*.

- **•** The switch re-authenticates the host depending on the value of the Termination-Action attribute in the RADIUS attribute:
	- **–** If the Termination-Action AV pair is present and its value is *RADIUS-Request*, the switch authenticates the host.
	- **–** If the Termination-Action AV pair is not present or its value is *Default*, the switch ends the session with the Cisco Secure ACS, and the host is unauthorized.

<span id="page-7-1"></span>*Table 2 Periodic Re-Authentication Results*

| Periodic<br><b>Re-Authentication</b> | <b>Re-Authentication Time</b>                                                                           | <b>Session-Timeout</b><br><b>Attribute</b>      | <b>Termination-Action</b><br>Value | <b>Switch Action</b>                                                                      |
|--------------------------------------|----------------------------------------------------------------------------------------------------|-------------------------------------------------|------------------------------------|-------------------------------------------------------------------------------------------|
| Disabled                             |                                                                                                    |                                                 |                                    | No re-authentication occurs.                                                              |
| Enabled                              | Manually configured as<br>the number of seconds                                                         |                                                 |                                    | The switch re-authenticates<br>and uses the manually<br>specified number of seconds.      |
| Enabled                              | Automatically<br>configured to use the<br>re-authentication time<br>from the Cisco Secure<br><b>ACS</b> | Not included in the<br>Access-Accept<br>message |                                    | No re-authentication occurs.                                                              |
| Enabled                              | Automatically<br>configured to use the<br>re-authentication time<br>from the Cisco Secure<br><b>ACS</b> | Included in the<br>Access-Accept<br>message     | <i>Default</i> or no value         | The session is terminated after<br>the re-authentication time from<br>the server expires. |
| Enabled                              | Automatically<br>configured to use the<br>re-authentication time<br>from the Cisco Secure<br>ACS        | Included in the<br>Access-Accept<br>message     | RADIUS-Request                     | The switch re-authenticates<br>and uses the re-authentication<br>time from the server.    |

### <span id="page-8-1"></span>**AAA Down Policy for NAC Layer 2 IEEE 802.1X (Inaccessible Authentication Bypass)**

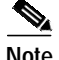

**Note** This feature is available only on the Catalyst 3560 and Catalyst 3750 series switches.

To make use of Inaccessible Authentication Bypass, a port must be designated as a critical port. The process of handling critical ports is as follows:

- **1.** A new IEEE 802.1X authentication session is detected.
- **2.** Before authentication is triggered, and provided the AAA server is unreachable, the critical authentication policy is applied and port is transitioned to the Critical-Auth state. The *policy* that is applied is in the form of a VLAN assignment.
- **3.** When the AAA server is once again available, a reauthentication will be re-triggered for the host.

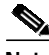

**Note** When the AAA server is down, the AAA down policy is applied only if there is no existing policy associated with the host. Therefore, if the port was previously assigned to a VLAN due to a successful authentication, it will remain in that VLAN. However, if the port was unauthorized prior to moving to the Critical-Auth state, it will be assigned to the configured access VLAN.

For information on configuring the Inaccessible Authentication Bypass feature on the Catalyst 3750 and 3560 series switches, refer to the following locations:

[h](http://www.cisco.com/en/US/products/hw/switches/ps5023/products_configuration_guide_chapter09186a00805555e8.html )ttp://www.cisco.com/en/US/products/hw/switches/ps5023/products\_configuration\_guide\_chapter091 86a00805555e8.html

[http://www.cisco.com/en/US/products/hw/switches/ps5023/products\\_command\\_reference\\_book09186](http://www.cisco.com/en/US/products/hw/switches/ps5023/products_command_reference_book09186a00804fdc8c.html ) a00804fdc8c.html

## <span id="page-8-0"></span>**NAC Layer 2 IP Validation**

You can use NAC Layer 2 IP on an access port of an edge switch to which a device (an endpoint system or client) is connected. The device can be a PC, a workstation, or a server that is connected to the switch access port through a direct connection, an IP phone, a hub, or a wireless access point, as shown in [Figure 3](#page-9-1).

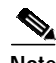

**Note** Cisco Aironet access points *do not support* NAC Layer 2 IP validation.

When you enable NAC Layer 2 IP, EAPoUDP works only with IPv4 traffic. The switch checks the antivirus condition of the endpoint devices or clients and enforces access control policies.

<span id="page-9-1"></span>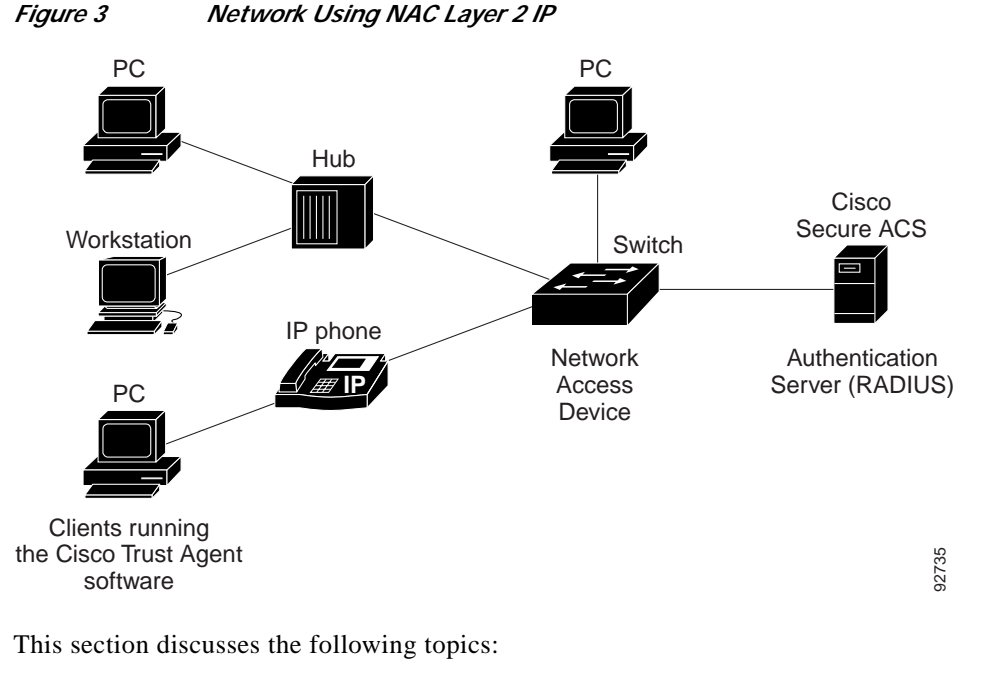

- **•** [Posture Validation and Layer 2 IP Validation, page 10](#page-9-0)
- **•** [Cisco Secure ACS and Attribute-Value Pairs, page 12](#page-11-0)
- **•** [Audit Servers, page 14](#page-13-0)
- **•** [Default ACLs, page 14](#page-13-1)
- **•** [NAC Timers, page 15](#page-14-0)
- **•** [NAC Layer 2 IP Validation and Switch Stacks, page 17](#page-16-0)
- **•** [NAC Layer 2 IP Validation and Redundant Modular Switches, page 17](#page-16-1)
- **•** [AAA Down Policy for NAC Layer 2 IP Validation, page 18](#page-17-1)

I

### <span id="page-9-0"></span>**Posture Validation and Layer 2 IP Validation**

NAC Layer 2 IP supports the posture validation of multiple hosts on the same switch port, as shown in [Figure 3.](#page-9-1)

When you enable NAC Layer 2 IP validation on a switch port to which hosts are connected, the switch can use either DHCP snooping or Address Resolution Protocol (ARP) snooping to identify connected hosts. Posture validation initiated through DHCP snooping takes precedence over posture validation initiated through ARP snooping. The switch initiates posture validation after either receiving an ARP packet or creating a DHCP snooping binding entry.

 $\mathscr{P}$ 

**Note** ARP snooping is the default method to detect connected hosts. If you want the switch to detect hosts when a DHCP snooping binding entry exists, you must enable DHCP snooping.

If dynamic ARP inspection alone is enabled on an access VLAN that is assigned to a switch port, posture validation is initiated when ARP packets pass the dynamic ARP inspection validation checks. If DHCP snooping *and* dynamic ARP inspection are enabled, however, creating a DHCP snooping binding entry will initiate posture validation.

A malicious host could send spoofed ARP packets and try to bypass posture validation. To prevent unvalidated hosts from accessing the network, you can enable the IP Source Guard feature on the switch port.

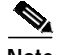

**Note** The Catalyst 7600 series router and the Catalyst 6500 series switch *do not* support IP Source Guard.

When posture validation initiates, a switch creates an entry in the EAPoUDP session table to track the posture validation status of the host and observes the following decision tree to determine the NAC policy:

- **1.** If the host is in the exception list (see the ["Exception Lists" section on page 11](#page-10-0)), the switch applies the user-configured NAC policy to the host.
- **2.** If EoU bypass is enabled (see the ["EoU Bypass" section on page 11\)](#page-10-1), the switch sends a nonresponsive-host request to the Cisco Secure ACS and applies the access policy from the server to the host. The switch inserts a RADIUS AV pair to the request to specify that the request is for a nonresponsive host.
- **3.** If EoU bypass is disabled, the switch sends an EAPoUDP hello packet to the host, requesting the host antivirus condition (see the ["EAPoUDP Sessions" section on page 11](#page-10-2)). If no response is received from the host after the specified number of attempts, the switch classifies the host as clientless, and the host is considered a nonresponsive host. The switch sends a nonresponsive-host request to the Cisco Secure ACS and applies the access policy from the server to the host.

#### <span id="page-10-0"></span>**Exception Lists**

An exception list has local profile and policy configurations. Use the identity profile to statically authorize or validate devices based on the IP address, MAC address, or device type. An identity profile is associated with a local policy that specifies the access control attributes.

You can bypass posture validation of specific hosts by specifying those hosts in an exception list and applying a user-configured policy to the hosts. After the entry is added to the EAPoUDP session table, the switch compares the host information to the exception list. If the host is in the exception list, the switch applies the configured NAC policy to the host. The switch also updates the EAPoUDP session table with the validation status of the client as *POSTURE ESTAB*.

#### <span id="page-10-1"></span>**EoU Bypass**

The switch can use the EoU bypass feature to speed up posture validation of hosts that are not using the CTA. If EoU bypass is enabled, the switch does not contact the host to request the antivirus condition. Instead, the switch sends a request to the Cisco Secure ACS that includes the IP address, MAC address, service type, and EAPoUDP session ID of the host. The Cisco Secure ACS makes the access control decision and sends the policy to the switch.

If EoU bypass is enabled and the host is nonresponsive, the switch sends a nonresponsive-host request to the Cisco Secure ACS and applies the access policy from the server to the host.

If EoU bypass is enabled and the host uses CTA, the switch also sends a nonresponsive-host request to the Cisco Secure ACS and applies the access policy from the server to the host.

#### <span id="page-10-2"></span>**EAPoUDP Sessions**

EoU is enabled by default. If the EoU bypass is disabled, the switch sends an EAPoUDP packet to initiate posture validation. While posture validation occurs, the switch enforces the default access policy. After the switch sends an EAPoUDP message to the host and the host responds to the antivirus condition request, the switch forwards the EAPoUDP response to the Cisco Secure ACS. If no response is received from the host after the specified number of attempts, the switch classifies the host as nonresponsive. After the ACS validates the credentials, the authentication server returns an Access-Accept message with the posture token and the policy attributes to the switch. The switch updates the EAPoUDP session table and enforces the access limitations, which provides segmentation and quarantine of poorly postured clients, or by denying network access.

Because of posture validation, two types of policies are applicable on ports:

- **•** Host policy: The host policy consists of an ACL that enforces the access limitations as determined by the outcome of posture validation.
- **•** URL redirect policy: The URL redirect policy provides a mechanism to redirect all HTTP/HTTPS traffic to a remediation server that allows a non-compliant host to perform the necessary upgrade actions to become compliant. The policy consists of:
	- **–** A URL that points to the remediation server.
	- **–** An ACL on the switch that causes all HTTP/HTTPS packets from the host other than those destined to the remediation server address to be captured and redirected to the switch software for the necessary HTTP redirection.

The ACL name for the host policy, the redirect URL, and the URL redirect ACL are conveyed using RADIUS Attribute-Value objects.

**Note** If a client's DHCP snooping binding entry is deleted, the switch removes the client entry in the EAPoUDP session table, and the client is no longer authenticated.

### <span id="page-11-0"></span>**Cisco Secure ACS and Attribute-Value Pairs**

When you enable NAC Layer 2 IP validation, the Cisco Secure ACS provides NAC authentication, authorization, and accounting (AAA) services by using RADIUS. Cisco Secure ACS gets information about the antivirus credentials of the endpoint system and validates the antivirus condition of the endpoint.

You can set these AV pairs on the Cisco Secure ACS by using the RADIUS *cisco-av-pair* vendorspecific attributes (VSAs):

**•** CiscoSecure-Defined-ACL—Specifies the names of the downloadable ACLs on the Cisco Secure ACS. The switch gets the ACL name through the CiscoSecure-Defined-ACL AV pair in this format:

#ACL#-IP-*name*-*number*

where *name* is the ACL name and *number* is the version number, such as 3f783768.

П

The Auth-Proxy posture code checks whether the access control entries (ACEs) of the specified downloadable ACL were previously downloaded. If they were not, the Auth-Proxy posture code sends an AAA request with the downloadable ACL name as the username so that the ACEs are downloaded. The downloadable ACL is then created as a named ACL on the switch. This ACL has ACEs with a source address of **any** and does not have an implicit deny statement at the end. When the downloadable ACL is applied to an interface after posture validation completes, the source address is changed from **any** to the host source IP address. The ACEs are prepended to the default ACL applied to the switch interface to which the endpoint device is connected. If traffic matches the CiscoSecure-Defined-ACL ACEs, the appropriate NAC actions are taken.

Whenever you configure ACLs, each entry (ACE) has an action (like "permit"), a protocol (like "ip"), a source part, and a destination part. The host polices, which are the ACLs that the administrator defines either on the ACS or as part of a static policy on the switch, must have "any" as the source address. Otherwise, LPIP won't apply the policy on the switch.

For example, this is a valid expression:

10 permit ip any host 10.1.1.1

However, this is an invalid expression:

10 permit ip host 10.1.1.2 host 10.1.1.1

Following is an example of an interface ACL:

access-list 115 permit udp any any eq bootps (for bootps requests) access-list 115 permit ip any 20.0.0.0 0.0.0.255 (NAC Ingress source N/W) access-list 115 permit ip any host 40.0.0.5 (Audit Server)

- **•** url-redirect and url-redirect-acl—Specifies the local URL policy on the switch. The switches uses the following cisco-av-pair VSAs:
	- **–** url-redirect = <HTTP or HTTPS URL>
	- **–** url-redirect-acl = switch ACL name or number

These AV pairs enable the switch to intercept an HTTP and/or HTTPS request from the endpoint device and forward the client web browser to the specified redirect address from which the latest antivirus files can be downloaded. The url-redirect AV pair on the Cisco Secure ACS contains the URL to which the web browser will be redirected.

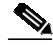

**Note** The url-redirect can be done for either HTTP or HTTPS but not both at the same time.

The url-redirect-acl AV pair contains the name or number of an ACL that specifies the HTTP and/or HTTPS traffic to be redirected. The ACL must be defined on the switch. Traffic that matches a permit entry in the redirect ACL is redirected. These AV pairs might be sent if the host's posture is unhealthy.

**Note** Whenever you configure ACLs, each entry (ACE) has an action (like "permit"), a protocol (like "ip"), a source part, and a destination part. The host polices, which are the ACLs that the administrator defines either on the ACS or as part of a static policy on the switch, must have "any" as the source address. Otherwise, LPIP won't apply the policy on the switch.

Following is an example of a *url-re-direct-acl*:

ip access-list extended url-redirect-acl permit tcp any <protected-server-vlan-network>

For more information about AV pairs that are supported by Cisco IOS software, see the documentation about the software releases running on the AAA clients.

For information on ACS for the Windows Server, see this URL: http://www.cisco.com/en/US/products/sw/secursw/ps2086/index.html

For information on the ACS Solution Engine, see this URL: http://www.cisco.com/en/US/products/sw/secursw/ps5338/index.html

### <span id="page-13-0"></span>**Audit Servers**

End devices that do not run CTA will not be able to provide credentials when challenged by NADs. Such hosts are termed *Agentless* or *Non-Responsive*.

[Figure 4](#page-13-2) shows how audit servers fit into the typical topology.

#### <span id="page-13-2"></span>*Figure 4 NAC Device Roles*

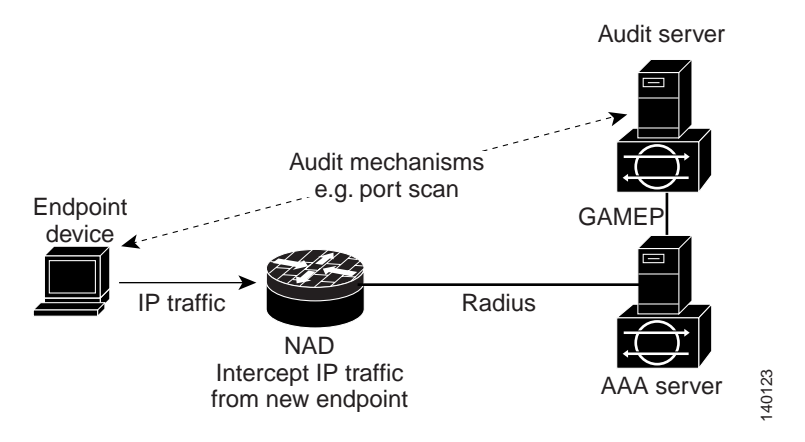

To enable you to perform more exhaustive examination of Agentless hosts, the NAC architecture has been extended to incorporate Audit Servers, which can probe and scan these hosts for security compliance, vulnerability and threats without the need for a CTA on the host. The result of the audit can influence Access Servers to make host specific network access policy decisions rather than to enforce a common restrictive policy for all non-responsive hosts. This enables you to build more robust host audit/examination functionality by integrating any 3rd party audit mechanisms into the NAC architecture.

NAC architecture assumes that the Audit Server is reachable so that the host can communicate with it. When a host accesses the network through a NAD configured for posture validation, the NAD requests the AAA server (Cisco Secure ACS) for an access policy to be enforced for the host. You can configure the AAA Server to trigger a scan of the host with an external Audit Sever. The audit scan happens asynchronously and can take several seconds to complete. During this time, the AAA Server would convey a minimal restrictive security policy to the NAD for enforcement along with a short poll timer (Session-Timeout). The NAD would poll the AAA sever at the specified timer interval until the result is available from the Audit Server. Once the AAA server receives the audit, it would compute an access policy based on the audit, which is sent down to the NAD for enforcement on its next request.

### <span id="page-13-1"></span>**Default ACLs**

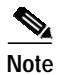

**Note** The default ACL *must* permit EAPoUDP traffic for NAC Layer 2 IP validation to function.

Π

If NAC Layer 2 IP validation is configured on a switch port, a default port ACL must also be configured on a switch port and will be applied to IP traffic.

If the default ACL is configured on the switch and the Cisco Secure ACS sends a host access policy to the switch, the switch applies the policy to traffic from the host connected to a switch port. After the Cisco Secure ACS downloads a per host policy, the incoming traffic is matched against that policy and if there is no match in that policy, the traffic will be matched against the default policy.

If the Cisco Secure ACS sends the switch a downloadable ACL that specifies a redirect URL as a policy-map action, this ACL takes precedence over the default ACL already configured on the switch port. The downloadable ACL *always takes precedence* over the default ACL. If the default port ACL is not configured on the switch, the downloadable ACLs are not programmed.

### <span id="page-14-0"></span>**NAC Timers**

The switch supports these timers:

- **•** [Hold Timer, page 15](#page-14-1)
- **•** [Idle Timer, page 15](#page-14-2)
- **•** [Retransmission Timer, page 16](#page-15-0)
- **•** [Revalidation Timer, page 16](#page-15-1)
- **•** [Status-Query Timer, page 17](#page-16-2)

#### <span id="page-14-1"></span>**Hold Timer**

The hold timer prevents a new EAPoUDP session from immediately starting after the previous attempt to validate the session fails. This timer is used only when the Cisco Secure ACS sends an Accept-Reject message to the switch.

The default value for the hold timer is 180 seconds (3 minutes).

An EAPoUDP session might not be validated because either the posture validation of the host fails, a session timer expires, or the switch or Cisco Secure ACS receives invalid messages. If the switch or authentication server continuously receives invalid messages, a malicious user might be attempting a denial-of-service attack.

#### <span id="page-14-2"></span>**Idle Timer**

The idle timer controls how long the switch waits either for an ARP packet from the postured host or for a refreshed entry in the IP device tracking table to verify that the host is still connected. The idle timer works with a list of known hosts to track those that have initiated posture validation and the IP device tracking table.

The idle timer is reset when a switch receives an ARP packet or when an entry in the IP device tracking table is refreshed. If the idle timer expires, the switch ends the EAPoUDP session on the host, and the host is no longer validated.

**Note** IP Device Tracking table is used to track new hosts as they appear on the network. The IP Device Tracking table detects hosts through IP ARP Inspection and IP DHCP Snooping (optional). IP ARP Inspection is enabled automatically when IP Device Tracking is enabled.

The default probe interval is 30 seconds. The timeout is actually probe interval times the number of probe entries. So, by default value of the idle timer is 90 seconds, because the probe interval is 30 seconds and the probe retries are 3.

The switch maintains a list of known hosts to track hosts that have initiated posture validation. When the switch receives an ARP packet, it resets the aging timers for the list and the idle timer. If the aging time of the list expires, the switch sends an ARP probe to verify that the host is present. If the host is present, it sends a response to the switch. The switch updates the entry in the list of known hosts. It then resets the aging timers for the list and the idle timer. If switch receives no response, the switch ends the session with the Cisco Secure ACS, and the host is no longer validated.

The switch also uses the IP device tracking table to detect and manage hosts connected to the switch. The switch uses ARP or DHCP snooping to detect of hosts. By default, the IP device tracking feature is disabled on a switch. When IP device tracking is enabled, and a host is detected, the switch adds an entry to the IP device tracking table that includes this information:

- **•** IP and MAC address of the host
- **•** Interface on which the switch detected the host
- **•** Host state that is set to ACTIVE when the host is detected

If NAC Layer 2 IP validation is enabled on an interface, adding an entry to the IP device tracking table initiates posture validation.

For the IP device tracking table, you can configure the number of times that the switch sends ARP probes for an entry before removing an entry from table and the number of seconds that the switch waits before resending the ARP probe. If the switch uses the default settings of the IP device tracking table, the switch sends ARP probes every 30 seconds for all the entries. When the host responds to the probe, the host state is refreshed and remains *ACTIVE*. The switch can send up to three additional ARP probes at 30 second intervals if the switch does not get a response. After the maximum number of ARP probes are sent, the switch removes the host entry from the table. The switch ends the EAPoUDP session for the host if a session was set up.

Using the IP device tracking ensures that hosts are detected in a timely manner, despite the limitations of using DHCP. If a link goes down, the IP device tracking entries associated with the interface are not removed, and the state of entries is changed to *INACTIVE*. The switch does not limit the number of entries in the IP device tracking table but applies a limit to remove INACTIVE entries. All entries remain in the IP device tracking table until it reaches the limit. When the table reaches the limit, the switch removes the INACTIVE ones if the table has INACTIVE entries, and the switch adds new entries. If the table does not have INACTIVE entries, the number of entries in the IP device tracking table continues to increase. When a host becomes *INACTIVE*, the switch ends the host session.

- **•** For Catalyst 3750, 3560, 3550, 2970, 2960, 2955, 2950, and 2940 switches and for Cisco EtherSwitch service modules, the limit to remove INACTIVE entries is 512.
- **•** For Catalyst 4500 and 6500 series switches, and the Catalyst 7600 series router, the limit is 2048.

After an interface link is restored, the switch sends ARP probes for each entry associated with the interface. The switch ages out entries for hosts that do not respond to ARP probes. The switch also changes the state of hosts that respond to ACTIVE and initiates posture validation.

#### <span id="page-15-0"></span>**Retransmission Timer**

The retransmission timer controls the amount of time that the switch waits for a response from the client before resending a request during posture validation. Setting the timer value too low might cause unnecessary transmissions, and setting the timer value too high might cause poor response times.

The default value of the retransmission timer is 3 seconds.

I

#### <span id="page-15-1"></span>**Revalidation Timer**

The revalidation timer controls the amount of time a NAC policy is applicable to a client that used EAPoUDP messages during posture validation. The timer starts after the initial posture validation completes. The timer resets when the host is revalidated. The default value of the revalidation timer is 36000 seconds (10 hours).

You can specify the revalidation timer value on the switch and on an interface on that switch with the **eou timeout revalidation** global configuration command.

**OL-8776-01**

**Note** The revalidation timer can be configured locally on the switch or it can be downloaded from the Cisco Server ACS.

The revalidation timer behavior is based on Session-Timeout RADIUS attribute and the Termination-Action RADIUS attribute in the Access-Accept message from the Cisco Secure ACS running AAA. If the switch receives the Session-Timeout value, this value overrides the revalidation timer value on the switch.

If the revalidation timer expires, the switch action depends on the value of the Termination-Action attribute:

- **•** If the value of the Termination-Action RADIUS attribute is the default, the session ends.
- **•** If the switch gets a value for the Termination-Action attribute other than the default, the EAPoUDP session and the current access policy remain in effect during posture revalidation.
- **•** If the value of the Termination-Action attribute is *RADIUS*, the switch revalidates the client.
- **•** If the packet from the server does not include the Termination-Action attribute, the EAPoUDP session ends.

#### <span id="page-16-2"></span>**Status-Query Timer**

The status-query timer controls the amount of time the switch waits before verifying that the previously validated client is present and that its posture has not changed. Only clients that were authenticated with EAPoUDP messages use this timer, which starts after the client is initially validated. The default value of the status-query timer is 300 seconds (5 minutes).

The timer resets when the host is re-authenticated. When the timer expires, the switch checks the host posture validation by sending a Status-Query message to the host. If the host sends a message to the switch that the posture has changed, the switch revalidates the posture of the host.

### <span id="page-16-0"></span>**NAC Layer 2 IP Validation and Switch Stacks**

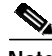

**Note** This information applies to the Catalyst 3750 series switch and EtherSwitch service modules.

When the new stack master is elected, all the previously validated hosts connected to the switch stack must be revalidated if NAC Layer 2 IP is still enabled on interfaces to which the hosts are connected. If NAC Layer 2 IP is disabled on the interfaces, the previously validated hosts cannot be revalidated.

### <span id="page-16-1"></span>**NAC Layer 2 IP Validation and Redundant Modular Switches**

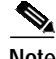

**Note** This information applies to the Catalyst 4500 and 6500 switches, and the Catalyst 7600 router.

When RPR mode redundancy is configured, a switchover will lose all information regarding currently postured hosts. When SSO mode redundancy is configured, a switchover will trigger a reposturing of all currently postured hosts.

### <span id="page-17-1"></span>**AAA Down Policy for NAC Layer 2 IP Validation**

**Note** This feature is not available on the Catalyst 4500 series switch.

For the AAA Down Policy, the system works as follows:

- **1.** A new session is detected.
- **2.** Before posture validation is triggered and provided the AAA server is unreachable, the AAA down policy is applied and session state is maintained as AAA DOWN.
- **3.** When the AAA server is once again available, a revalidation will be re-triggered for the host.

**Note** When the AAA server is down, the AAA down policy is applied only if there is no existing policy associated with the host. Typically, during revalidation when the AAA server goes down, the policies being used for the host are retained.

# <span id="page-17-0"></span>**NAC Configuration Guidelines and Restrictions**

This section contains these configuration guidelines and restrictions:

- **•** [NAC Layer 2 IEEE 802.1x Guidelines, Limitations, and Restrictions, page 18](#page-17-2)
- **•** [NAC Layer 2 IP Guidelines, Limitations, and Restrictions, page 19](#page-18-0)

### <span id="page-17-2"></span>**NAC Layer 2 IEEE 802.1x Guidelines, Limitations, and Restrictions**

**Note** These guidelines apply to Catalyst 4900, 4500, 3750, 3560, 3550, 2970, 2960, 2955, 2950, and 2940 switches; Cisco Gigabit Ethernet Switching Module (CGESM), and Cisco EtherSwitch service modules.

The following items apply to the VLAN assigned to the port by the ACS server:

**–** The VLAN must be a valid VLAN on the switch.

I

- **–** The switch port can be configured as a static-access port that is assigned to a nonprivate VLAN.
- **–** The switch port can be configured as a private-VLAN port that belongs to a secondary private VLAN. All the hosts connected to the switch port are assigned to private VLANs, regardless whether or not the posture validation was successful.

If the VLAN type in the Access-Accept message does not match the VLAN type of the switch port to which the client is assigned, the VLAN assignment fails.

When assigning a port to a private VLAN, specify the secondary private VLAN. The switch determines the primary private VLAN by using the primary- and secondary-private-VLAN associations on the switch.

**•** For a list of ports on which NAC Layer 2 IEEE 802.1X cannot be configured, see the "IEEE 802.1X Configuration Guidelines" section in the "Understanding and Configuring 802.1X Port-Based Authentication" chapter of your software configuration guide.

- **•** If you configure a guest VLAN to which nonresponsive hosts are assigned, the guest VLAN type must correspond to the appropriate port type. If the VLAN type does not correspond to the switch port type, nonresponsive hosts are denied network access.
- **•** If the guest VLAN is configured on an access port, the VLAN type is a nonprivate VLAN. If the guest VLAN is configured on a private-VLAN port, the VLAN type is private VLAN.

To support NAC, Access points must be configured for EAP authentication and VLANs.

For instructions on configuring EAP authentication on access points, refer to the "Configuring Authentication Types" chapter in *Cisco IOS Software Configuration Guide for Cisco Aironet Access Points*[:](http://www.cisco.com/en/US/products/hw/wireless/ps430/products_configuration_guide_chapter09186a00804e7d09.html ) http://www.cisco.com/en/US/products/hw/wireless/ps430/products\_configuration\_guide\_chapter0 9186a00804e7d09.html

For instructions on configuring VLANs on access points, refer to the "Configuring VLANs" chapter in *Cisco IOS Software Configuration Guide for Cisco Aironet Access Points*: [http://www.cisco.com/en/US/products/hw/wireless/ps430/products\\_configuration\\_guide\\_chapter0](http://www.cisco.com/en/US/products/hw/wireless/ps430/products_configuration_guide_chapter09186a00804e7d4e.html ) 9186a00804e7d4e.html

- **•** NAC Layer 2 IEEE 802.1X interacts with other features in these ways:
	- **–** If a host is assigned to a voice VLAN, the switch does not validate the posture of the host because you cannot configure a voice VLAN on a private-VLAN port.
	- **–** By default, nonresponsive hosts are assigned to a guest VLAN. All other hosts, those with successful posture validation and those running legacy IEEE 802.1X-compliant client software without NAC, are granted network access based on the access control decision.
	- **–** For more feature interactions, See the "IEEE 802.1X Configuration Guidelines" section in the "Configuring 802.1X Port-Based Authentication" chapter of your software configuration guide.
- **•** NAC Layer 2 IEEE 802.1X AAA Down Policy is supported only on the Catalyst 3560 and Catalyst 3750 series switches.

### <span id="page-18-0"></span>**NAC Layer 2 IP Guidelines, Limitations, and Restrictions**

**Note** These guidelines apply to CGESM switches, the Cisco EtherSwitch service modules, the Catalyst 7600 router, and the Catalyst 6500, 4900, 4500, 3750, 3560, and 3550 switches.

Follow these guidelines, limitations, and restrictions when configuring NAC Layer 2 IP validation:

- **•** To enable NAC Layer 2 IP, a Layer 3 route *must* be configured from the switch to the host.
- **•** The default ACL *must* permit EAPoUDP traffic for LPIP to function.
- **•** For all switches other than the Catalyst 6500 (and the Catalyst 7600 series router), NAC Layer 2 IP validation is not supported on trunk ports, tunnel ports, EtherChannels, EtherChannel members, or routed ports.
- **•** When NAC Layer 2 IP validation is enabled, you must configure a default port ACL on the switch port to which hosts are connected.
- NAC Layer 2 IP does not validate the posture of IPv6 traffic and does not apply access policies to IPv6 traffic.
- **•** A denial-of-service attack might occur if the switch receives many ARP packets with different source IP addresses.

For information on rate limiting ARP packets, see the discussion of the **ip arp inspection limit** in the *Cisco IOS command reference* at the URL:

[http://www.cisco.com/univercd/cc/td/doc/product/software/ios123/123cgcr/secur\\_r/sec\\_p1g.htm](http://www.cisco.com/univercd/cc/td/doc/product/software/ios123/123cgcr/secur_r/sec_p1g.htm)

- When NAC Layer 2 IP and NAC Layer 2 IEEE 802.1X are enabled on the same access port, IEEE 802.1X authentication takes precedence. (That is, if IEEE 802.1X authentication fails, NAC Layer 2 IP validation will not happen.) The posture of the host to which the port is connected might already have been validated, and the switch would have applied the access limitations based on IEEE 802.1X.
- **•** DHCP Snooping must be enabled if the switch wants to use DHCP lease grants to identify connected hosts.
- **•** For DHCP snooping functionality, the DHCP traffic should be permitted in the interface default ACL as well as the host policy.
- **•** The DHCP packets should be permitted in a DHCP environment in the default interface as well as downloaded host policy.
- **•** If you want the end stations to send DNS requests before posture validation occurs, you must configure the named downloadable ACL on the switch port with ACEs permitting DNS packets.
- **•** If you want to forward the HTTP and HTTPS requests from an endpoint device to a specific URL, you must enable the HTTP server feature and define the url-redirect-acl should be defined as the URL ACL name. The URL ACL should be locally defined on the switch. This ACL should normally contain a "deny tcp any <remediation server address> eq www" and followed by the permit ACEs for the HTTP traffic that needs to be redirected.
- **•** If NAC Layer 2 IP validation is configured on a switch port that belongs to a voice VLAN, the switch does not validate the posture of the IP phone. Make sure that the IP phone is on the exception list.
- **•** If NAC Layer 2 IP validation is enabled, and VLAN ACL and Router ACLs are configured, the policies are serially applied in the order "NAC Layer 2 LP IP Policy>VLAN ACL>Router ACL." The next policy is applied only when the traffic passes through the previous policy check. If any of the policy denied the traffic, the traffic will be denied.

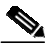

**Note** The NAC Layer 2 IP host policy (downloaded from ACS) always overrides the default interface policy.

- **•** If dynamic ARP inspection is enabled on the ingress VLAN, the switch initiates posture validation only after the ARP packets are validated.
- **•** If IP Source Guard and NAC Layer 2 IP are enabled on the switch port, posture validation is not initiated by traffic that is blocked by IP Source Guard.
- If IEEE 802.1X authentication in single-host mode and NAC Layer 2 IP validation are configured on a switch port and IEEE 802.1X authentication of the connected hosts fails, the switch does not initiate posture validation when it receives DHCP or ARP packets from the host.

If IEEE 802.1X authentication is configured on the port, the port cannot send or receive traffic other than EAPOL frames until the client is successfully authenticated.

- **•** On the Catalyst 4500 series switch, the access-group mode command can be used to control whether NAC Layer 2 IP host policy ACLs override VLAN and router ACLs or are merged with them.
- **•** On the Catalyst 6500 series switch and the Catalyst 7600 series router, the traffic that hits the URL-Redirect deny ACEs is forwarded in hardware without applying the default interface and downloaded host policies. If this traffic (that is, what matches the deny URL-Redirect ACEs) must be filtered, you should define a VLAN ACL on the switch port access VLAN.

- **•** The Catalyst 6500 series switch and the Catalyst 7600 series router do not support NAC Layer 2 IP validation on trunk ports, tunnel ports, EtherChannel members, or routed ports. However, the Catalyst 6500 series switch and the Catalyst 7600 series router *support* Layer 2 IP on Etherchannels.
- **•** The Catalyst 6500 series switch and the Catalyst 7600 series router do not allow NAC Layer 2 IP on the switchport if the parent VLAN of the port has VACL Capture and/or IOS Firewall (CBAC) configured.
- **•** The Catalyst 6500 series switch and the Catalyst 7600 series router, do not support NAC Layer 2 IP if the switchport is part of a private VLAN.
- **•** For the Catalyst 6500 series switch and the Catalyst 7600 series router, NAC Layer 2 LPIP ARP traffic redirected to the CPU cannot be spanned using the SPAN feature.

# <span id="page-20-0"></span>**How to Configure NAC**

This section contains the following topics:

- **•** [Default NAC Configuration, page 21](#page-20-1)
- **•** [Configuring NAC Layer 2 IEEE 802.1X, page 21](#page-20-2)
- **•** [Configuring NAC Layer 2 IP Validation, page 22](#page-21-0)
- **•** [Configuring EAPoUDP, page 25](#page-24-0)
- **•** [Configuring Identity Profiles and Policies, page 26](#page-25-0)
- **•** [Configuring IP Device Tracking, page 27](#page-26-0)
- **•** [Configuring IP DHCP Snooping for NAC \(Optional\), page 29](#page-28-0)
- **•** [Configuring IP ARP Inspection with an ARP-filter List \(Optional\), page 30](#page-29-0)
- **•** [Configuring IP ARP Inspection with IP DHCP Snooping \(Optional\), page 31](#page-30-0)
- **•** [Configuring a NAC AAA Down Policy \(Optional\), page 32](#page-31-0)

## <span id="page-20-1"></span>**Default NAC Configuration**

For the default NAC Layer 2 IEEE 802.1X configuration, see the "Default IEEE 802.1X Configuration" section in the "Configuring 802.1X Port-Based Authentication" chapter of your software configuration guide.

By default, NAC Layer 2 IP validation is disabled.

## <span id="page-20-2"></span>**Configuring NAC Layer 2 IEEE 802.1X**

To configure NAC Layer 2 IEEE 802.1X on your Catalyst 4500 series switch, see the "Enabling 802.1X Authentication" and "Configuring Switch-to-Radius-Server Communication" sections in your software configuration guide.) All other tasks listed are optional.

[h](http://www.cisco.com/en/US/products/hw/switches/ps4324/tsd_products_support_series_home.html )ttp://www.cisco.com/en/US/products/hw/switches/ps4324/tsd\_products\_support\_series\_home.html

For all other switches, see the "Configuring IEEE 802.1X Authentication and Validation" and the "Configuring IEEE 802.1x Authentication Using a RADIUS Server" sections in your software configuration guide.

For the Catalyst 3750 series switch, refer to the URL: [http://www.cisco.com/en/US/products/hw/switches/ps5023/tsd\\_products\\_support\\_series\\_home.html](http://www.cisco.com/en/US/products/hw/switches/ps5023/tsd_products_support_series_home.html )

For the Catalyst 3560 series switch, refer to the URL: [http://www.cisco.com/en/US/products/hw/switches/ps5528/tsd\\_products\\_support\\_series\\_home.html](http://www.cisco.com/en/US/products/hw/switches/ps5528/tsd_products_support_series_home.html )

For the Catalyst 3550 series switch, refer to the URL: [http://www.cisco.com/en/US/products/hw/switches/ps646/tsd\\_products\\_support\\_series\\_home.html](http://www.cisco.com/en/US/products/hw/switches/ps646/tsd_products_support_series_home.html )

For the Catalyst 2970 series switch, refer to the URL: [http://www.cisco.com/en/US/products/hw/switches/ps5206/tsd\\_products\\_support\\_series\\_home.html](http://www.cisco.com/en/US/products/hw/switches/ps5206/tsd_products_support_series_home.html )

[For the Catalyst 2960 series switch, refer to the URL:](http://www.cisco.com/en/US/products/ps6406/tsd_products_support_series_home.html ) [h](http://www.cisco.com/en/US/products/ps6406/tsd_products_support_series_home.html )ttp://www.cisco.com/en/US/products/ps6406/tsd\_products\_support\_series\_home.html

[For the Catalyst 2955 and 2950 series switches, refer to the URL:](http://www.cisco.com/en/US/products/hw/switches/ps628/tsd_products_support_series_home.html ) [h](http://www.cisco.com/en/US/products/hw/switches/ps628/tsd_products_support_series_home.html )ttp://www.cisco.com/en/US/products/hw/switches/ps628/tsd\_products\_support\_series\_home.html

For the Catalyst 2940 series switch, refer to the URL: [http://www.cisco.com/en/US/products/hw/switches/ps5213/tsd\\_products\\_support\\_series\\_home.html](http://www.cisco.com/en/US/products/hw/switches/ps5213/tsd_products_support_series_home.html )

## <span id="page-21-0"></span>**Configuring NAC Layer 2 IP Validation**

To configure NAC Layer 2 IP validation, follow these steps:

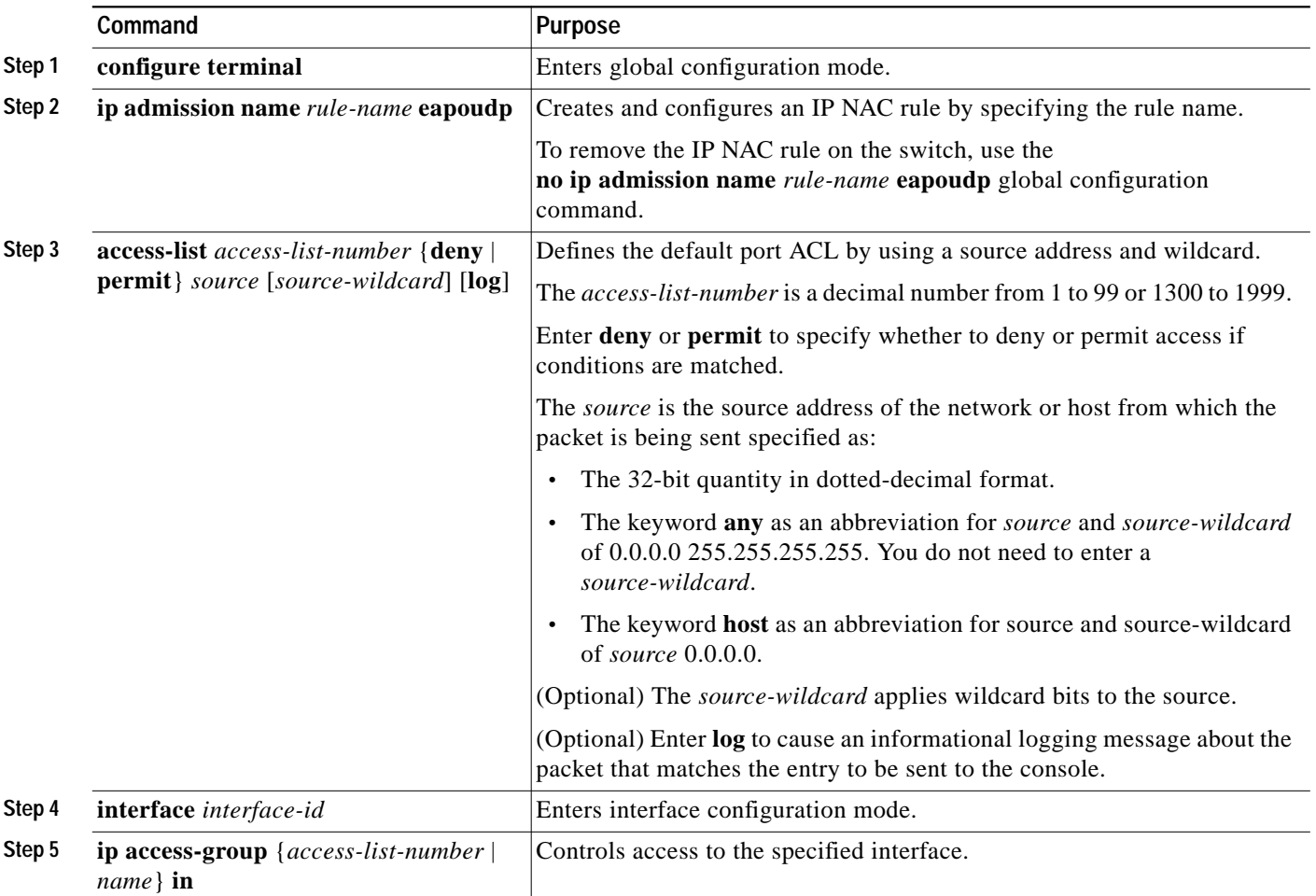

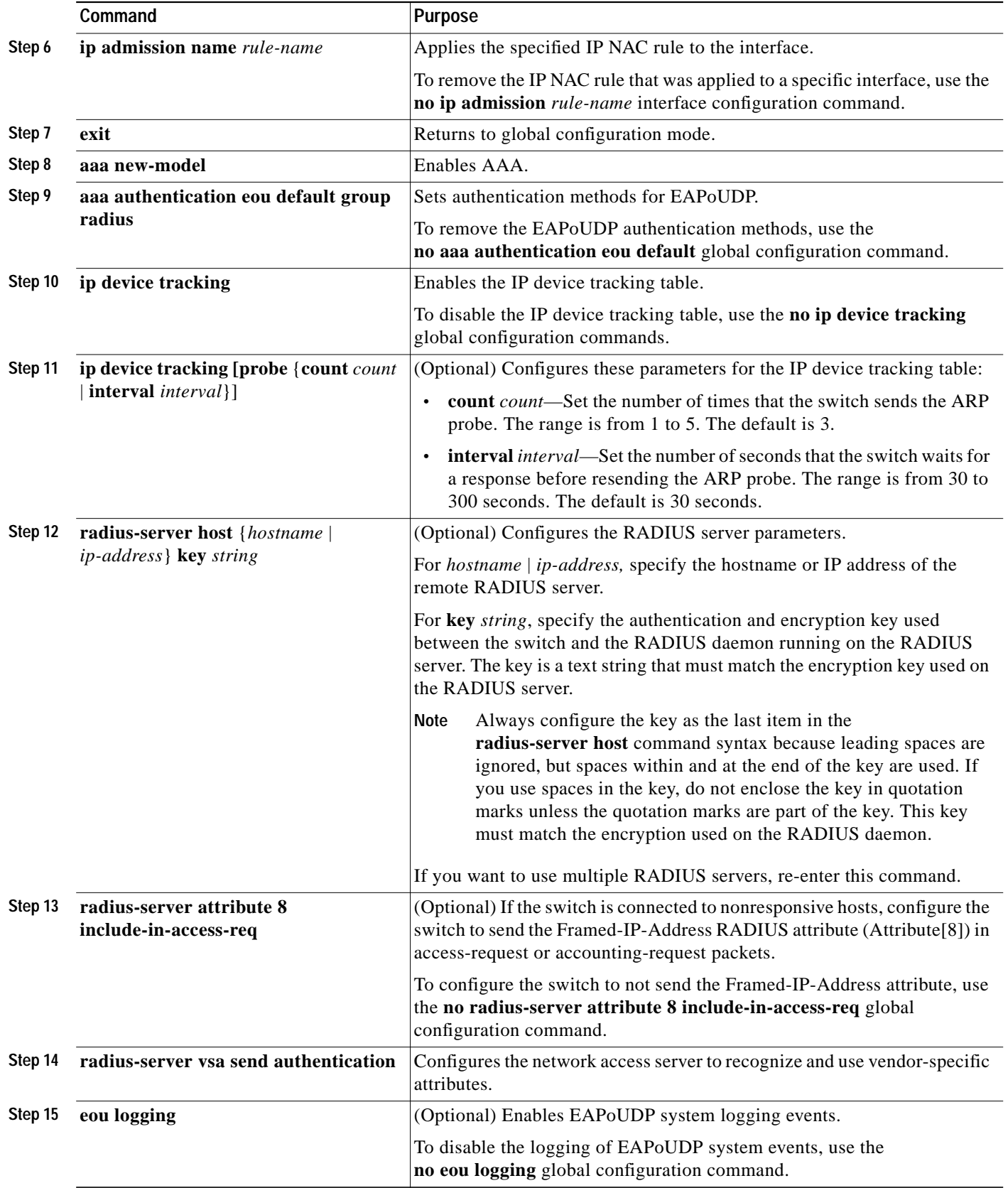

П

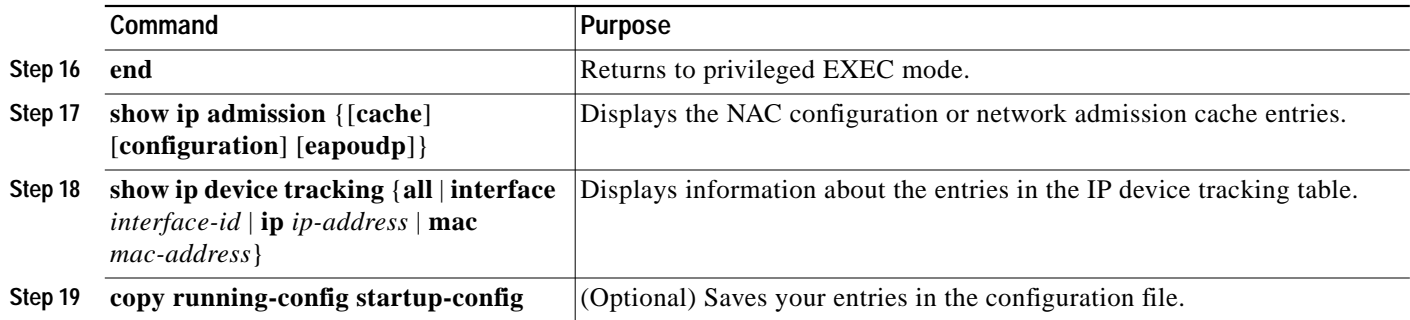

To configure the auth-proxy posture code to not get security associations from the AAA server, use the **no aaa authorization auth-proxy default** global configuration command.

To clear all NAC client device entries on the switch or on the specified interface, use the **clear eou** privileged EXEC command. To clear entries in the IP device tracking table, use the **clear ip device tracking** privileged EXEC command.

This example shows how to configure NAC Layer 2 IP validation on a switch interface:

```
Switch# configure terminal
Enter configuration commands, one per line. End with CNTL/Z.
Switch(config)# ip admission name nac eapoudp
Switch(config)# access-list 5 permit any any
Switch(config)# interface gigabitethernet 2/0/1
Switch(config-if)# ip access-group 5 in
Switch(config-if)# ip admission name nac
Switch(config-if)# exit
Switch(config)# aaa new-model
Switch(config)# aaa authentication eou default group radius
Switch(config)# ip device tracking
Switch(config)# ip device tracking probe count 2
Switch(config)# radius-server host admin key rad123
Switch(config)# radius-server vsa send authentication
Switch(config)# eou logging
Switch(config)# end
Switch# show ip admission configuration
```
Authentication global cache time is 60 minutes Authentication global absolute time is 0 minutes Authentication global init state time is 2 minutes Authentication Proxy Watch-list is disabled

Authentication Proxy Rule Configuration Auth-proxy name nac eapoudp list not specified auth-cache-time 60 minutes

Switch# **show ip device tracking all** IP Device Tracking = Enabled -------------------------------------------------------------- IP Address MAC Address Interface STATE

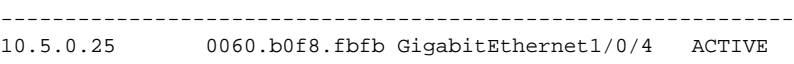

**The Second** 

## <span id="page-24-0"></span>**Configuring EAPoUDP**

EAPoUDP is the protocol that NAC Layer 2 IP uses to exchange posture information with the endpoint system. To fine tune the EAPoUDP state machine parameters, follow steps:

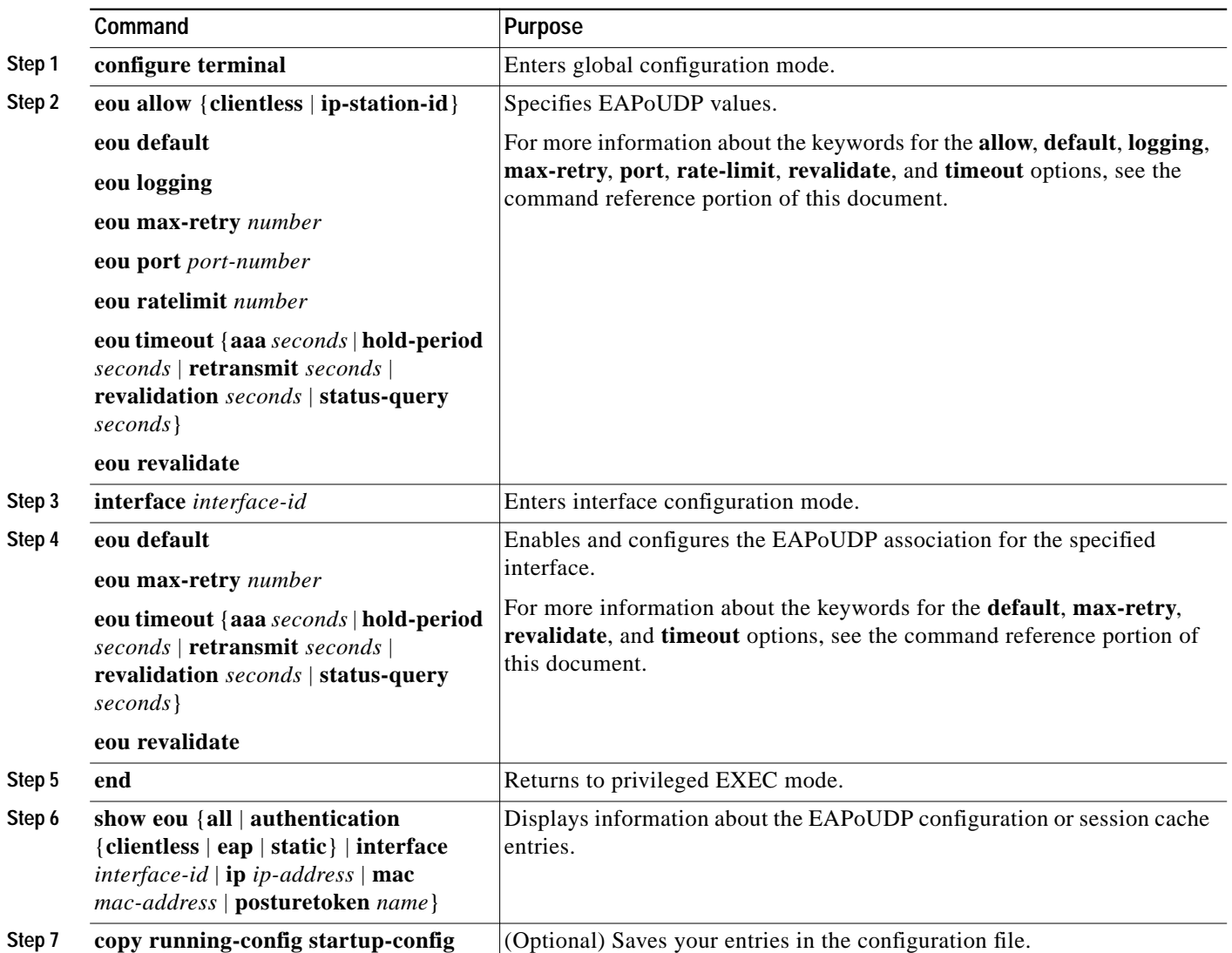

To return to the global default EAPoUDP values, use the **no** forms of the **eou** global configuration commands. To disable the EAPoUDP associations, use the **no** forms of the **eou i**nterface configuration commands.

This example shows how to configure EAPoUDP on a switch interface:

```
Switch# configure terminal
Enter configuration commands, one per line. End with CNTL/Z.
Switch(config)# eou logging
Switch(config)# eou allow clientless
Switch(config)# eou timeout revalidation 2400
Switch(config)# eou revalidate
```

```
Switch(config)# interface gigabitEthernet 1/0/4
Switch(config-if)# eou timeout status-query 600
Switch(config-if)# end
Switch# show eou
Global EAPoUDP Configuration
---------------------------<br>EAPOUDP Version = 1
EAPoUDP Version
EAPoUDP Port = 0x5566
Clientless Hosts = Enabled
IP Station ID = Disabled
Revalidation = Enabled
Revalidation Period = 2400 Seconds
ReTransmit Period = 3 Seconds
StatusQuery Period = 300 Seconds
Hold Period = 180 Seconds
AAA Timeout = 60 Seconds
Max Retries = 3
EAP Rate Limit = 20EAPoUDP Logging = Enabled
Interface Specific EAPoUDP Configurations
-----------------------------------------
Interface GigabitEthernet1/0/4
  StatusQuery Period = 600 Seconds
```
## <span id="page-25-0"></span>**Configuring Identity Profiles and Policies**

To configure the identity profile and policy, follow these steps:

I

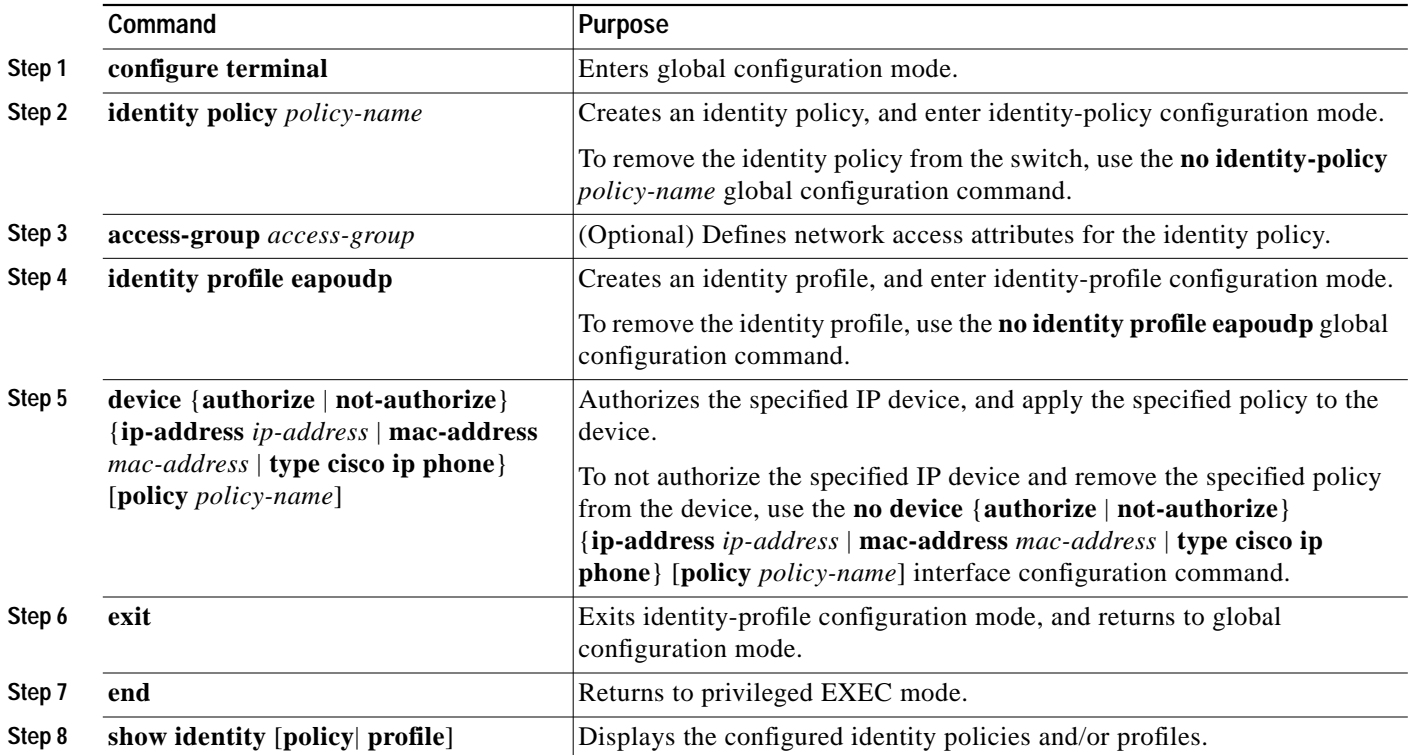

 $\blacksquare$ 

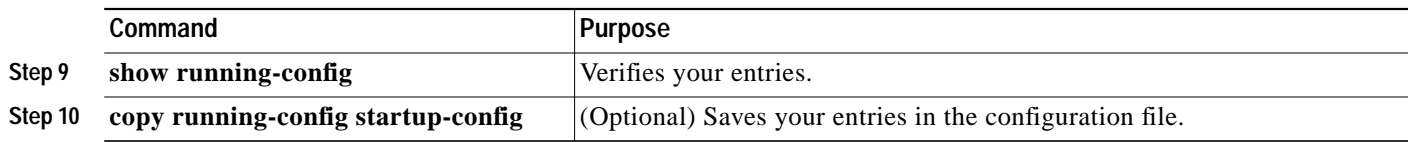

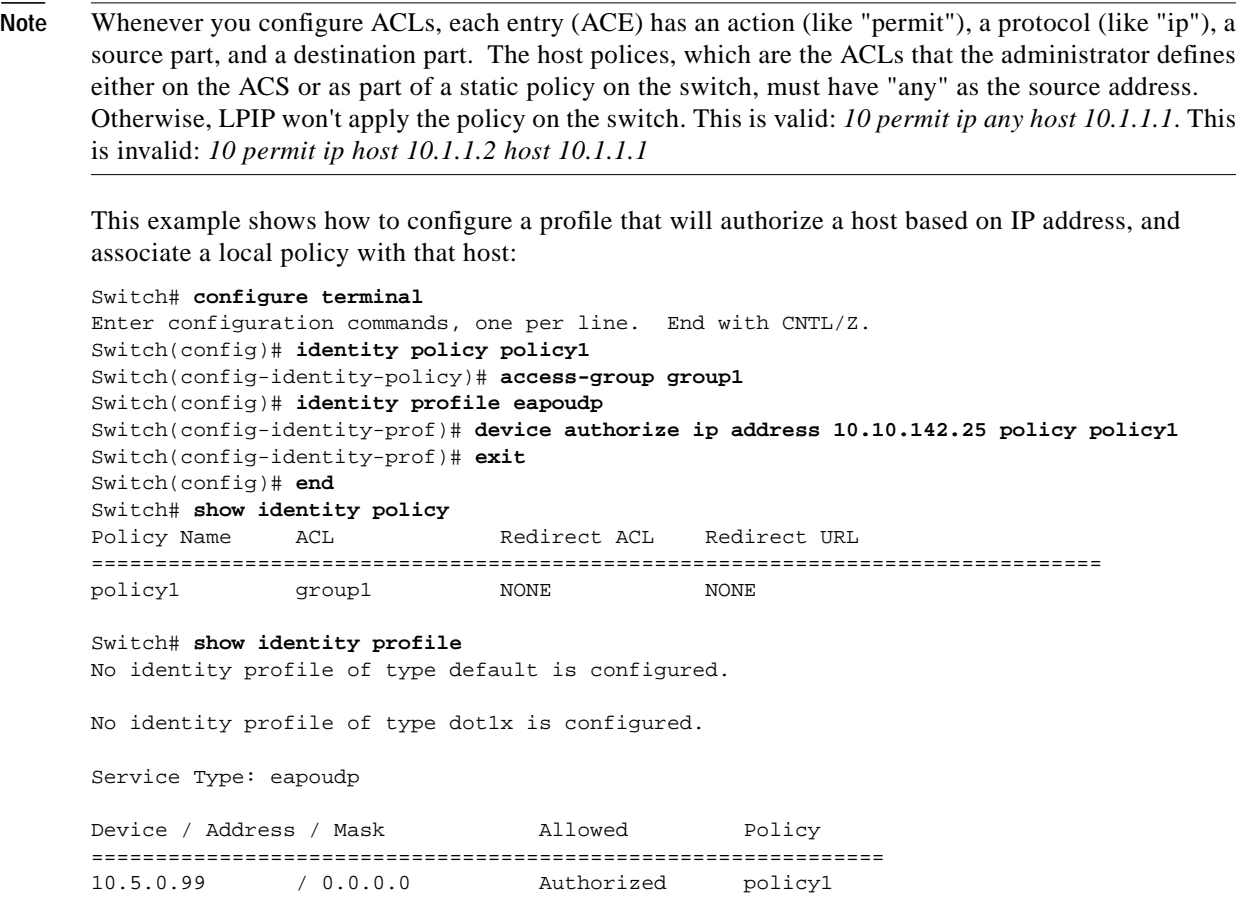

## <span id="page-26-0"></span>**Configuring IP Device Tracking**

**Note** You must perform this task to enable Layer 2 IP Validation.

NAC Layer 2 IP validation does not use an intercept ACL to define a subset of traffic that triggers posture validation. (This is different from Layer 3 implementations.) Instead, the IP Device Tracking table is used to track new hosts as they appear on the network. The IP Device Tracking table detects hosts through the following mechanisms:

- **•** IP ARP Inspection
- **•** IP DHCP Snooping (optional)

IP ARP Inspection is enabled automatically when IP Device Tracking is enabled. It detects the presence of new hosts by monitoring ARP packets. IP DHCP Snooping, if enabled, detects the presence or removal of new hosts when DHCP assigns or revokes their IP addresses.

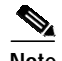

**Note** If dynamic ARP inspection is enabled, only the ARP packets that it validates are used to detect new hosts for the Device Tracking table.

Once a device is added to the IP Device Tracking table, the device is monitored through periodic ARP probes. Hosts that fail to respond to these probes are removed from the Device Tracking table.

 $\mathscr{D}_{\mathbb{Z}}$ 

**Note** Optionally, you can configure the probe timeout and the maximum probe count. The probes are used to track the hosts after they are learned on the NAD.

To configure IP Device Tracking, follow these steps:

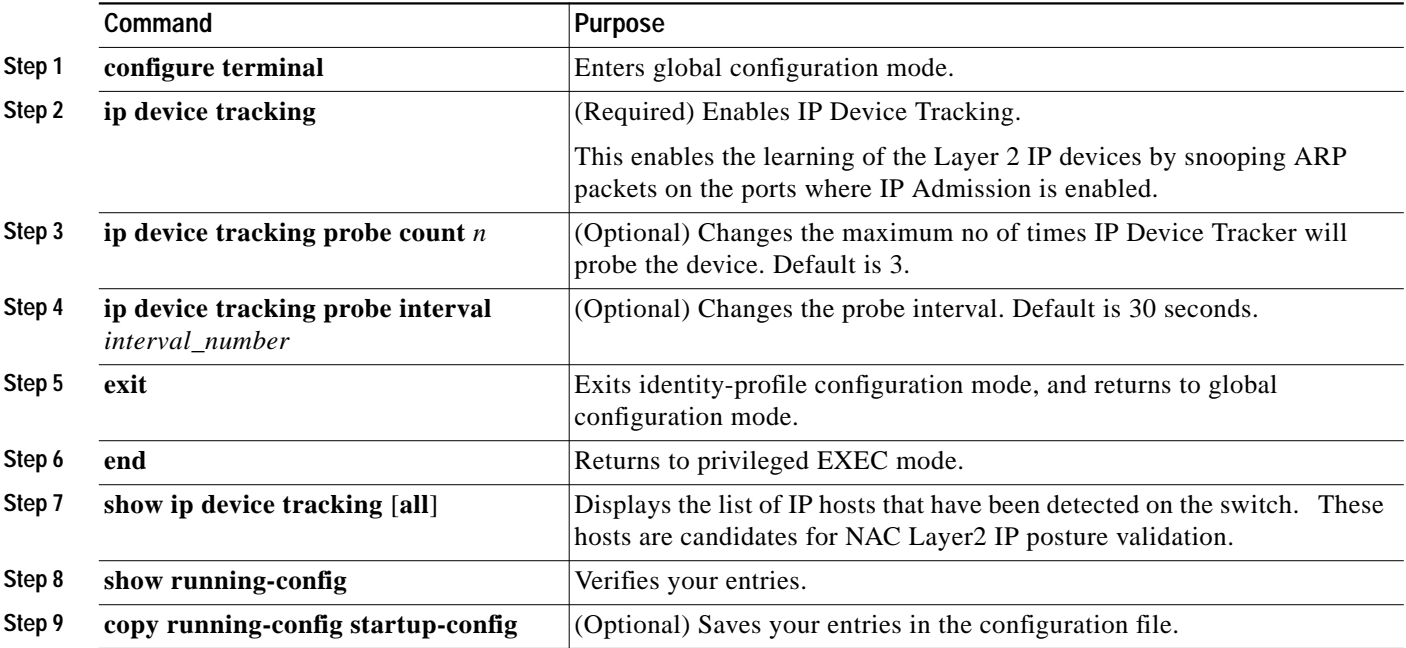

The following example shows how to configure IP Device Tracking:

```
Switch# configure terminal
Enter configuration commands, one per line. End with CNTL/Z.
Switch(config)# ip device tracking
Switch(config)# ip device tracking probe count 3
Switch(config)# ip device tracking probe interval 60
Switch(config)# end
Switch# show ip device tracking all
IP Device Tracking = Enabled
--------------------------------------------------------------
IP Address MAC Address Interface STATE
--------------------------------------------------------------
```
8.0.0.1 0060.b0f8.fbfb GigabitEthernet1/0/4 ACTIVE

I

⋟

**Note** Along with IP Device Tracking, you *must* configure either IP DHCP snooping or IP ARP Inspection for NAC functionality.

## <span id="page-28-0"></span>**Configuring IP DHCP Snooping for NAC (Optional)**

If DHCP is required as a trigger/device learning mechanism for Layer 2 IP Validation, you must configure IP DHCP Snooping. The DHCP Snooping should be enabled on the both voice and data VLAN of the switchport where IP Admission is enabled.

**Command Purpose Step 1 configure terminal** Enters global configuration mode. **Step 2 ip dhcp snooping** Enables IP DHCP Snooping on the switch. **Step 3 ip dhcp snooping vlan** *vlan\_id* Enables IP DHCP Snooping on the ingress VLAN of the switch. **Step 4 ip dhcp snooping trust Enables the DHCP Snooping trust state for the interface.** You should enable the DHCP Snooping trust state on the uplink ports where DHCP server is connected. **Step 5 exit** Exits identity-profile configuration mode, and returns to global configuration mode. **Step 6 end Returns to privileged EXEC mode. Step 7 show ip dhcp snooping [binding]** Displays the current DHCP snooping configuration. You can use the optional **binding** keyword to display the list of DHCP leases that have been detected by DHCP Snooping. **Step 8 show running-config Verifies your entries. Step 9 copy running-config startup-config** (Optional) Saves your entries in the configuration file.

To configure IP DHCP Snooping, follow these steps:

The following example shows how to configure IP DHCP Snooping for NAC:

```
Switch# configure terminal
Enter configuration commands, one per line. End with CNTL/Z.
Switch(config)# ip dhcp snooping
Switch(config)# ip dhcp snooping vlan 8
Switch(config)# end
Switch# show ip dhcp snooping
Switch DHCP snooping is enabled
DHCP snooping is configured on following VLANs:
1,10,1001
Insertion of option 82 is enabled
Option 82 on untrusted port is not allowed Verification of hwaddr field is enabled
Interface Trusted Rate limit (pps)
------------------------ ------- ----------------
Switch# show ip dhcp snooping binding
MacAddress IpAddress Lease(sec) Type VLAN Interface
```
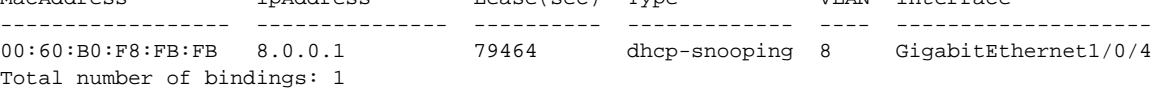

If you intend to use IP ARP Inspection alone, then one of the following preconditions should apply:

- **•** A static ARP-filter ACL exists that will allow only those IPs that must be trusted (and should be allowed to form ARP entries on the NAD).
- **•** The switch contains an IP DHCP snooping binding entry that allows the IP ARP Inspection feature to validate the IP ARP entries.

**•** The NAC ingress interface is made trusted for IP ARP Inspection. Generally, this is not feasible, because clients on the NAC ingress interface are the ones being monitored.

## <span id="page-29-0"></span>**Configuring IP ARP Inspection with an ARP-filter List (Optional)**

This task enables the learning of Layer 2 IP devices with static IP address assignments that are subject to dynamic ARP inspection validation checks.

To configure IP ARP Inspection with an ARP-filter list, follow these steps:

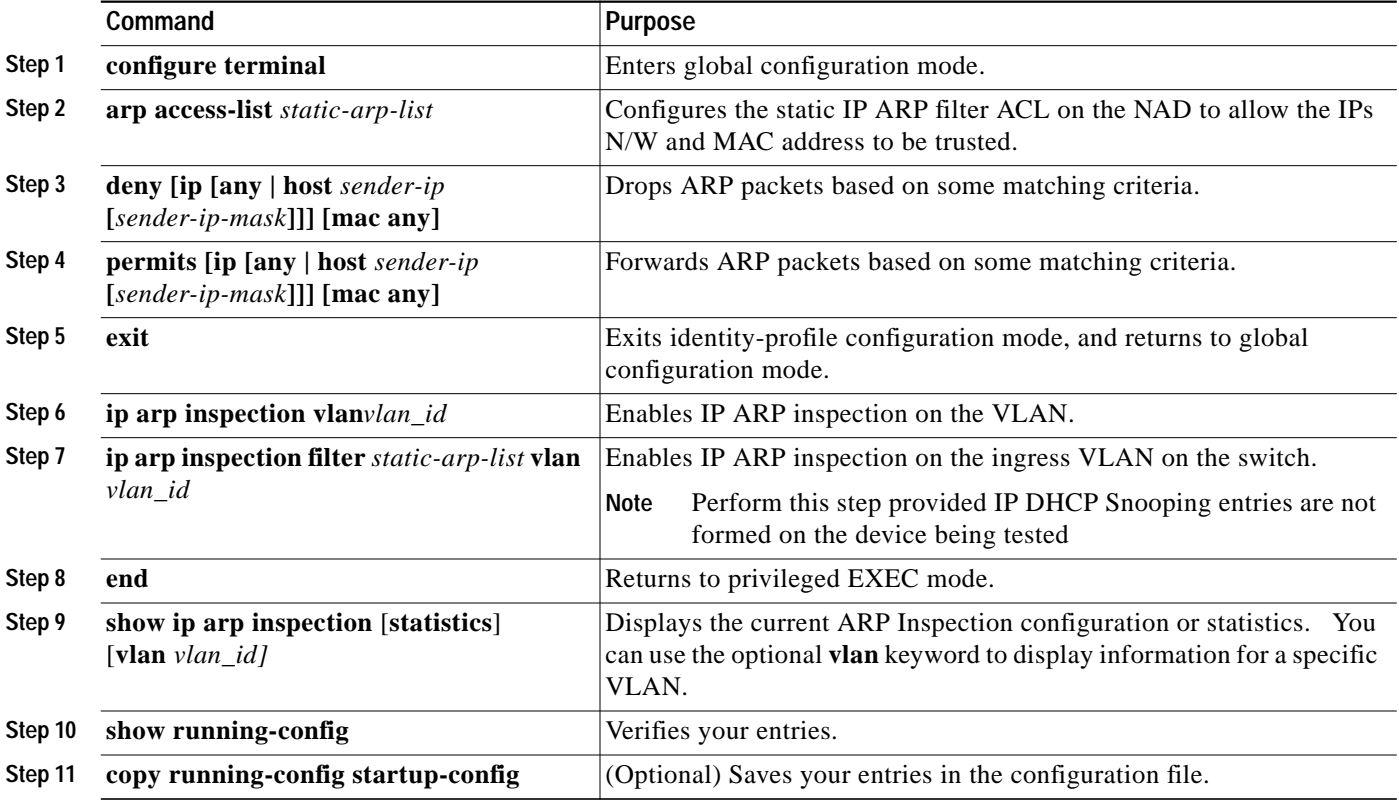

The following example shows how to configure IP ARP Inspection with an ARP-filter list:

Switch# **configure terminal** Enter configuration commands, one per line. End with CNTL/Z. Switch(config)# **arp access-list arp-list** Switch(config-arp-nacl)# **deny ip host 101.50.1.54 mac any** Switch(config-arp-nacl)# **deny ip host 101.50.1.51 mac any** Switch(config-arp-nacl)# **permit ip 101.50.1.0 0.0.0.255 mac any** Switch(config-arp-nacl)# **exit** Switch(config)# **ip arp inspection vlan 101** Switch(config)# **ip arp inspection filter arp-acl vlan 101** Switch(config)# **end** Switch# **show ip arp inspection vlan 101** Source Mac Validation : Disabled Destination Mac Validation : Disabled IP Address Validation : Disabled

**The Second** 

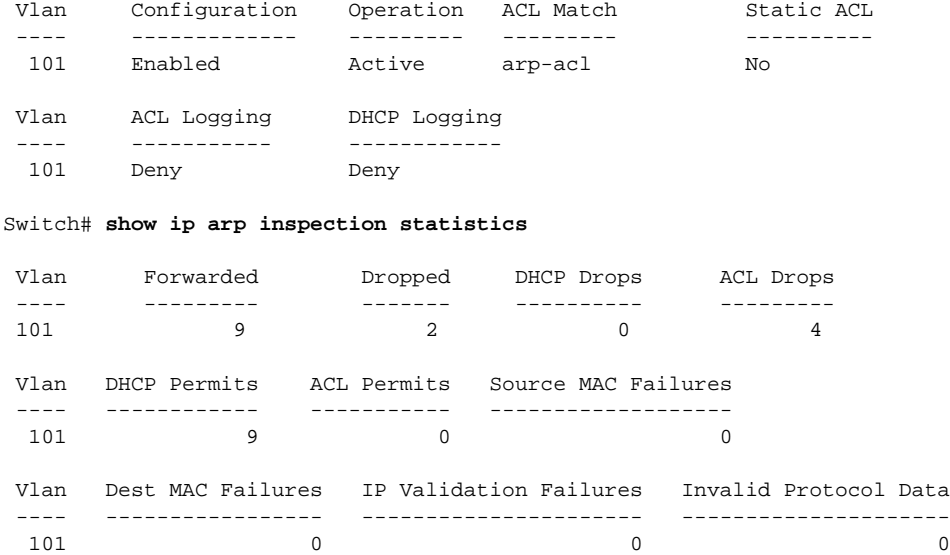

## <span id="page-30-0"></span>**Configuring IP ARP Inspection with IP DHCP Snooping (Optional)**

This enables Layer 2 IP device learning to be subject to ARP Inspection feature validation checks. By default the ARP packets are validated using DHCP Snooping bindings.

**SALE** 

**Note** To perform this task, you must first enable DHCP Snooping on the same VLANs where ARP Inspection is enabled.

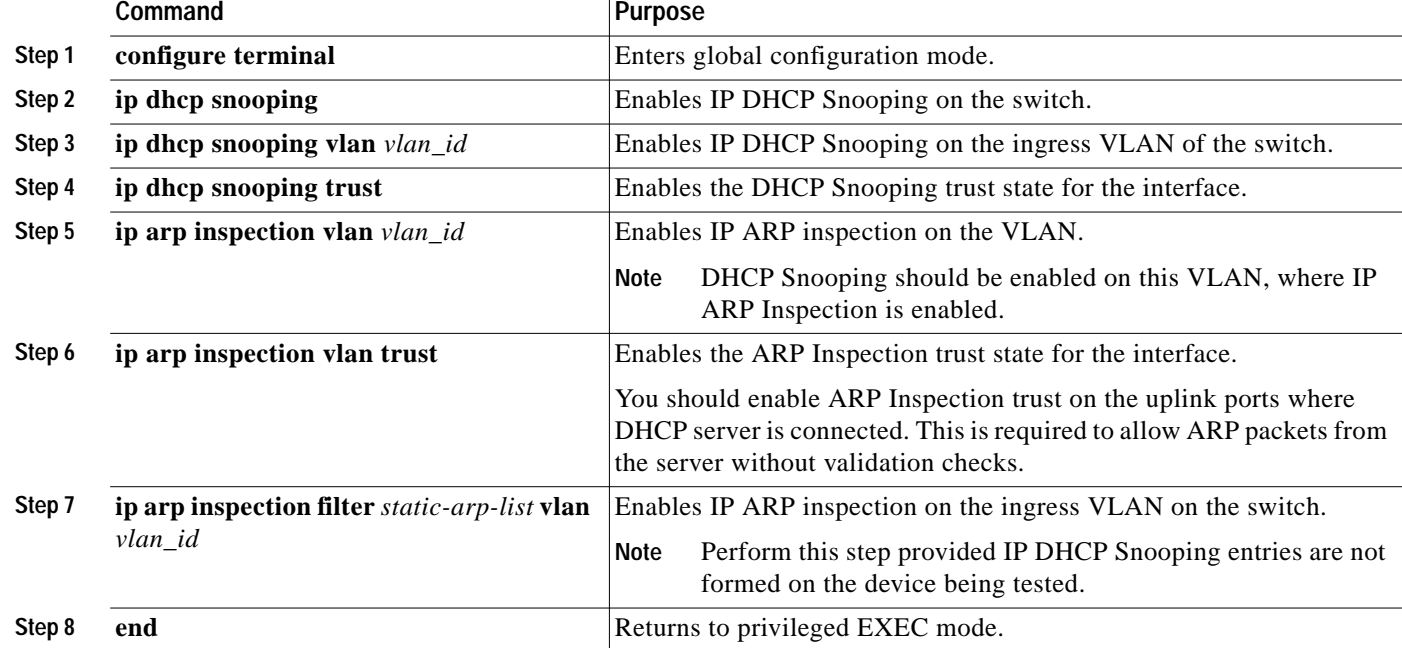

To configure IP ARP Inspection with IP DHCP Snooping, follow these steps:

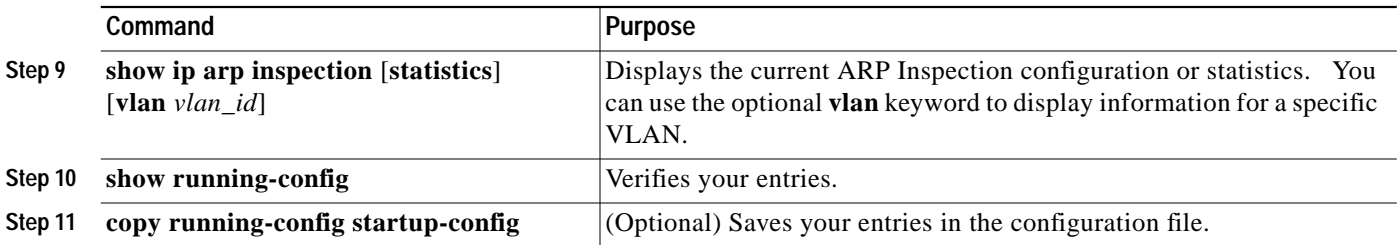

 $\frac{\mathbf{Q}}{\mathbf{Q}}$ 

Note For this configuration, you need not configure a static ARP filter list.

The following example shows how to configure IP ARP Inspection with IP DHCP Snooping:

```
Switch# configure terminal
Enter configuration commands, one per line. End with CNTL/Z.
Switch(config)# ip dhcp snooping vlan 8
Switch(config)# ip arp inspection vlan 8
Switch(config)# end
Switch# show ip arp inspection vlan 8
Source Mac Validation : Disabled
Destination Mac Validation : Disabled
IP Address Validation : Disabled
 Vlan Configuration Operation ACL Match Static ACL
 ---- ------------- --------- --------- ----------
   8 Enabled Active
 Vlan ACL Logging DHCP Logging
 ---- ----------- ------------
   8 Deny Deny
Switch# show ip arp inspection statistics vlan 8
 Vlan Forwarded Dropped DHCP Drops ACL Drops
 ---- --------- ------- ---------- ---------
 8 4 0 0 0
 Vlan DHCP Permits ACL Permits Source MAC Failures
 ---- ------------ ----------- -------------------
8 4 0 0 0
 Vlan Dest MAC Failures IP Validation Failures Invalid Protocol Data
 ---- ----------------- ---------------------- ---------------------
 8 0 0
```
## <span id="page-31-0"></span>**Configuring a NAC AAA Down Policy (Optional)**

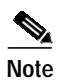

**Note** NAC Layer 2 IP validation is not available on the Catalyst 4500 series switch.

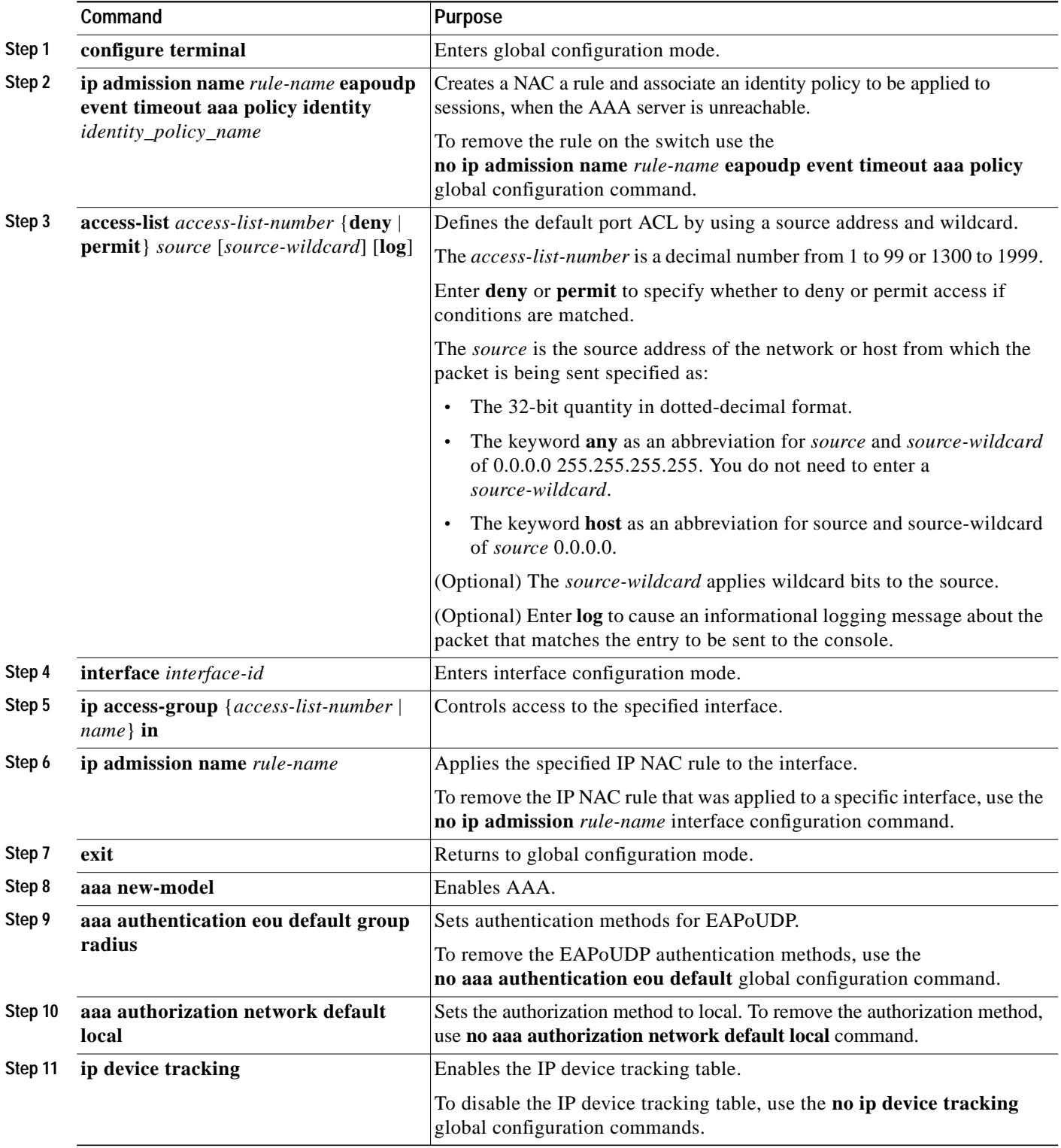

To configure NAC AAA down policy, follow these steps:

 $\mathbf{r}$ 

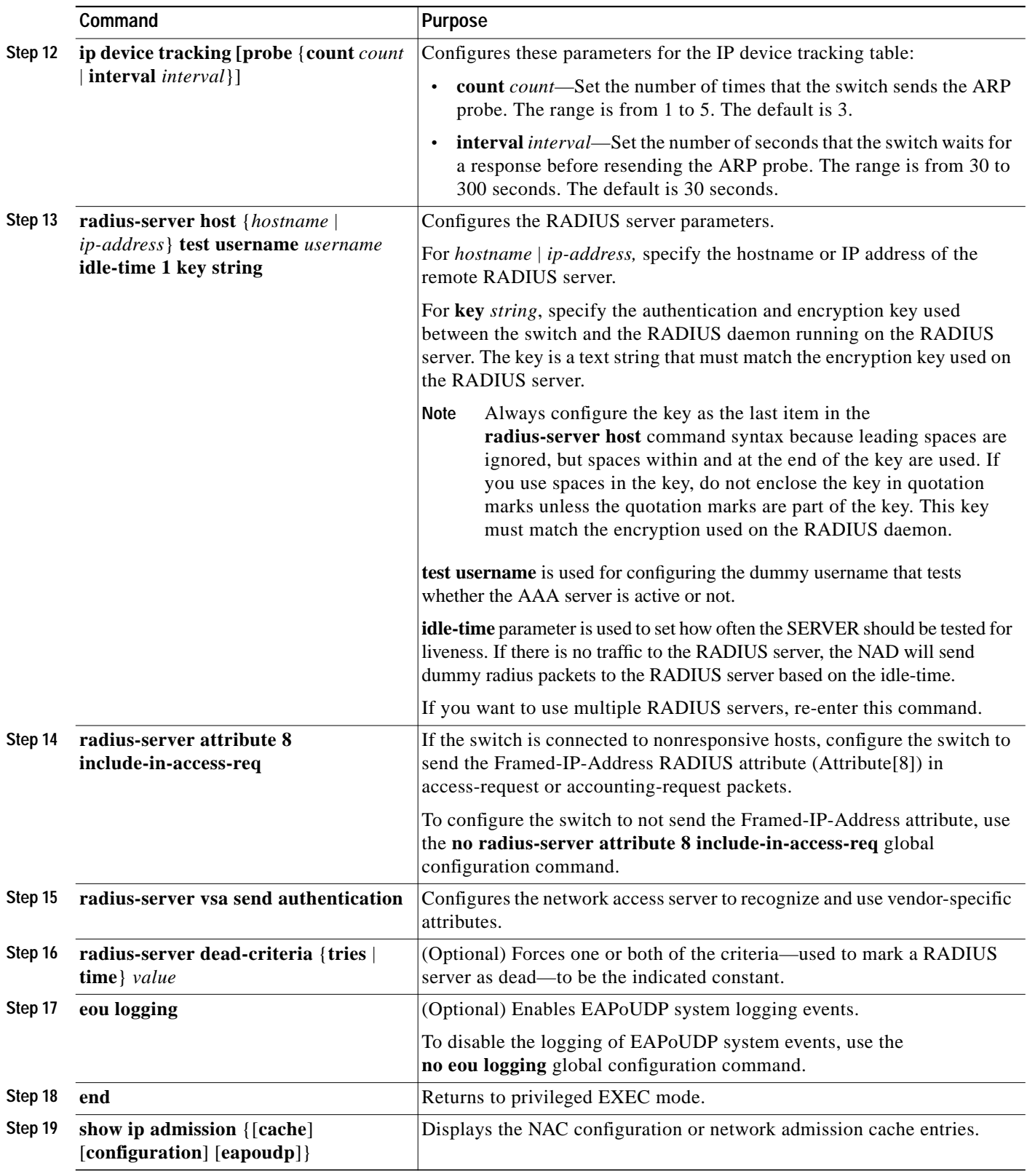

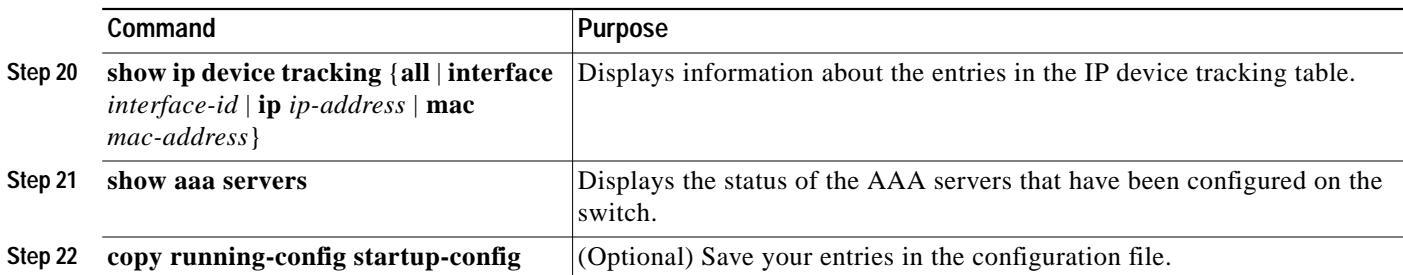

The following example illustrates how to apply a AAA down policy:

```
Switch# configure terminal
Enter configuration commands, one per line. End with CNTL/Z.
Switch(config)# ip admission name AAA_DOWN eapoudp event timeout aaa policy identity
global_policy
Switch(config)# aaa new-model
Switch(config)# aaa authorization network default local
Switch(config)# aaa authentication eou default group radius
Switch(config)# identity policy global_policy
Switch(config-identity-policy)# ac
Switch(config-identity-policy)# access-group global_acl
Switch(config)# ip access-list extended global_acl
Switch(config-ext-nacl)# permit ip any any
Switch(config-ext-nacl)# exit
Switch(config)# radius-server host 40.0.0.4 test username administrator idle-time 1 key
cisco
Switch(config)# radius-server dead-criteria tries 3
Switch(config)# radius-server vsa send authentication
Switch(config)# radius-server attribute 8 include-in-access-req
Switch(config)# int fastEthernet 2/13
Switch(config-if)# ip admission AAA_DOWN
Switch(config-if)# exit
Switch# show ip admission configuration
Authentication global cache time is 60 minutes Authentication global absolute time is 0
minutes Authentication global init state time is 2 minutes Authentication Proxy Watch-list
is disabled
Authentication Proxy Rule Configuration
 Auth-proxy name AAA_DOWN
     eapoudp list not specified auth-cache-time 60 minutes
     Identity policy name global_policy for AAA fail policy
Switch# show aaa servers
RADIUS: id 1, priority 1, host 40.0.0.4, auth-port 1645, acct-port 1646
      State: current UP, duration 5122s, previous duration 9s
      Dead: total time 79s, count 3
      Authen: request 158, timeouts 14
              Response: unexpected 1, server error 0, incorrect 0, time 180ms
              Transaction: success 144, failure 1
      Author: request 0, timeouts 0
              Response: unexpected 0, server error 0, incorrect 0, time 0ms
              Transaction: success 0, failure 0
      Account: request 0, timeouts 0
              Response: unexpected 0, server error 0, incorrect 0, time 0ms
              Transaction: success 0, failure 0
      Elapsed time since counters last cleared: 2h13m
```
Switch#show aaa method-lists authentication authen queue=AAA ML AUTHEN LOGIN authen queue=AAA\_ML\_AUTHEN\_ENABLE authen queue=AAA\_ML\_AUTHEN\_PPP authen queue=AAA\_ML\_AUTHEN\_SGBP authen queue=AAA\_ML\_AUTHEN\_ARAP authen queue=AAA\_ML\_AUTHEN\_EAPOUDP

```
 name=default valid=1 id=0 state=ALIVE : SERVER_GROUP radius authen
queue=AAA_ML_AUTHEN_DOT1X
  name=default valid=1 id=0 state=ALIVE : SERVER_GROUP radius permanent lists
  name=Permanent Enable None valid=1 id=0 ALIVE : ENABLE NONE
  name=Permanent Enable valid=1 id=0 ALIVE : ENABLE
  name=Permanent None valid=1 id=0 ALIVE : NONE
  name=Permanent Local valid=1 id=0 ALIVE : LOCAL
```
# <span id="page-35-0"></span>**Displaying NAC Information**

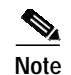

**Note** Access points *do not* support the following commands.

To display NAC information, use one of the following privileged EXEC commands:

*Table 3 Commands for Displaying NAC Information*

| Command                                                                                                    | <b>Purpose</b>                                                                    |
|----------------------------------------------------------------------------------------------------|-----------------------------------------------------------------------------------|
| show dot1x [all   interface interface-id   statistics<br>interface interface-id]                                                                                | Display IEEE 802.1x statistics, administrative status, and operational<br>status. |
| show eou { all   authentication { clientless   eap  <br>static}   interface interface-id $\vert$ ip ip-address $\vert$<br>mac mac-address   posturetoken name } | Display information about the EAPoUDP configuration or session cache<br>entries.  |
| show ip admission { [cache] [configuration]<br>$[$ eapoudp $]$ }                                                                                                | Display the NAC configuration or network admission cache entries.                 |
| show ip device tracking {all   interface<br>$interface-id \mid \mathbf{ip}$ <i>ip</i> -address $\mid \mathbf{mac}$ <i>mac-address</i> $\}$                      | Display information about the entries in the IP device tracking table.            |

This example shows the sample output when a new host is detected:

```
00:45:15: %EOU-6-SESSION: IP=10.5.0.25| HOST=DETECTED| Interface=GigabitEthernet1/0/4
00:45:15: %EOU-6-CTA: IP=10.5.0.25| CiscoTrustAgent=DETECTED
00:45:16: %EOU-6-POLICY: IP=10.5.0.25| TOKEN=Healthy
00:45:16: %EOU-6-POLICY: IP=10.5.0.25| URL=http://10.5.0.43
00:45:16: %EOU-6-POLICY: IP=10.5.0.25| URL ACL=s-acl
00:45:16: %EOU-6-POLICY: IP=10.5.0.25| ACLNAME=#ACSACL#-IP-Healthy-42dbdd9d
00:45:16: %EOU-6-POLICY: IP=10.5.0.25| HOSTNAME=CMELTER-XP:dsbu
00:45:16: %EOU-6-POSTURE: IP=10.5.0.25| HOST=AUTHORIZED| Interface=GigabitEthernet1/0/4
00:45:16: %EOU-6-AUTHTYPE: IP=10.5.0.25| AuthType=EAP
Switch# show eou all
-------------------------------------------------------------------------
Address Interface AuthType Posture-Token Age(min)
-------------------------------------------------------------------------
```
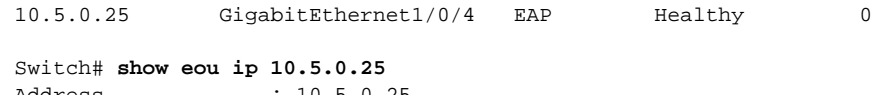

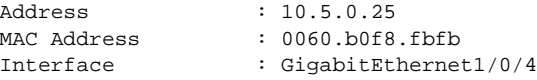
П

**The Second** 

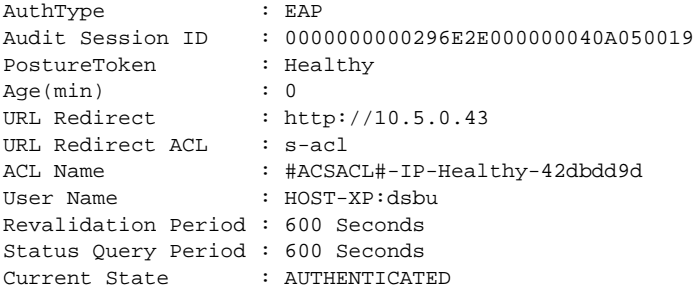

### **Clearing EAPoUDP Session Table**

To clear client entries in the EAPoUDP session table, use the **clear eou** privileged EXEC command. After the entries are removed, they are created only after the switch receives an ARP packet from the host or after it creates a DHCP snooping binding entry for the host. To clear entries in the IP device tracking table on the switch, use the **clear ip device tracking** privileged EXEC command.

### **Command Reference**

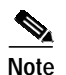

**Note** Access points *do not* support the commands in this section of the document.

This section documents those NAC Layer 2 IP commands that are not generic to Cisco IOS. For documentation on the generic Cisco IOS commands, refer to the following URLs:

[http://www.cisco.com/univercd/cc/td/doc/product/software/ios123/123newft/123t/123t\\_8/gt\\_nac.htm](http://www.cisco.com/univercd/cc/td/doc/product/software/ios123/123newft/123t/123t_8/gt_nac.htm) and

[http://www.cisco.com/univercd/cc/td/doc/product/software/ios123/123cgcr/secur\\_r/sec\\_p1g.htm](http://www.cisco.com/univercd/cc/td/doc/product/software/ios123/123cgcr/secur_r/sec_p1g.htm)

 $\blacksquare$ 

### <span id="page-38-0"></span>**aaa authentication eou**

To set Extensible Authentication Protocol over UDP (EAPoUDP or EoU) authentication methods on the switch, use the **aaa authentication eou** global configuration command. Use the **no** form of this command to remove the authentication methods.

**aaa authentication eou default group radius**

**no aaa authentication eou default**

- **Syntax Description** [This command has no arguments or keywords.](http://www.cisco.com/univercd/cc/td/doc/product/software/ios123/123cgcr/secur_r/sec_p1g.htm)
- **Defaults** No EAPoUDP authentication methods are configured.
- **Command Modes** Global configuration

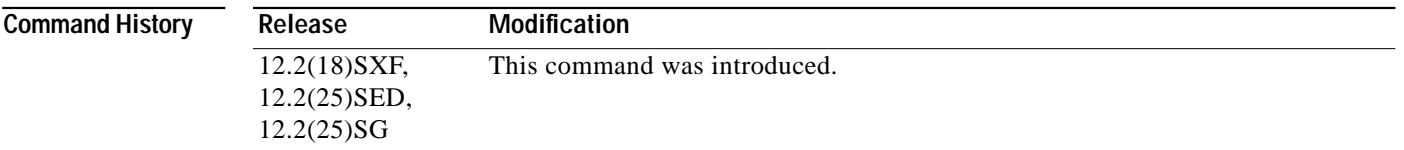

#### **Usage Guidelines** After configuring ACLs and defining the IP Network Admission Control (NAC) rule, you can configure EAPoUDP authentication methods on a switch. You can also set the authentication proxy methods by using the **aaa authorization auth-proxy default group radius** global configuration command.

- **Examples** This example shows how to set EAPoUDP authentication methods:
	- Switch(config)# **aaa authentication eou default group radius**

You can verify your settings by entering the **show running-config** privileged EXEC command.

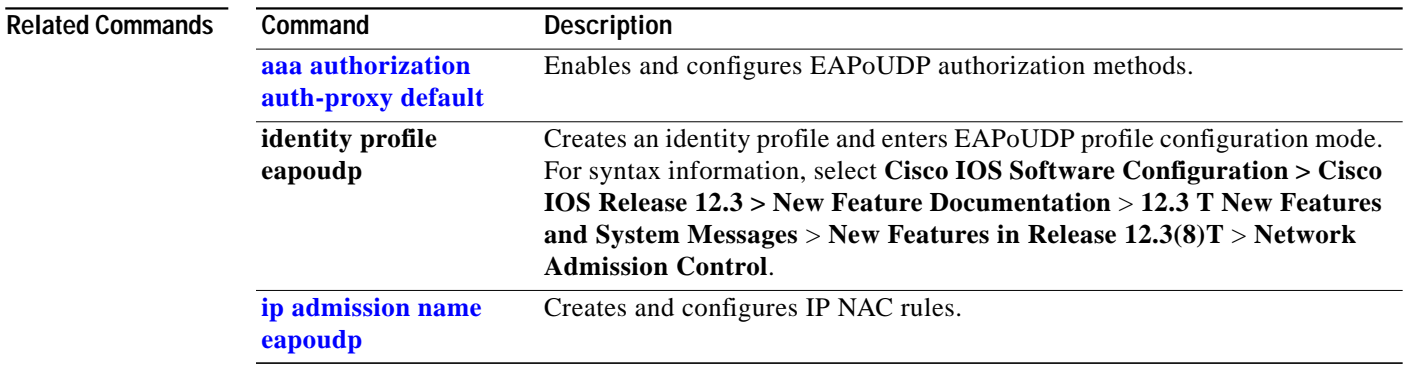

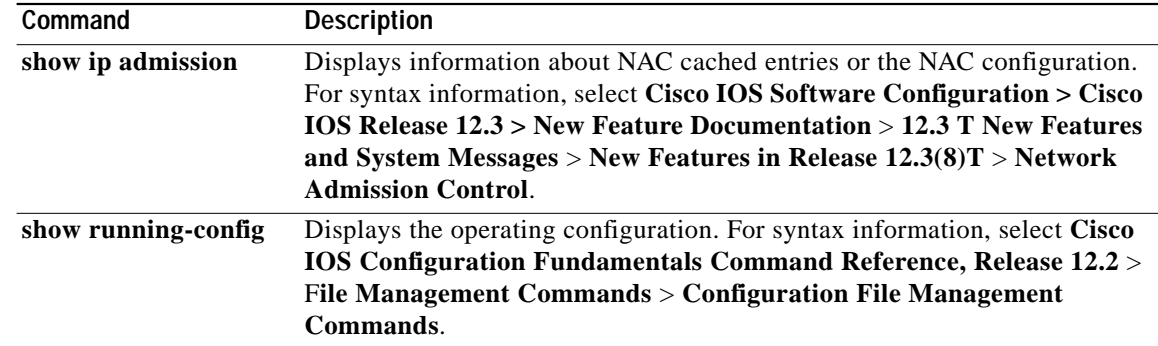

П

# <span id="page-40-0"></span>**aaa authorization auth-proxy default**

To enable the auth-proxy posture code to get security associations from the authentication, authorization, and accounting (AAA) server, use the **aaa authorization auth-proxy default** global configuration command. Use the **no** form of this command to disable this feature.

#### **aaa authorization auth-proxy default group radius**

**no aaa authorization auth-proxy default**

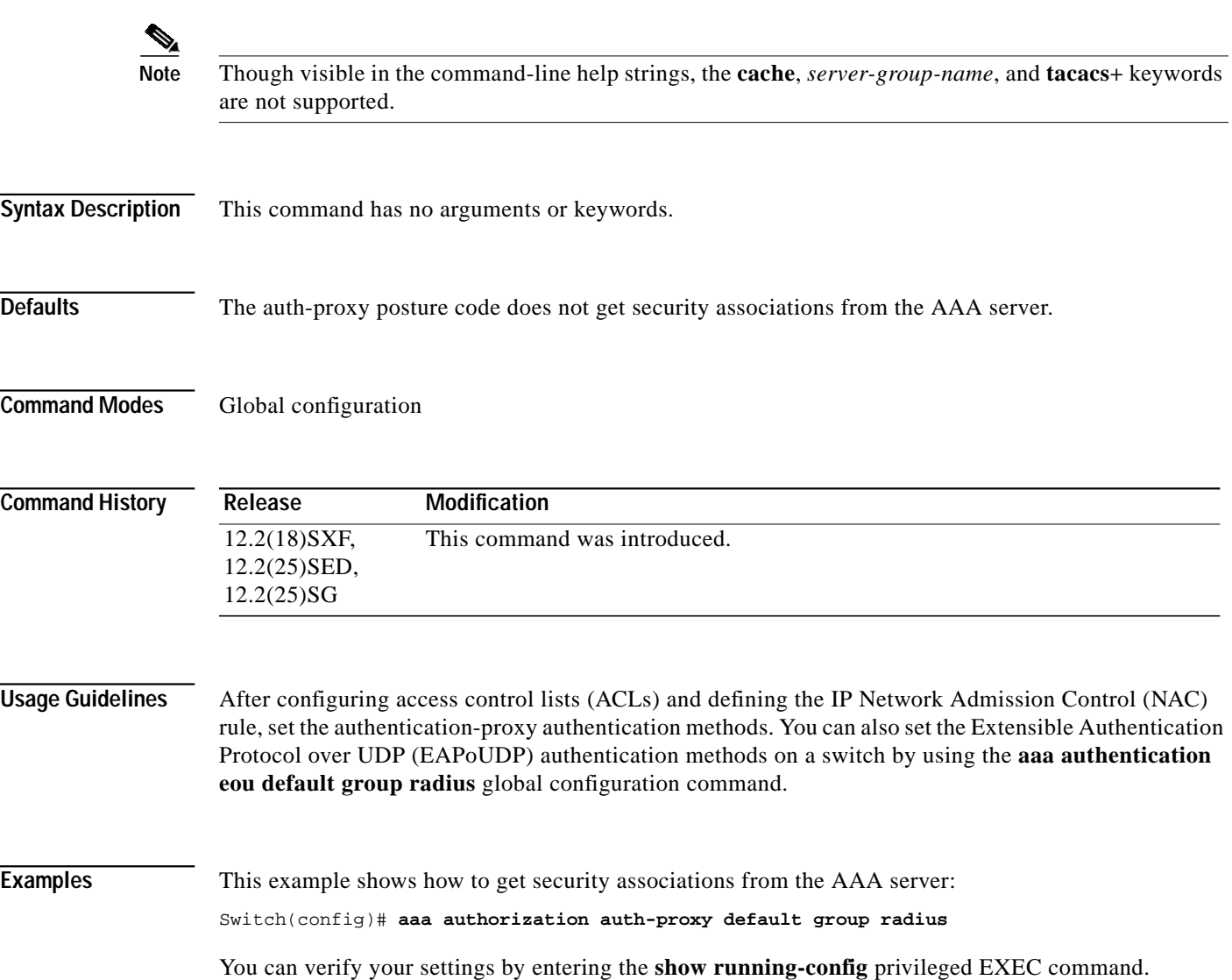

**Network Admission Control Release 2.0**

F

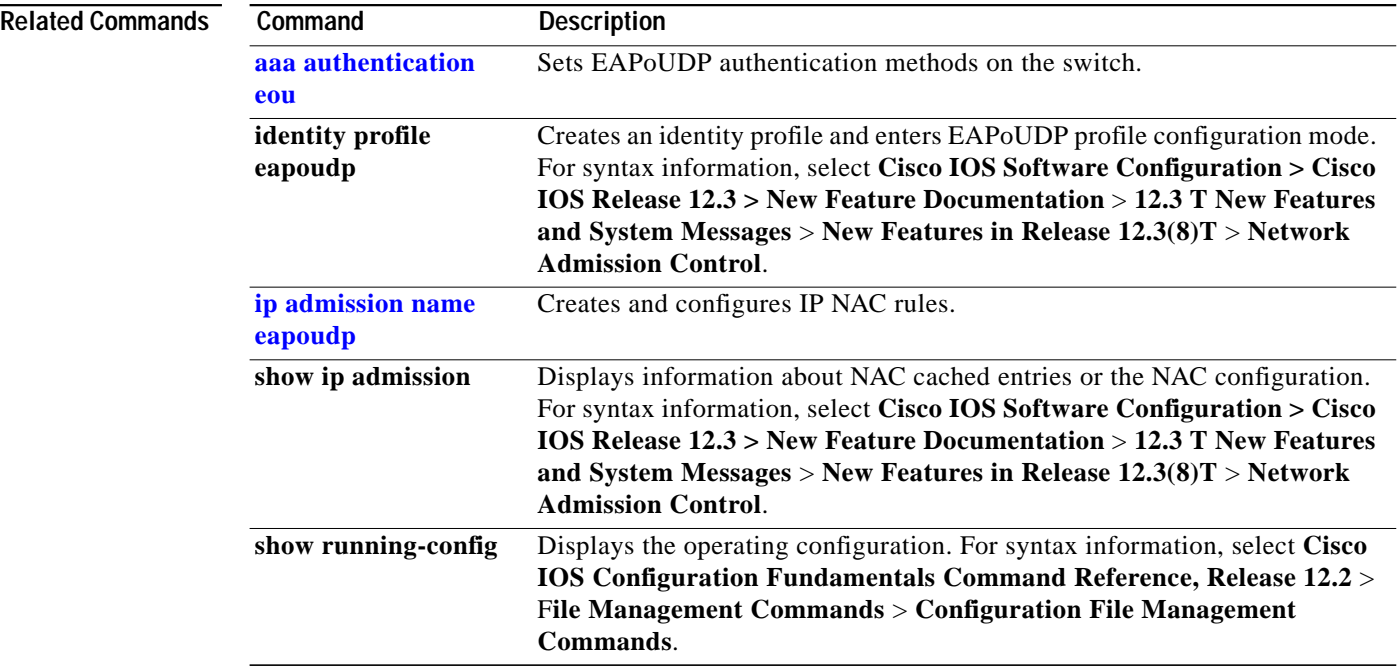

a l

# **clear ip admission**

To clear IP admission entries on the switch, use the **clear ip admission** privileged EXEC command.

**clear ip admission** {{**cache** | **watch-list**} {**\*** | *ip-address*}}

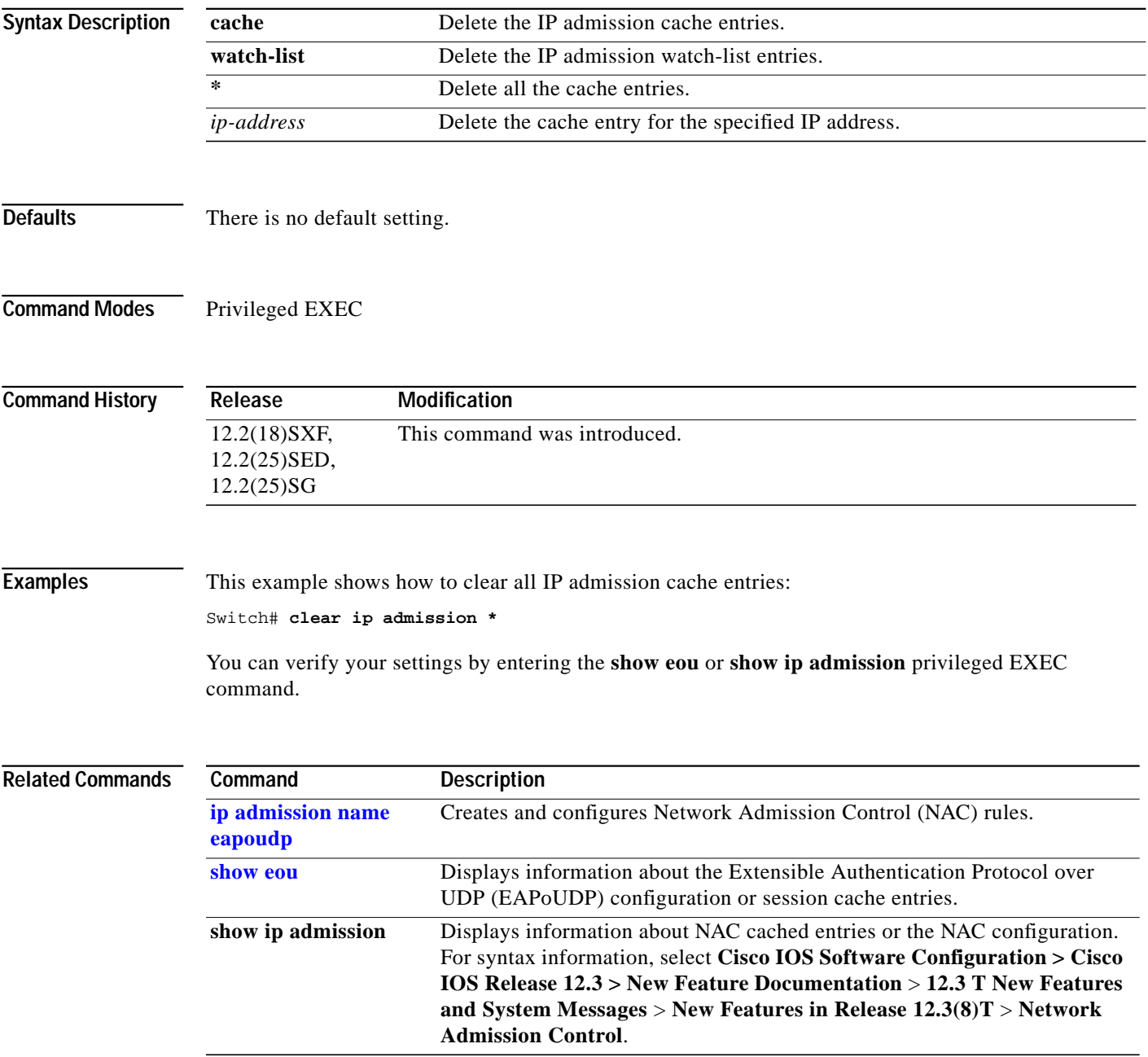

# **clear ip device tracking**

To clear entries in the IP device tracking table on the switch, use the **clear ip device tracking** privileged EXEC command.

**clear ip device tracking** {**all** | **interface** *interface-id* | **ip** *ip-address* | **mac** *mac-address*}

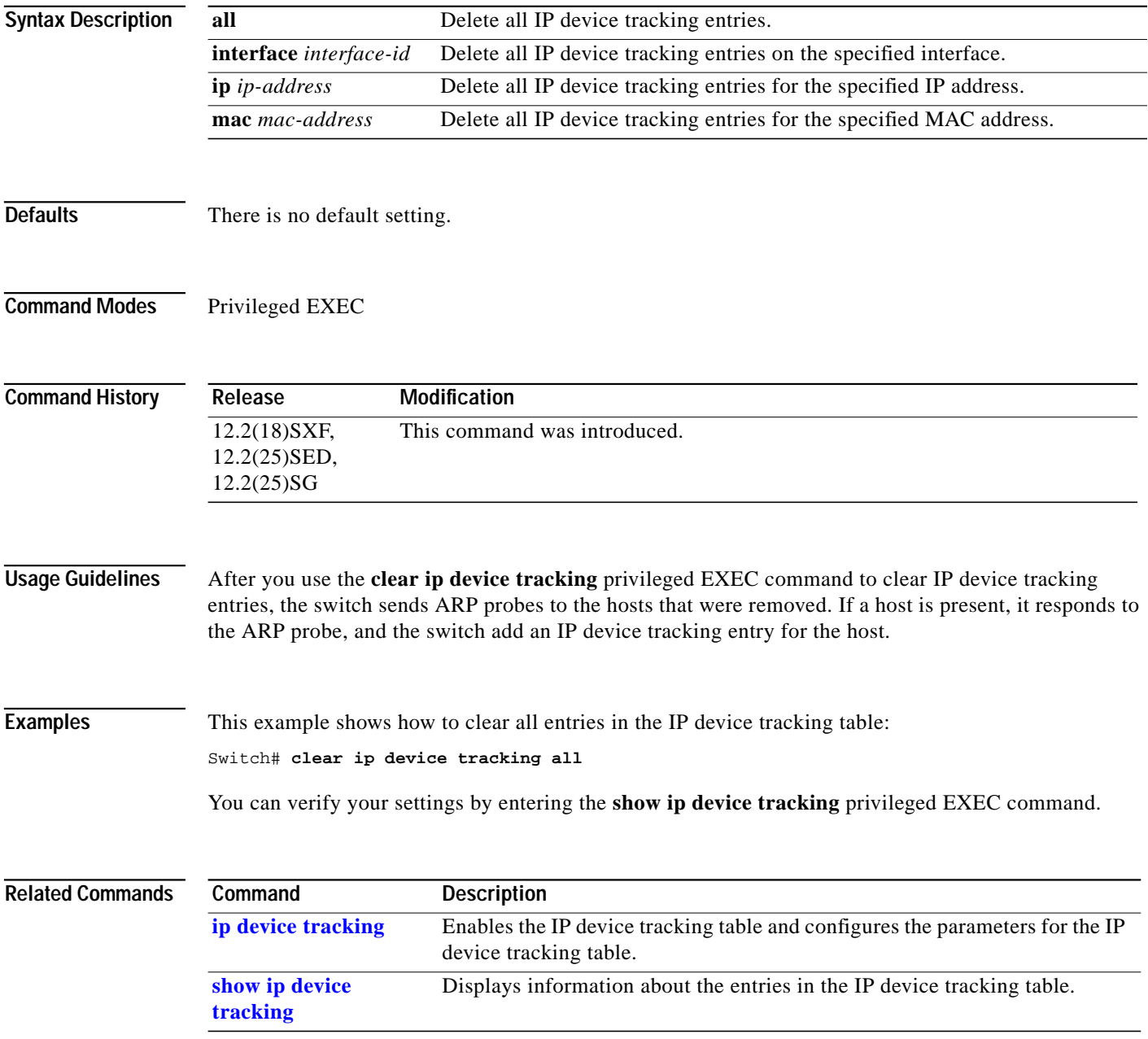

#### **debug eou**

 $\mathbf{I}$ 

To enable debugging of Extensible Authentication Protocol over UDP (EAPoUDP), use the **debug eou** privileged EXEC command. Use the **no** form of this command to disable debugging.

**debug eou** {**all** | **eap** | **errors** | **events** | **obj-create** | **obj-destroy** | **obj-link** | **obj-unlink** | **packets** | **ratelimit** | **sm**}

**no debug eou** {**all** | **eap** | **errors** | **events** | **obj-create** | **obj-destroy** | **obj-unlink** | **packets** | **ratelimit** | **sm**}

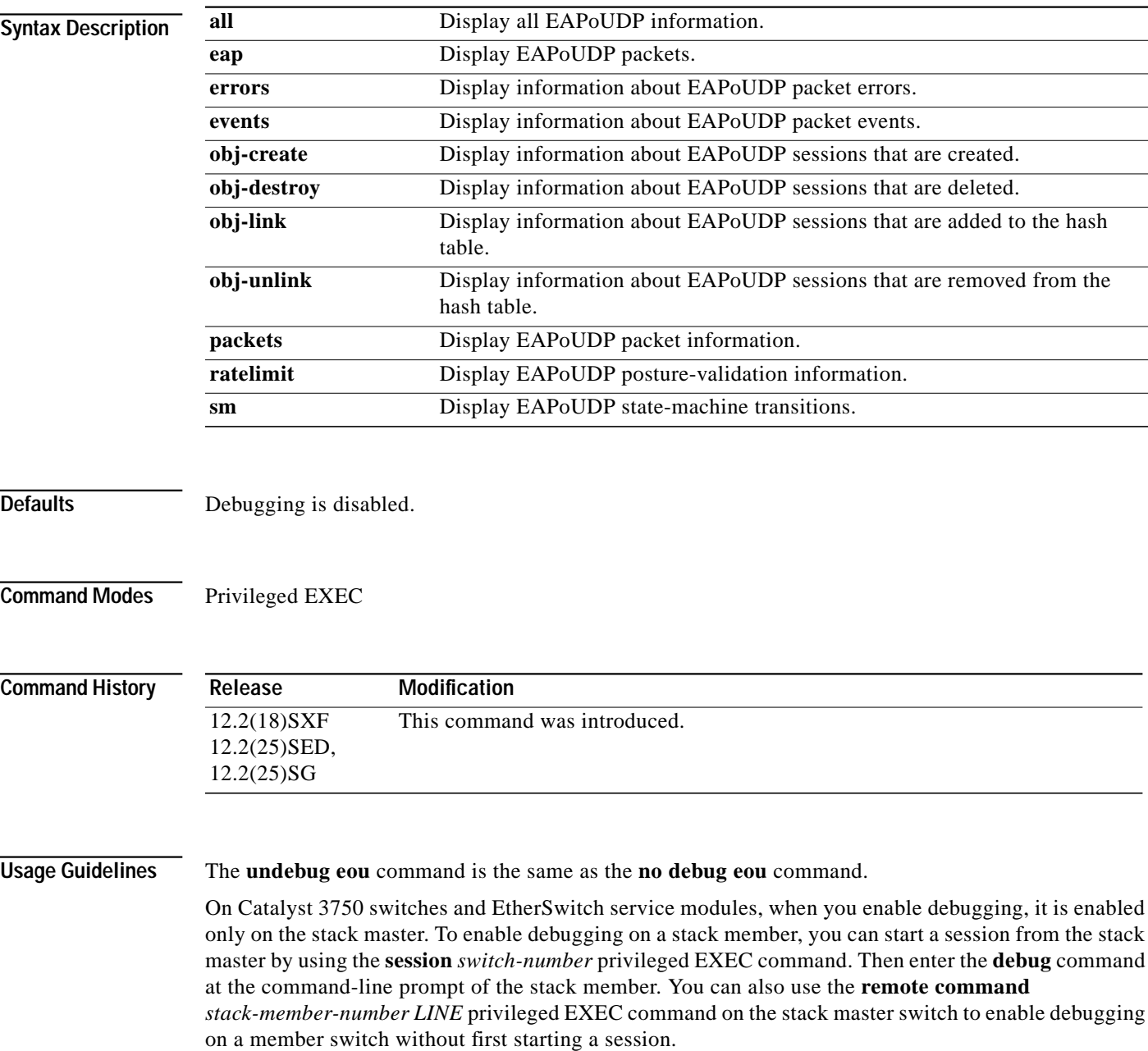

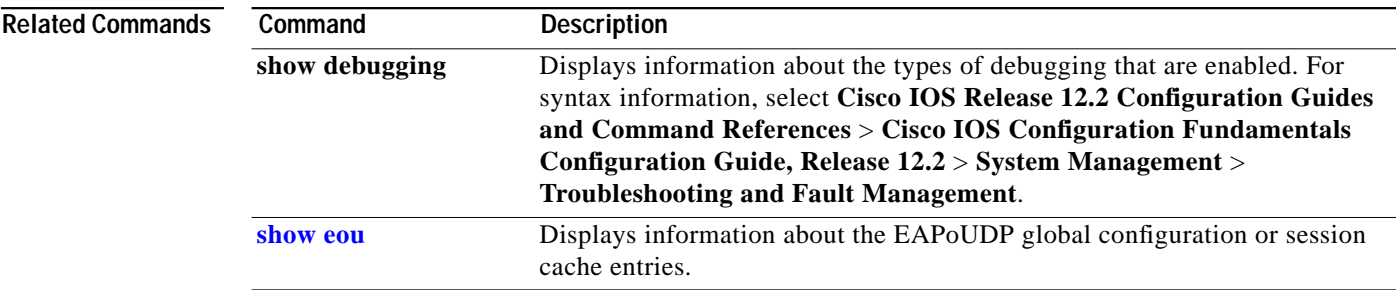

**The Second** 

# **debug ip admission**

To enable debugging of IP admission events, use the **debug ip admission** privileged EXEC command. Use the **no** form of this command to disable debugging.

**debug ip admission** {**api** | **dos** | **eapoudp** | **function-trace** | **object-creation** | **object-deletion** | **timers**}

**no debug ip admission** {**api** | **dos** | **eapoudp** | **function-trace** | **object-creation** | **object-deletion** | **timers**}

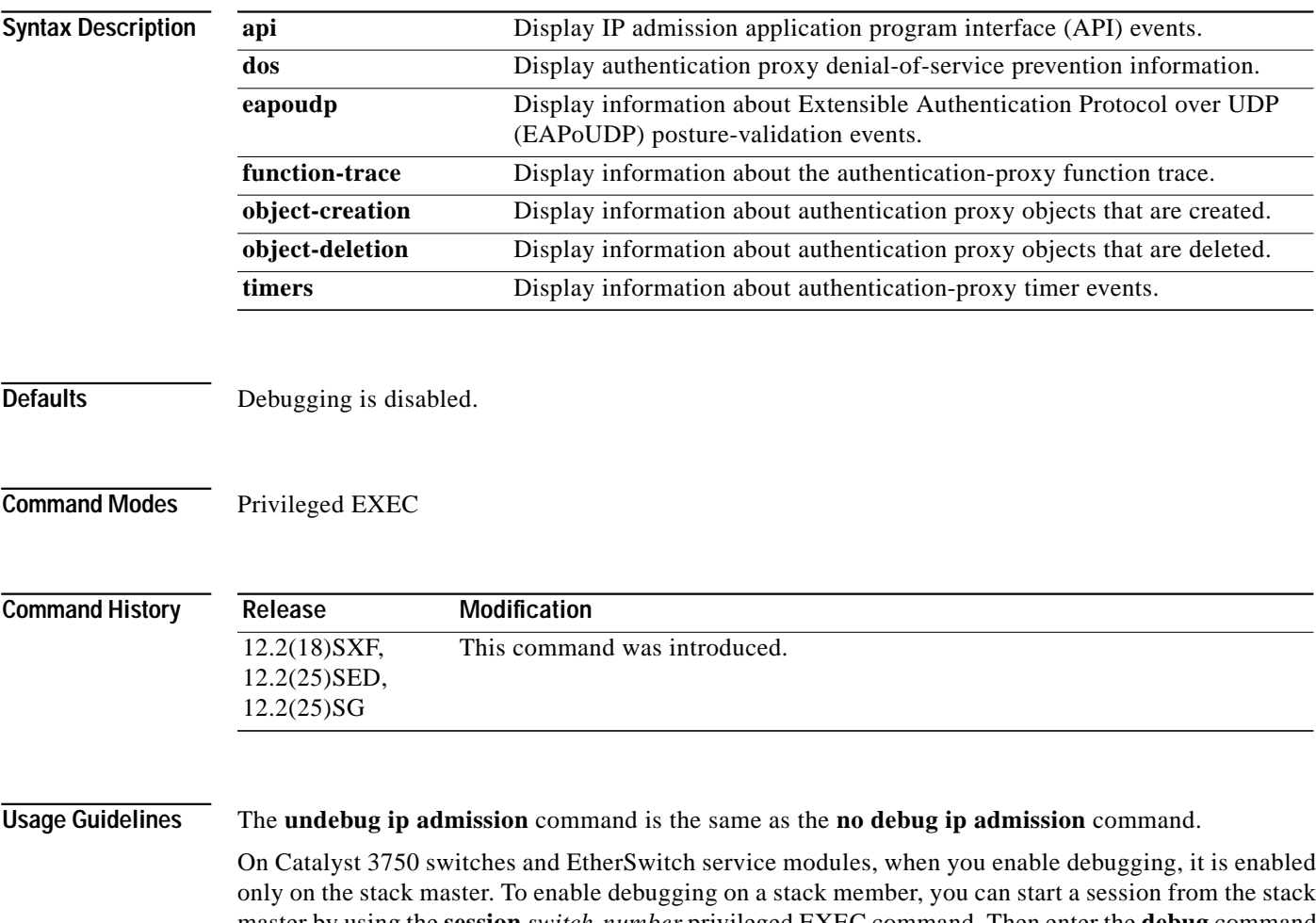

only on the stack master. To enable debugging on a stack member, you can start a session from the stack master by using the **session** *switch-number* privileged EXEC command. Then enter the **debug** command at the command-line prompt of the stack member. You also can use the **remote command** *stack-member-number LINE* privileged EXEC command on the stack master switch to enable debugging on a member switch without first starting a session.

**Network Admission Control Release 2.0**

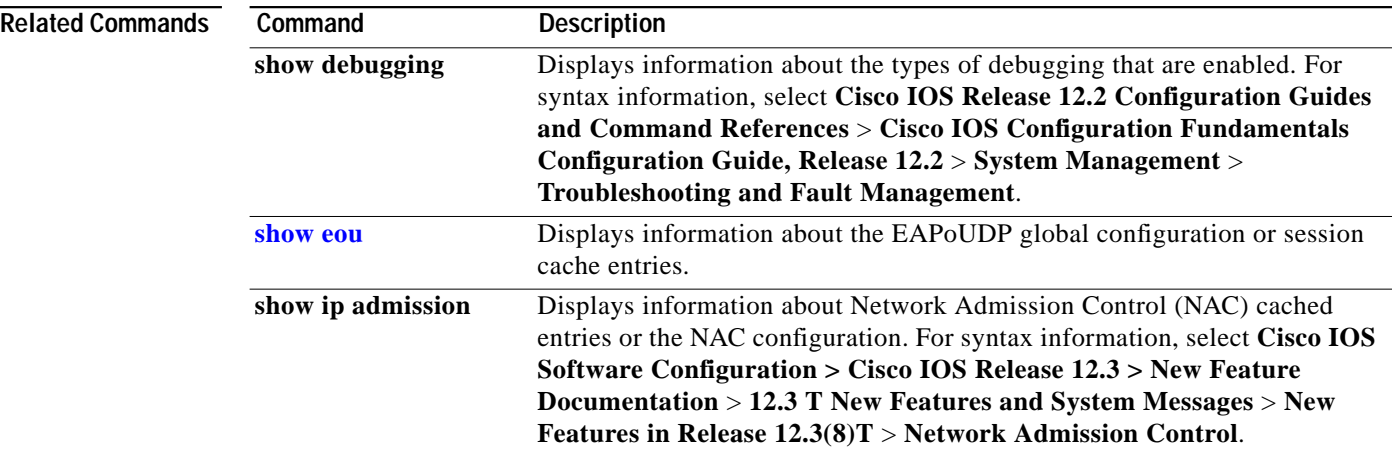

 $\mathbf{I}$ 

T.

# **debug ip device tracking**

To enable debugging of Network Admission Control (NAC) tracking on switch ports, use the **debug ip device tracking** privileged EXEC command. Use the **no** form of this command to disable debugging.

**debug ip device tracking** {**all** | **events** | **obj-create** | **obj-destroy | redundancy**}

**no debug ip device tracking** {**all** | **events** | **obj-create** | **obj-destroy | redundancy**}

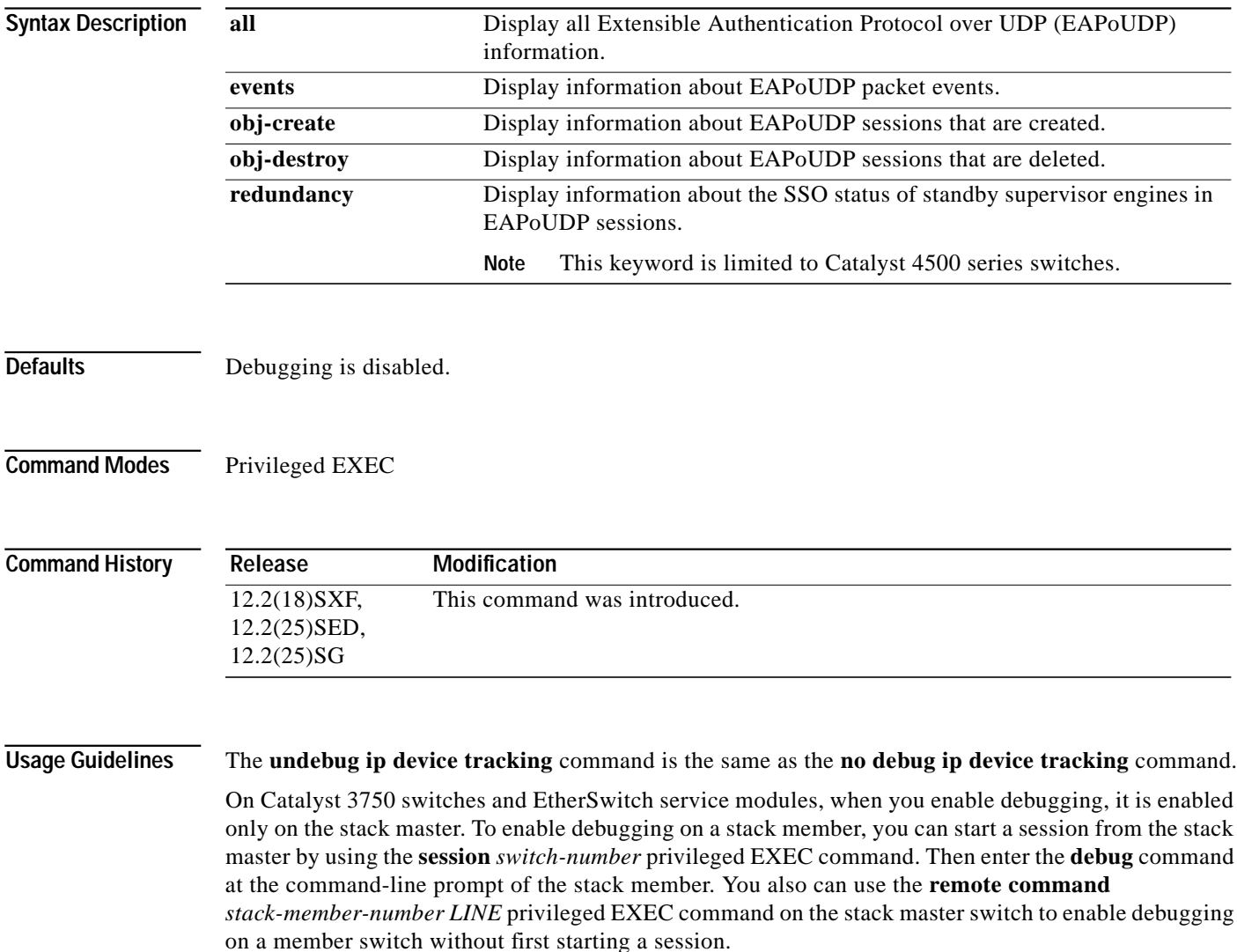

# **debug sw-ip-admission**

To enable debugging of switch-specific NAC Layer2 IP processing, such as ARP and DHCP binding events, use the **debug sw**-**ip-admission** privileged EXEC command. Use the **no** form of this command to disable debugging.

**debug sw-ip-admission [packet]**

**no debug sw-ip-admission [packet]**

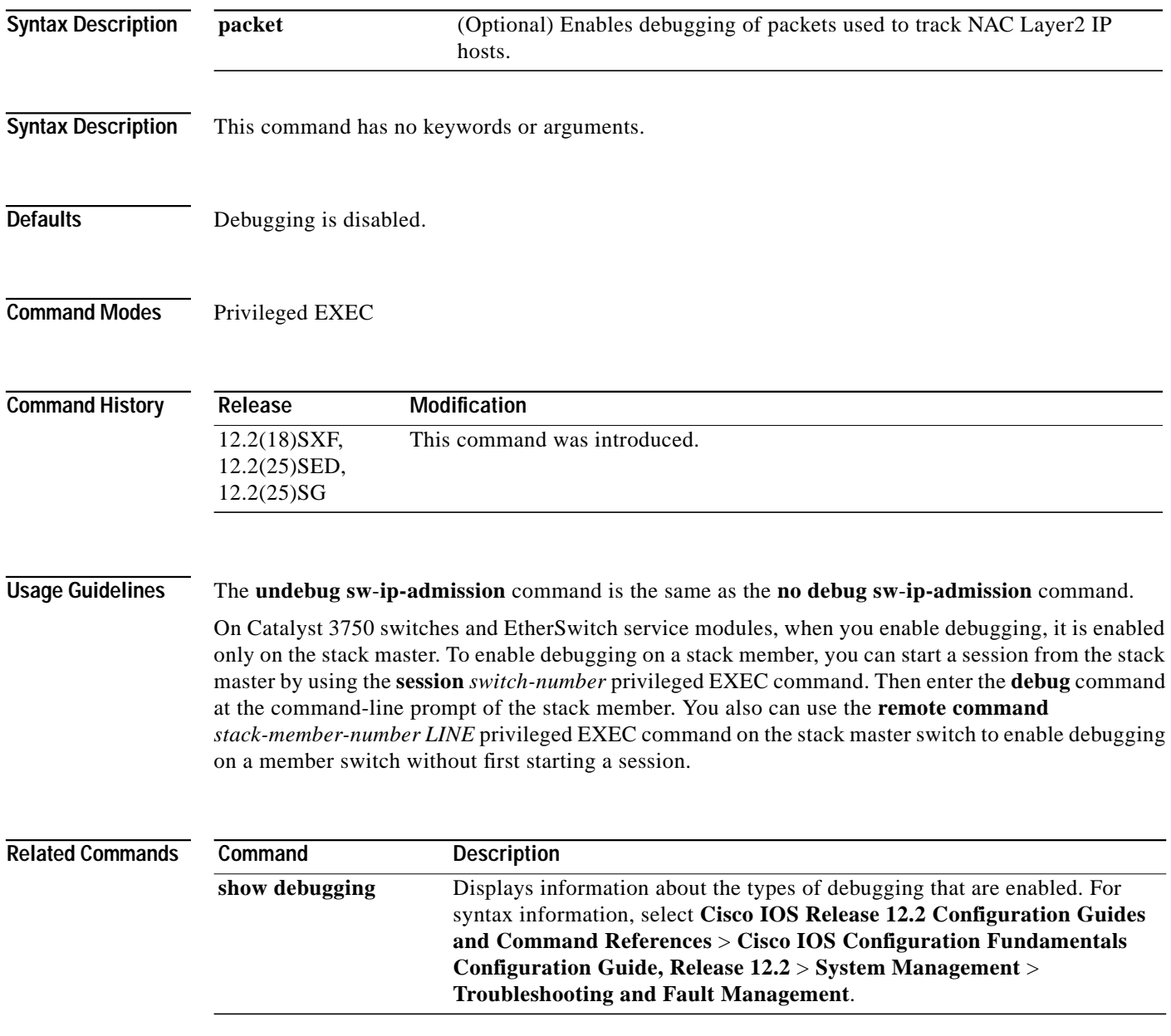

 $\blacksquare$ 

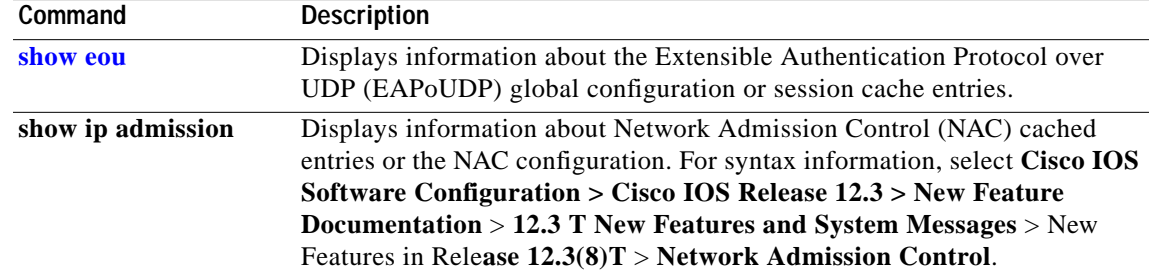

 $\blacksquare$ 

#### **description**

To enter a description of the identity policy, use the **description** identity-policy configuration mode command. To clear the description, use the **no** form of this command without the description.

**description** *line-of-description* [*line-of-description*] [*line-of-description*] ...

**no description** *line-of-description* [*line-of-description*] [*line-of-description*] ...

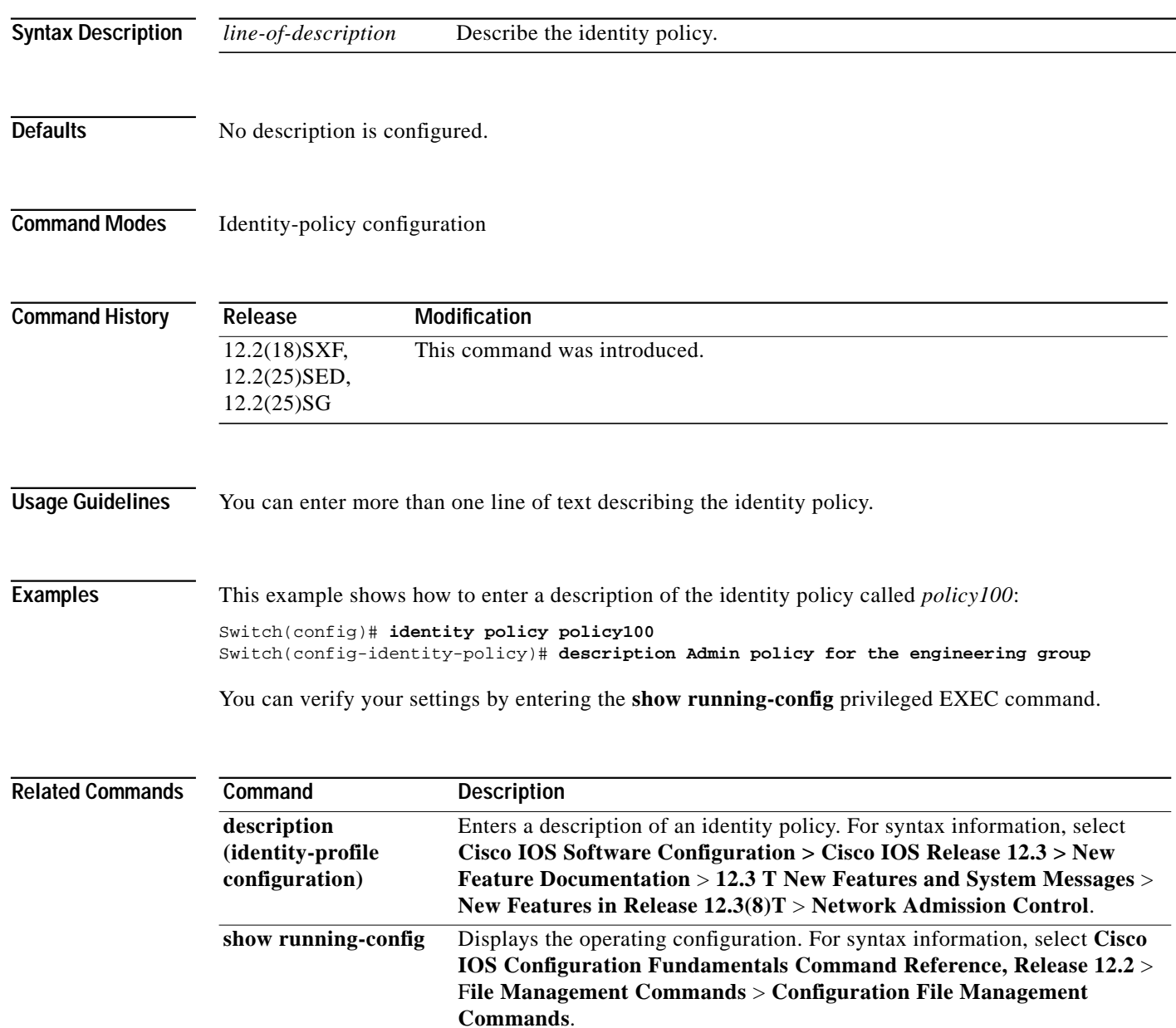

П

 **device**

To manually authorize or reject a device, use the **device** identity-profile configuration mode command. Use the **no** form of this command to return to the default setting.

**device** {**authorize** | **not-authorize**} {**ip-address** *ip-address* | **mac-address** *mac-address* | **type cisco ip phone**} [**policy** *policy-name*]

**no device** {**authorize** | **not-authorize**} {**ip-address** *ip-address* | **mac-address** *mac-address* | **type cisco ip phone**} [**policy** *policy-name*]

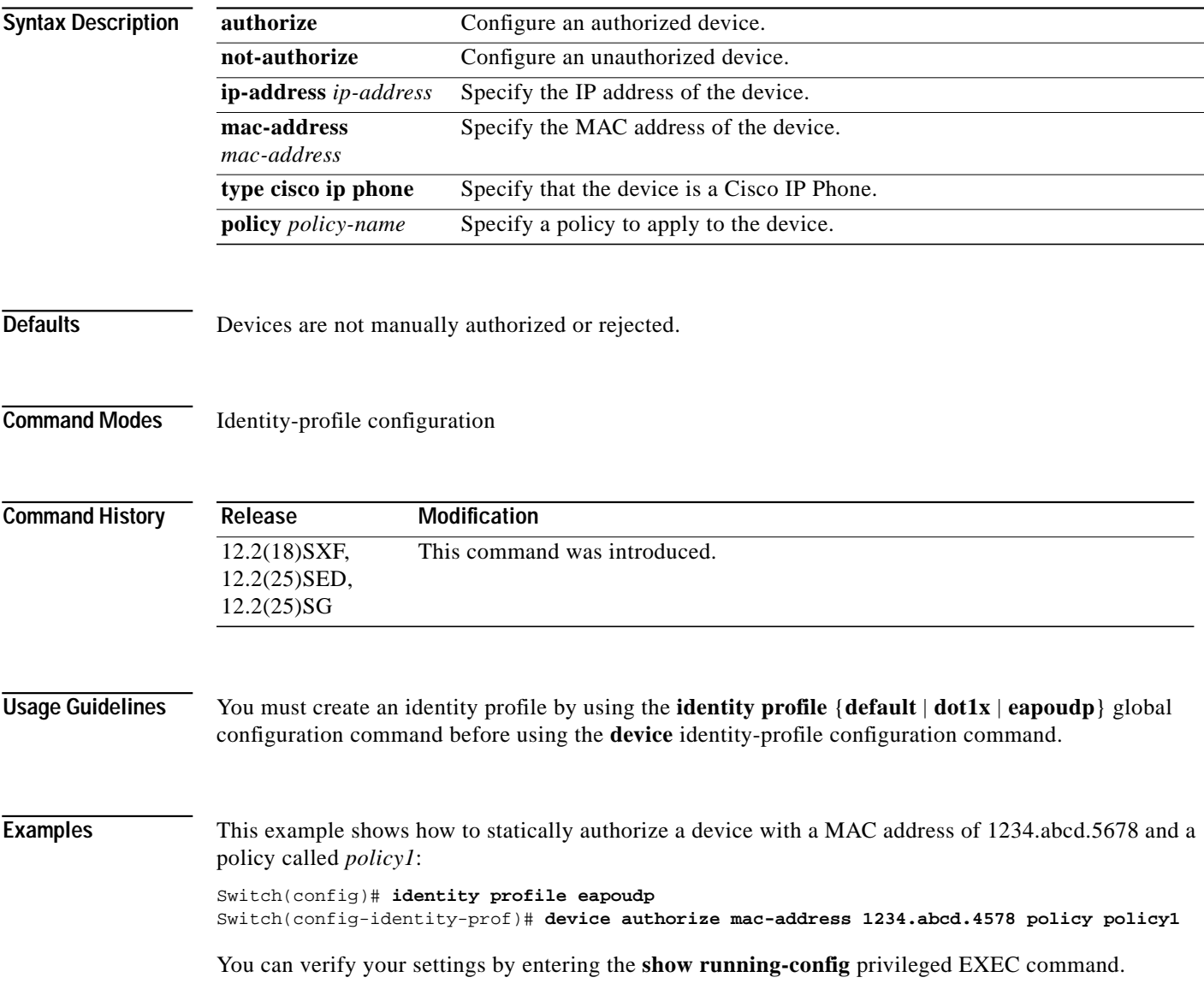

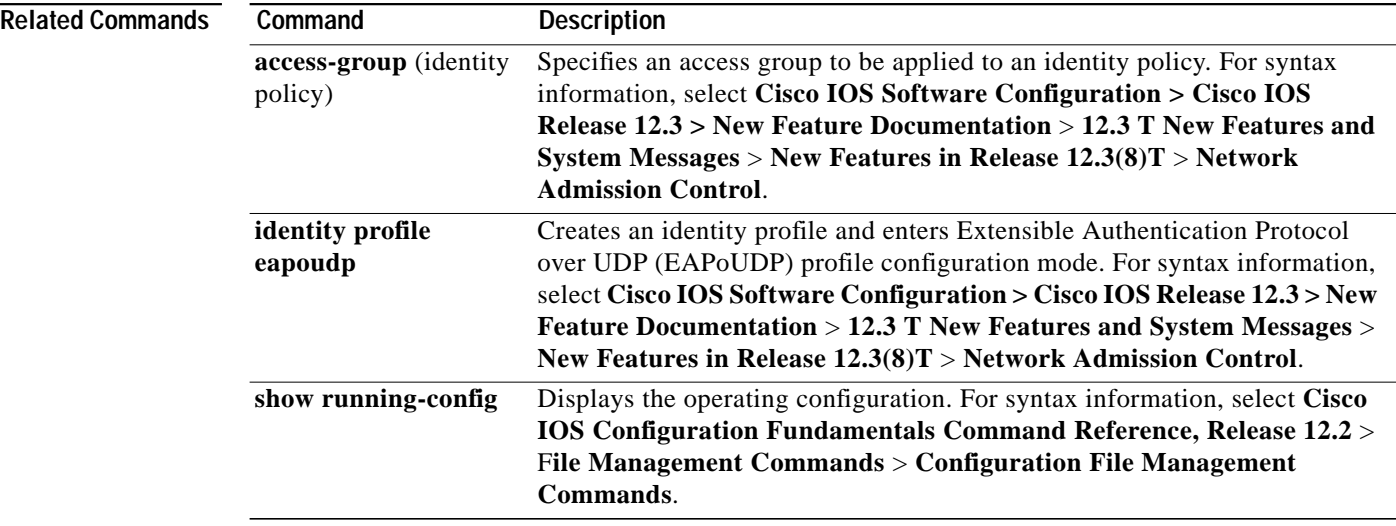

**The Second** 

#### <span id="page-54-0"></span>**eou initialize**

To manually reset Extensible Authentication Protocol over UDP (EAPoUDP) state machines, use the **eou initialize** privileged EXEC command.

**eou initialize** {**all** | **authentication** {**clientless** | **eap** | **static**} | **interface** *interface-id* | **ip** *ip-address* | **mac** *mac-address* | **posturetoken** *name*}

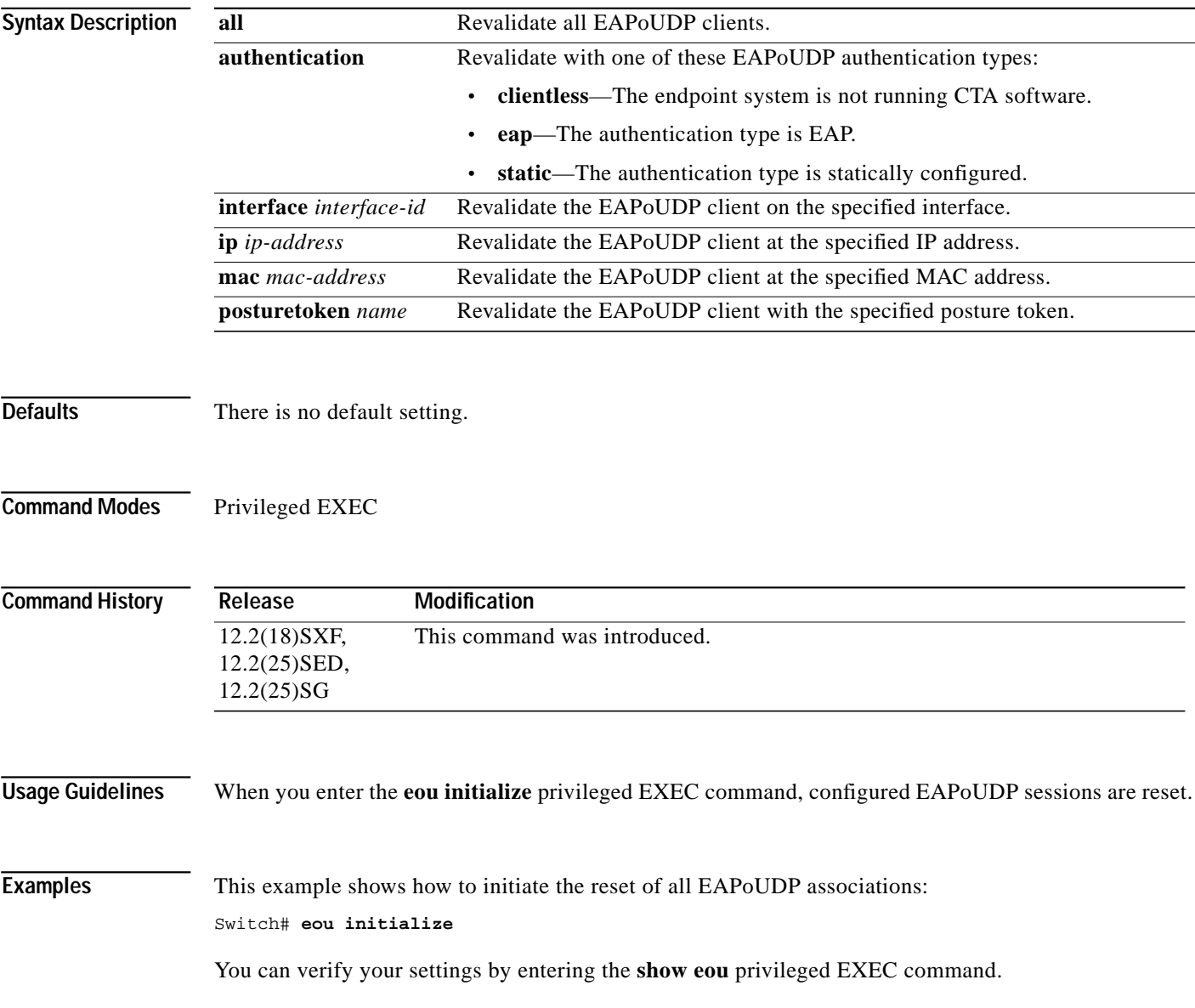

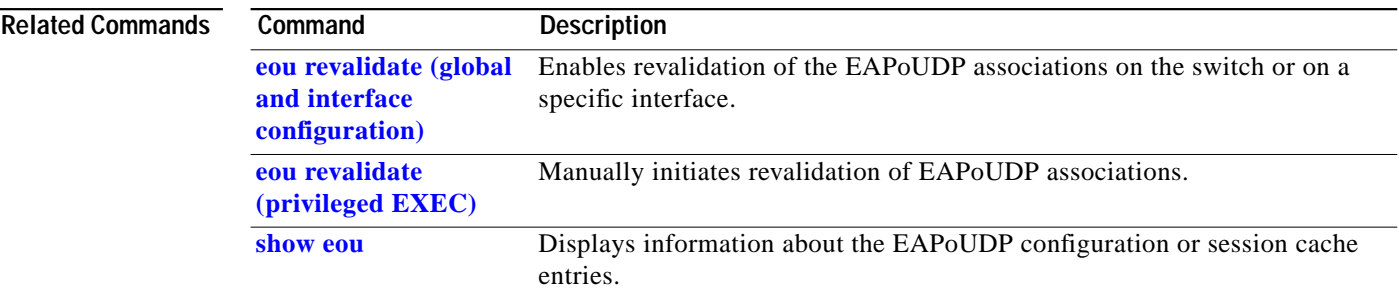

 $\mathbf I$ 

П

T.

# **eou max-retry (global and interface configuration)**

To specify the number of Extensible Authentication Protocol over UDP (EAPoUDP) revalidation attempts, use the **eou max-retry** global configuration and interface configuration commands. Use the **no** form of this command to return to the default setting.

**eou max-retry** *number*

**no eou max-retry**

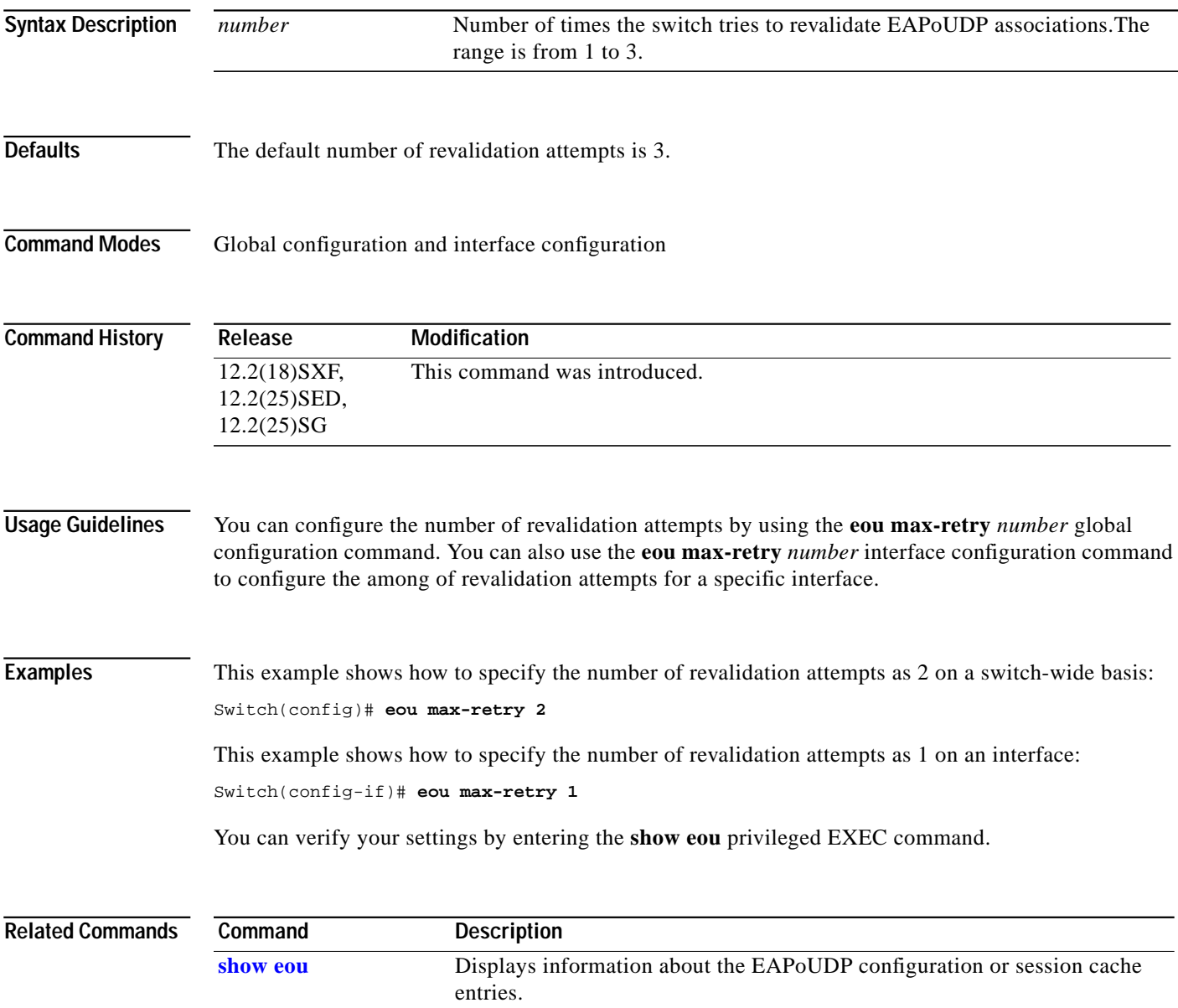

# **eou ratelimit**

To specify the number of simultaneous Extensible Authentication Protocol over UDP (EAPoUDP) posture validations, use the **eou ratelimit** global configuration command. Use the **no** form of this command to return to the default setting.

**eou ratelimit** *number*

**no eou ratelimit**

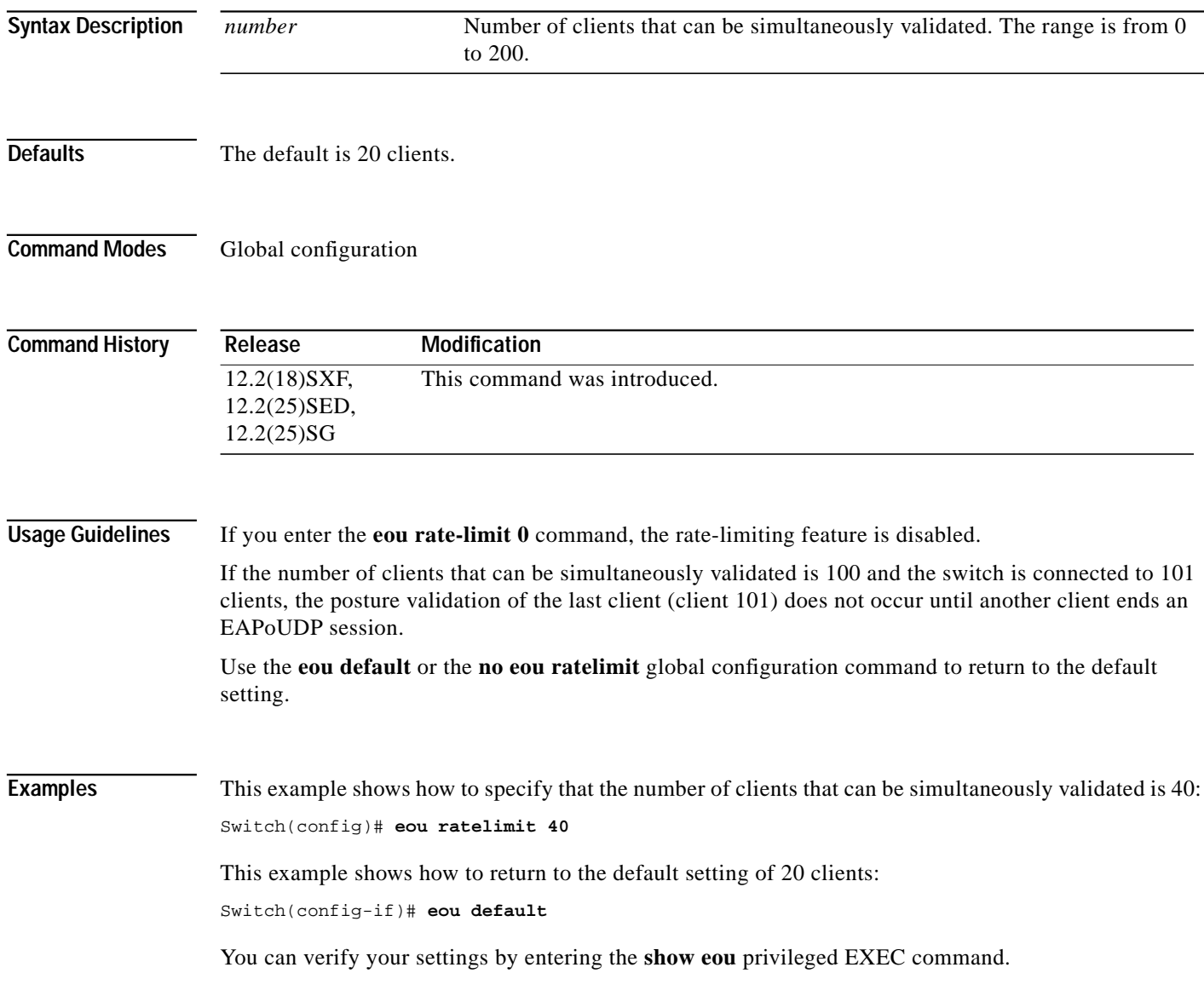

 $\mathcal{L}_{\mathcal{A}}$ 

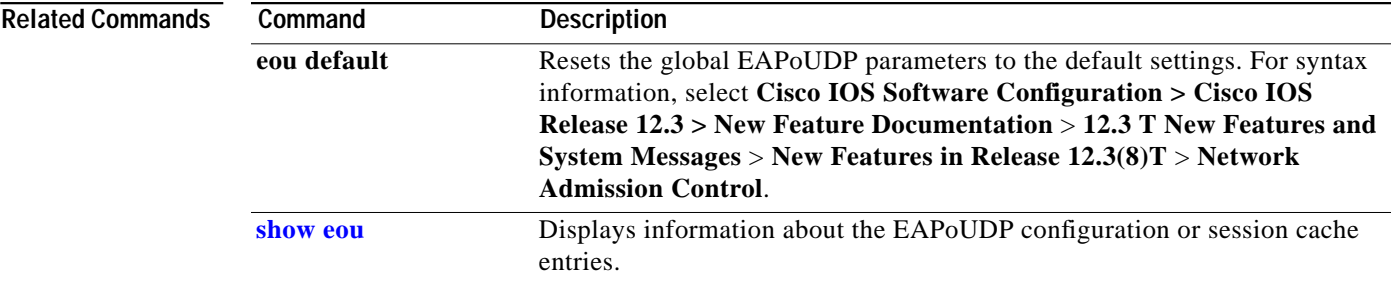

#### <span id="page-59-0"></span>**eou revalidate (global and interface configuration)**

To enable revalidation of the Extensible Authentication Protocol over UDP (EAPoUDP) associations, use the **eou revalidate** global configuration and interface configuration commands.

#### **eou revalidate**

**Syntax Description** This command has no keywords or arguments.

- **Defaults** There is no default setting.
- **Command Modes** Global configuration and interface configuration

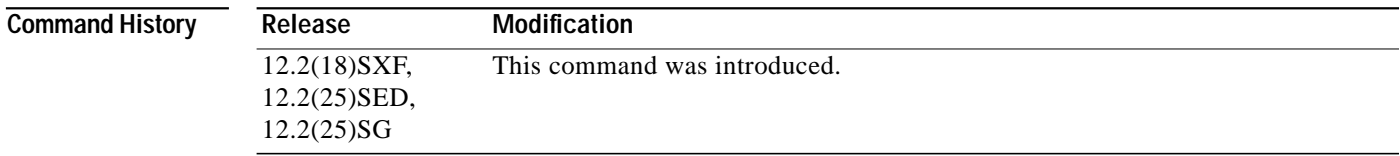

**Usage Guidelines** You can enable revalidation of the EAPoUDP associations on the switch by using the **eou revalidate** global configuration command. You can also enable revalidation of the EAPoUDP associations on an interface by using the **eou revalidate** interface configuration command.

> The revalidation timer value is based on Session-Timeout RADIUS attribute (Attribute[27]) and the Termination-Action RADIUS attribute (Attribute[29]) in the Access-Accept message from the Cisco Secure ACS running AAA. If the switch gets the Session-Timeout value, this value overrides the revalidation timer value on the switch.

If the revalidation timer expires, the switch action depends on the value of the Termination-Action attribute:

- If the value of the Termination-Action RADIUS attribute is the default, the session ends until the switch revalidates it.
- **•** If the switch gets a value for the Termination-Action attribute other than the default, the EAPoUDP session and the current access policy remain in effect during posture revalidation.
- **•** If the value of the Termination-Action attribute is *RADIUS*, the switch revalidates the client.
- **•** If the packet from the server does not include the Termination-Action attribute, the EAPoUDP session ends, and the switch re-initiates posture validation.

**Examples** This example shows how to globally initiate revalidation of the EAPoUDP associations: Switch(config)# **eou revalidate**

Π

 $\mathbf{I}$ 

a l

This example shows how to initiate revalidation of the EAPoUDP associations on an interface:

Switch(config)# **interface gigabitethernet 1/0/1** Switch(config-if)# **eou revalidate**

You can verify your settings by entering the **show eou** privileged EXEC command.

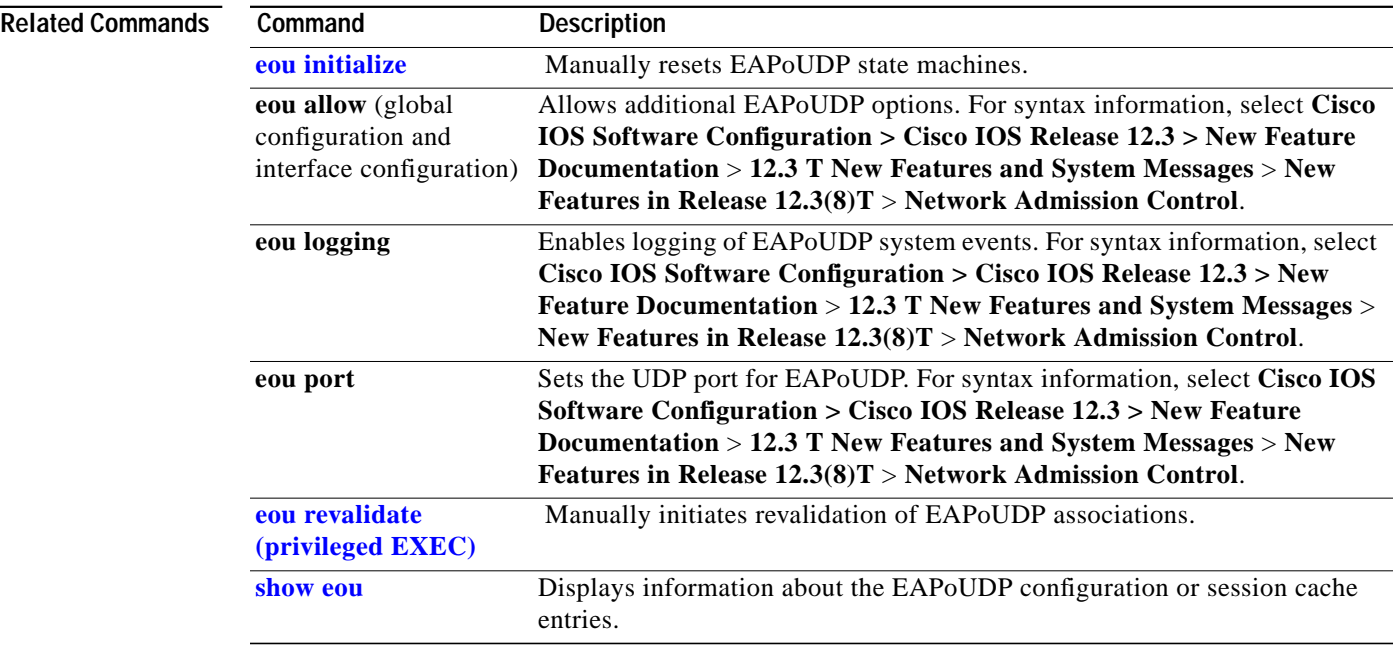

# <span id="page-61-0"></span>**eou revalidate (privileged EXEC)**

To manually initiate revalidation of Extensible Authentication Protocol over UDP (EAPoUDP) association, use the **eou revalidate** privileged EXEC command.

**eou revalidate** {**all** | **authentication** {**clientless** | **eap** | **static**} | **interface** *interface-id* | **ip** *ip-address* | **mac** *mac-address* | **posturetoken** *name*}

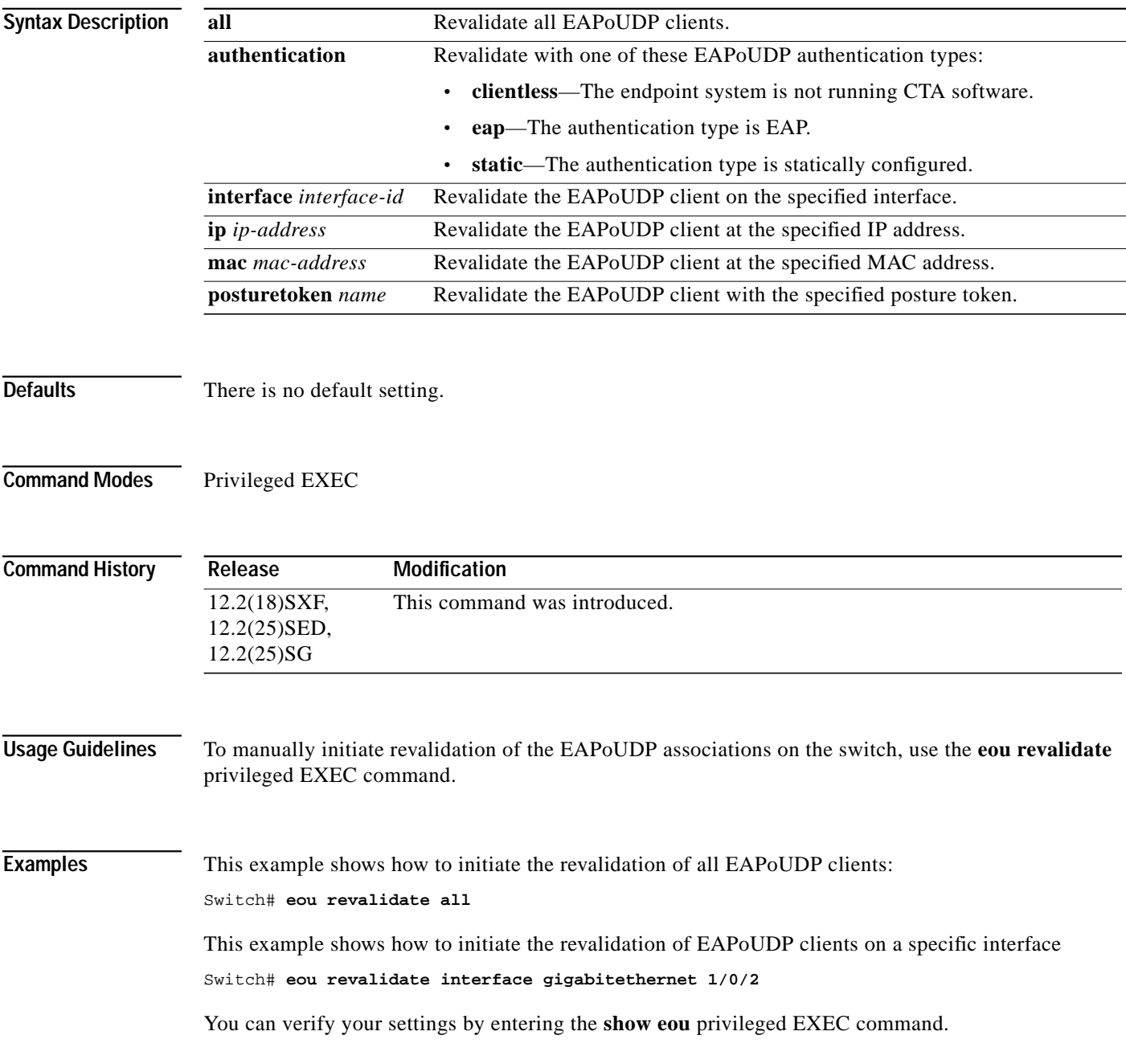

#### **Related Commands**

**Network Admission Control Release 2.0**

 $\mathbf{I}$ 

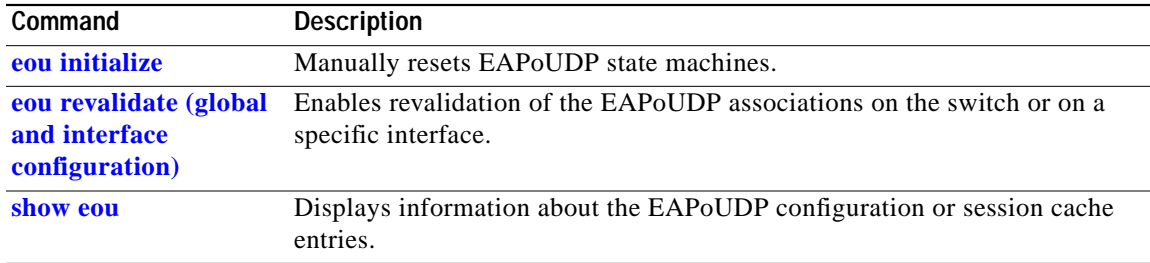

П

### **eou timeout (global and interface configuration)**

To set the Extensible Authentication Protocol over UDP (EAPoUDP) timers, use the **eou timeout** global configuration and interface configuration commands. Use the **no** form of this command to set the default values.

**eou timeout** {**aaa** *seconds* | **hold-period** *seconds* | **retransmit** *seconds* | **revalidation** *seconds* | **status-query** *seconds*}

**no eou timeout** {**aaa** | **hold-period** | **retransmit** | **revalidation** | **status-query**}

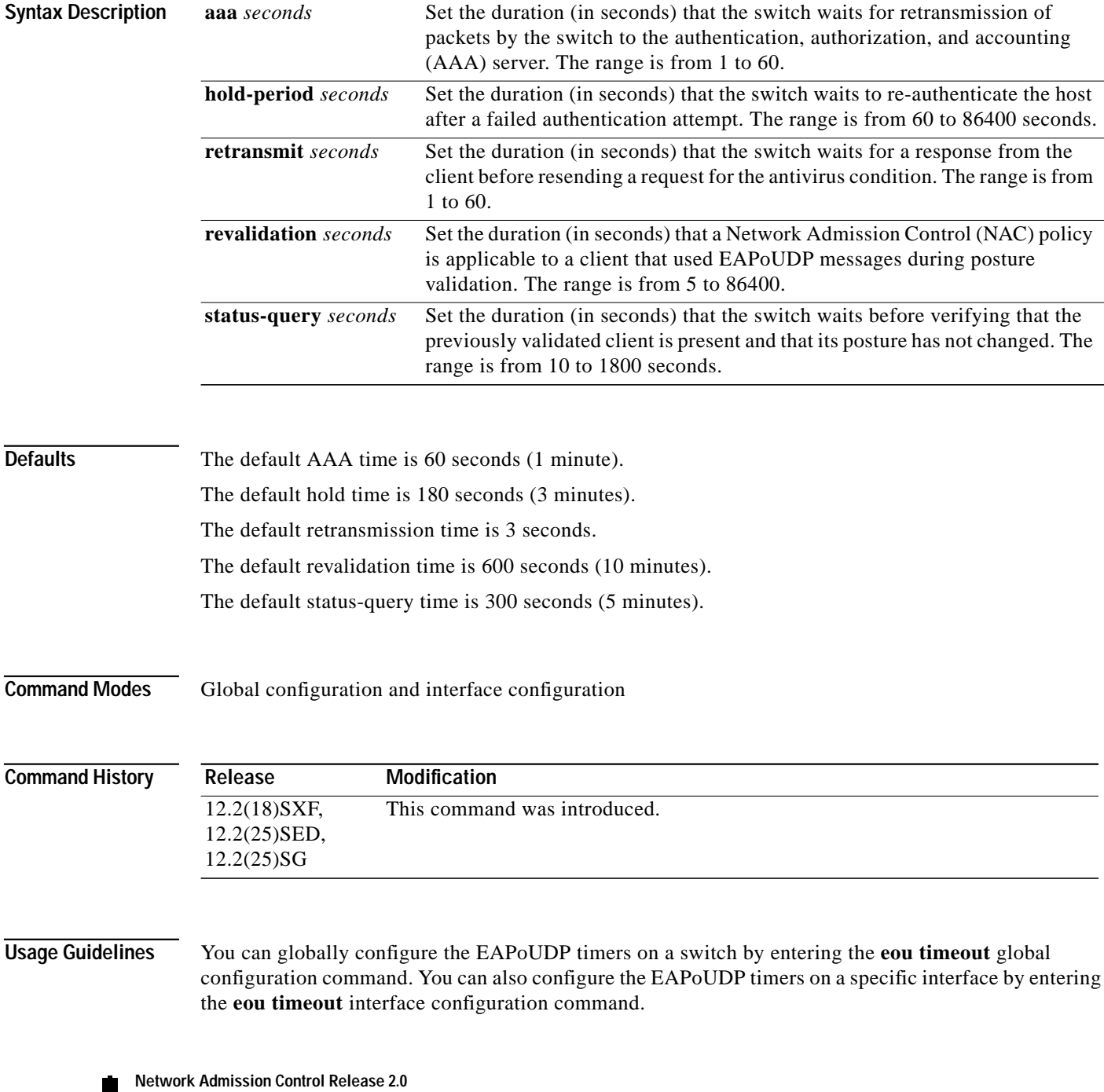

**64**

 $\blacksquare$ 

П

**The Second** 

For more information about the EAPoUDP timers, see the ["NAC Timers" section on page 15.](#page-14-0)

**Examples** This example shows how to set the retransmission timer to 45 seconds on a switch-wide basis: Switch(config)# **eou timeout retransmit 45**

> This example shows how to set the revalidation timer to 800 seconds on an interface: Switch(config-if)# **eou timeout revalidation 800**

You can verify your settings by entering the **show eou** privileged EXEC command.

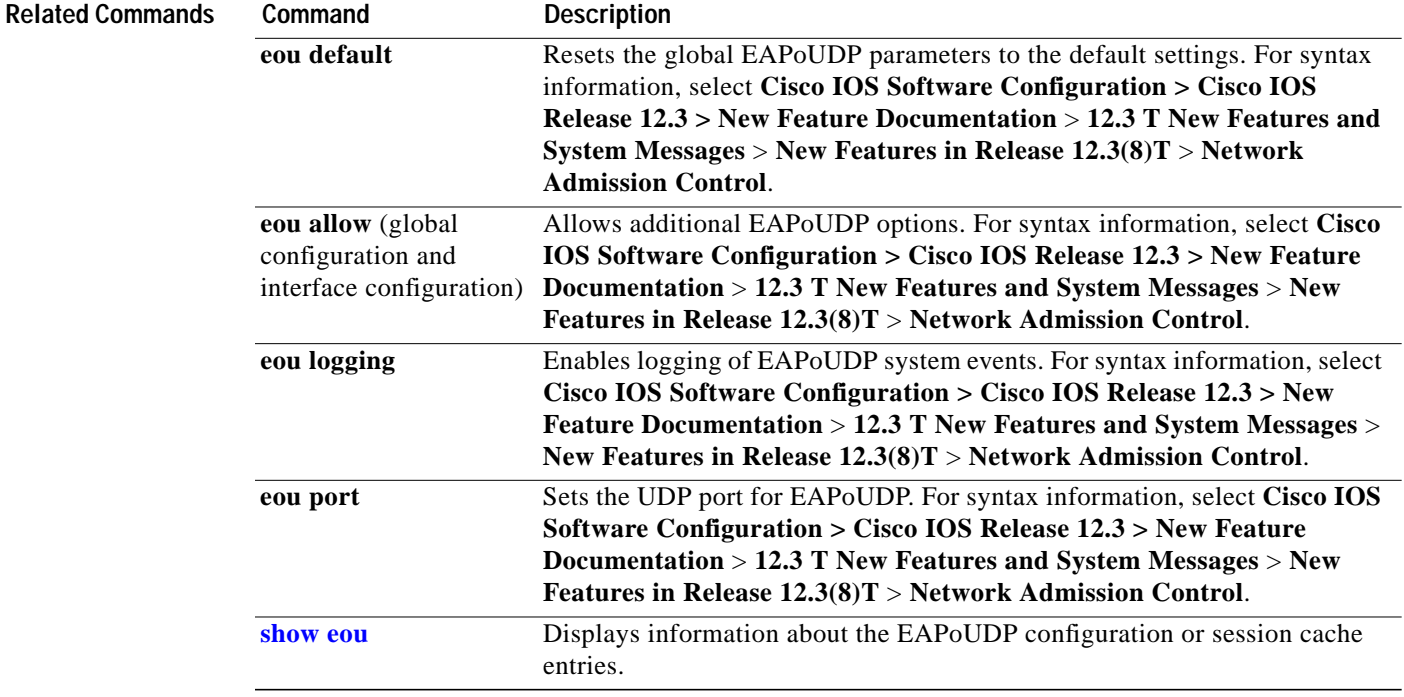

# **identity policy**

To create an identity policy and enter Extensible Authentication Protocol over UDP (EAPoUDP) policy configuration mode, use the **identity policy** global configuration mode. Use the **no** form of this command to remove the policy.

**identity policy** *policy-name*

**no identity policy** *policy-name*

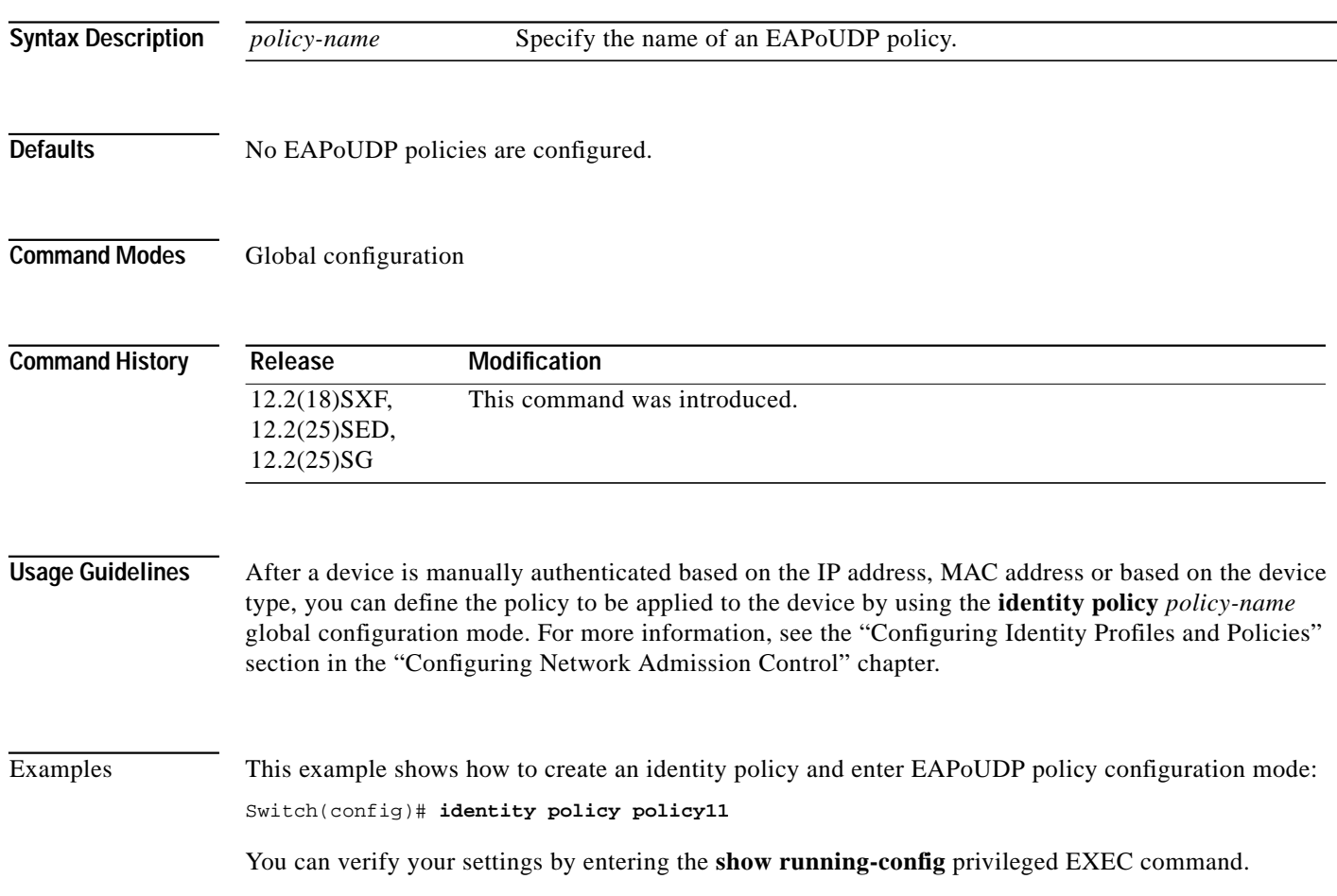

**T** 

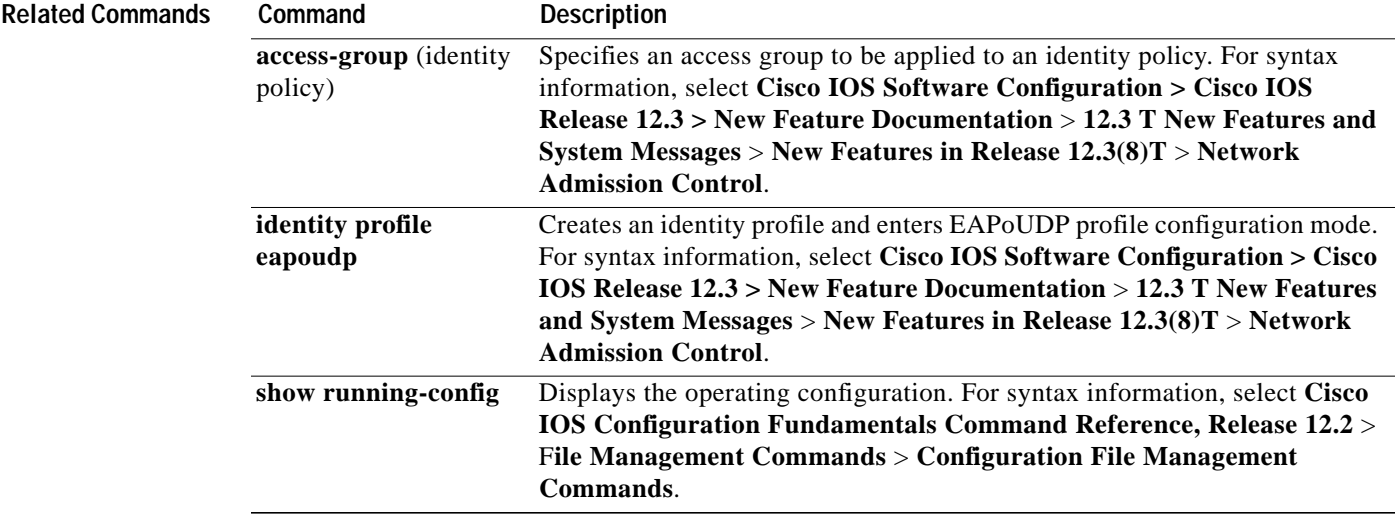

 $\mathbf{r}$ 

# <span id="page-67-0"></span>**ip admission name eapoudp**

To create an IP Network Admission Control (NAC) rule, use the **ip admission name eapoudp** global configuration command. Use the **no** form of this command to remove the rule.

**ip admission name** *rule-name* **eapoudp**

**no ip admission name** *rule-name* **eapoudp**

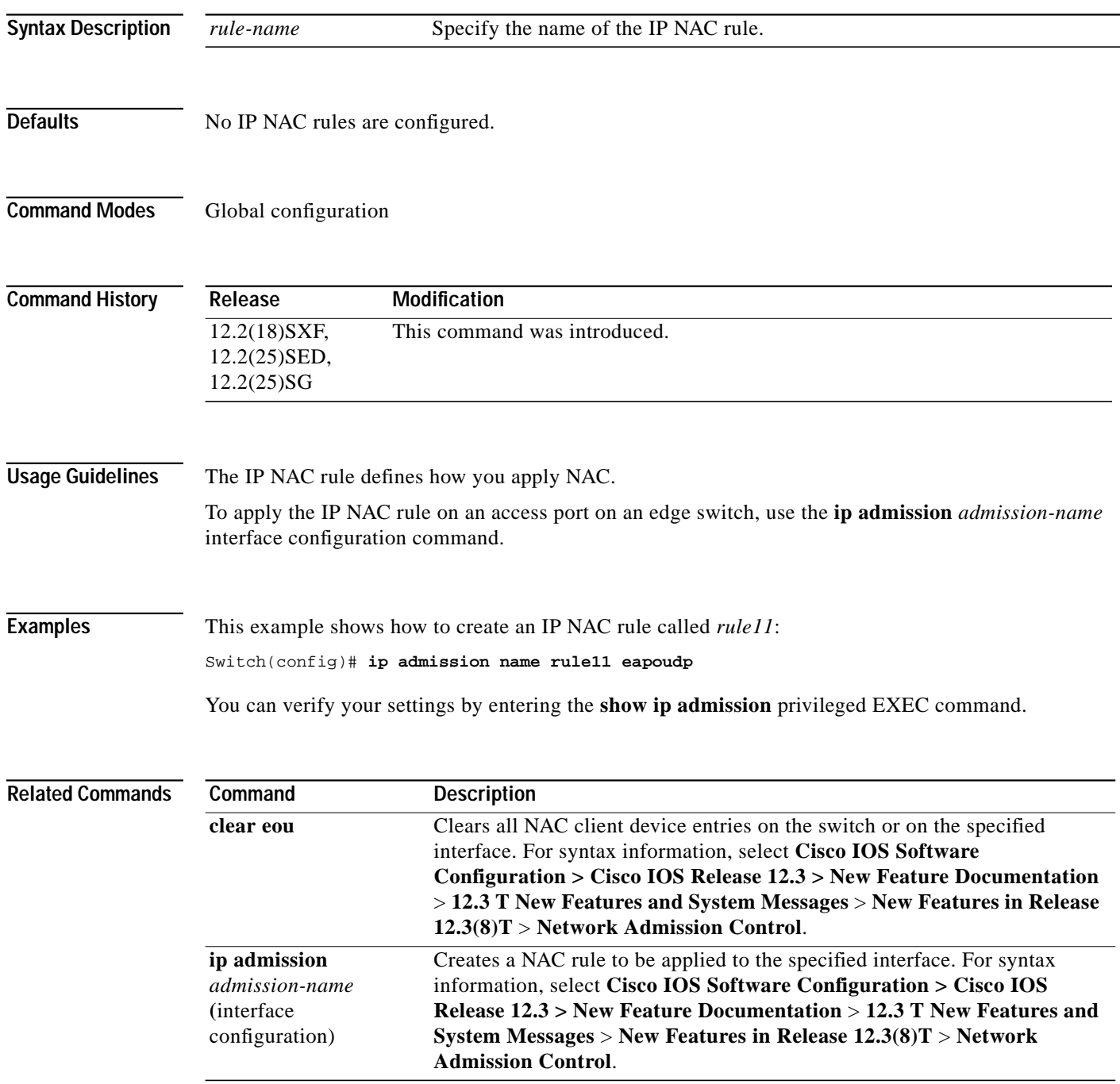

 $\blacksquare$ 

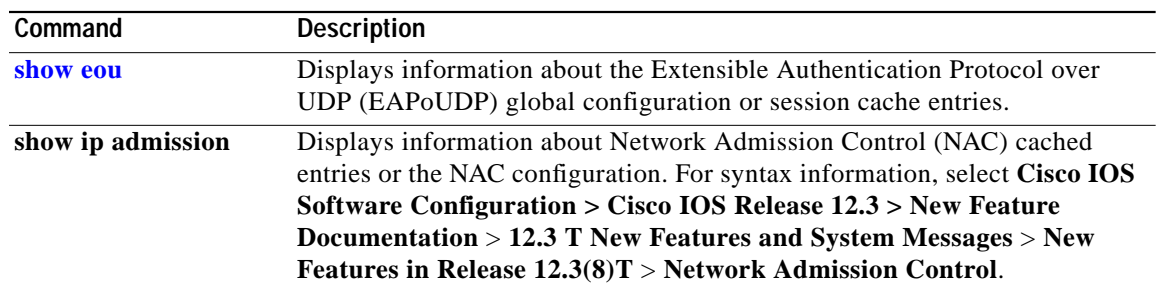

 $\mathbf{r}$ 

#### **ip admission name eapoudp bypass**

To enable and configure the Extensible Authentication Protocol over UDP (EAPoUDP or EoU) bypass feature, use the **ip admission name eapoudp bypass** global configuration command. Use the **no** form of this command to remove the rule.

**ip admission name** *rule-name* **eapoudp bypass** {**auth-cache-list** *cache-tim*e [**list** {*acl-name* | *acl-number*}] | **list** {*access-list-name* | *access-list-number*}}

**no ip admission name** *rule-name* **eapoudp**

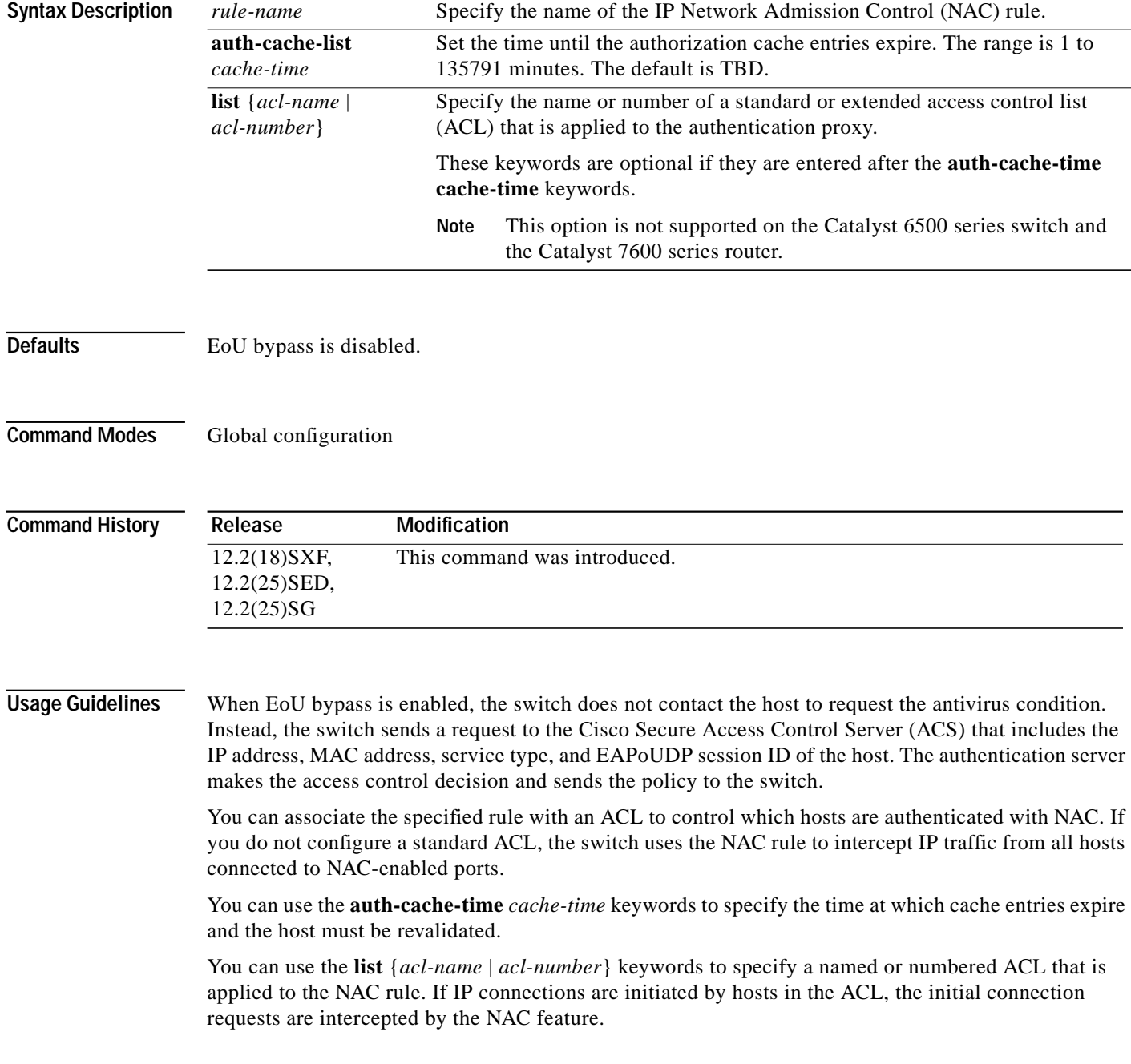

 $\blacksquare$ 

ı

**The Second** 

**Examples** This example shows how to enable EoU bypass and associate it with a numbered ACL. The switch uses NAC to validate the antivirus state of IP traffic that matches the ACL instead of permitting packets that match the ACL.

Switch(config)# **ip admission name rule11 eapoudp bypass list 101**

This example shows how to enable EoU bypass and specify the cache entry timer:

Switch(config)# **ip admission name rule11 eapoudp bypass auth-cache-time 30**

This example shows how to disable EoU bypass:

Switch(config)# **ip admission name rule11 eapoudp bypass**

You can verify your settings by entering the **show ip admission** privileged EXEC command.

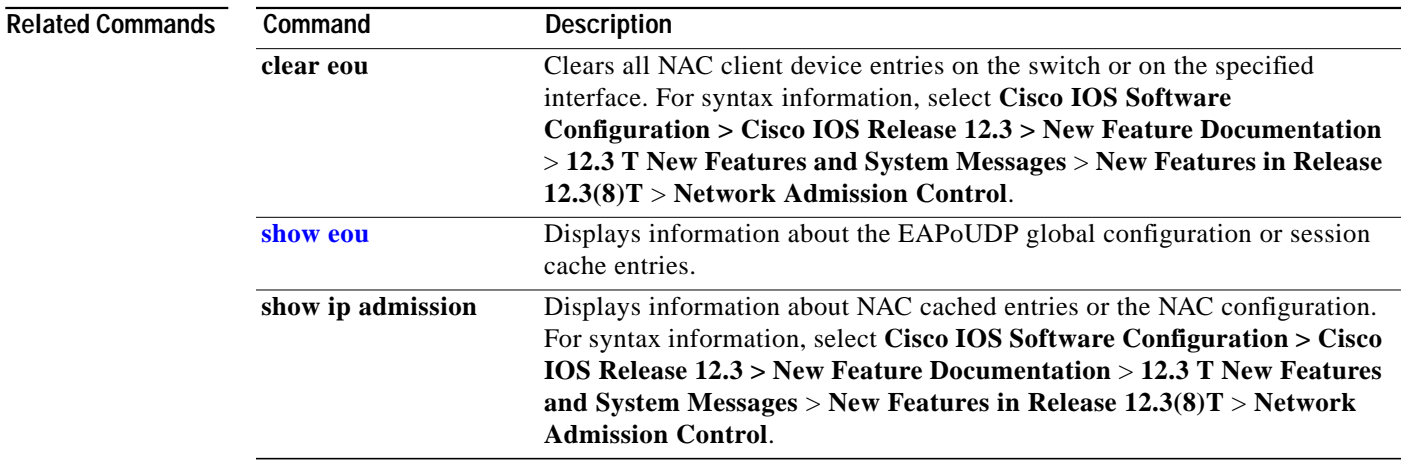

### <span id="page-71-0"></span>**ip device tracking**

To enable the IP device tracking feature and to configure the IP device tracking table parameters, use the **ip device tracking** global configuration command. Use the **no** form of this command to disable the feature and to return to the default settings.

**ip device tracking** [**probe** {**count** *count |* **interval** *interval*}]

**no ip device tracking** [**probe** {**count** *|* **interval**}]

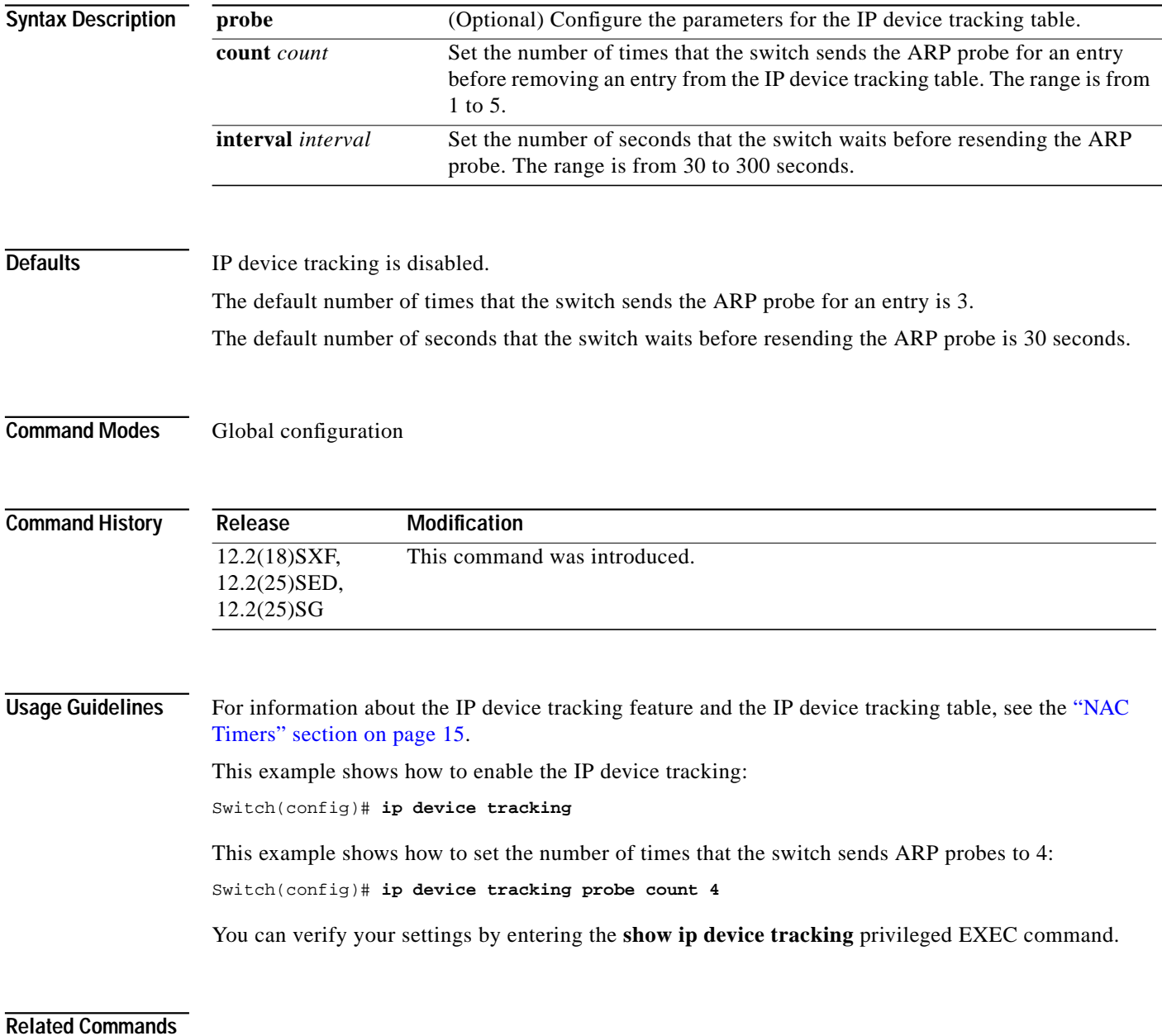
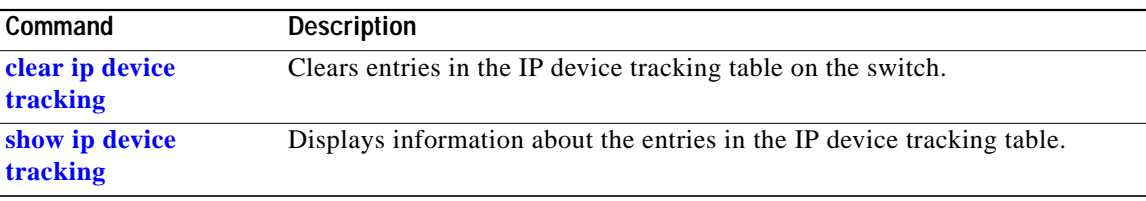

П

# **mls rate-limit layer2 ip-admission**

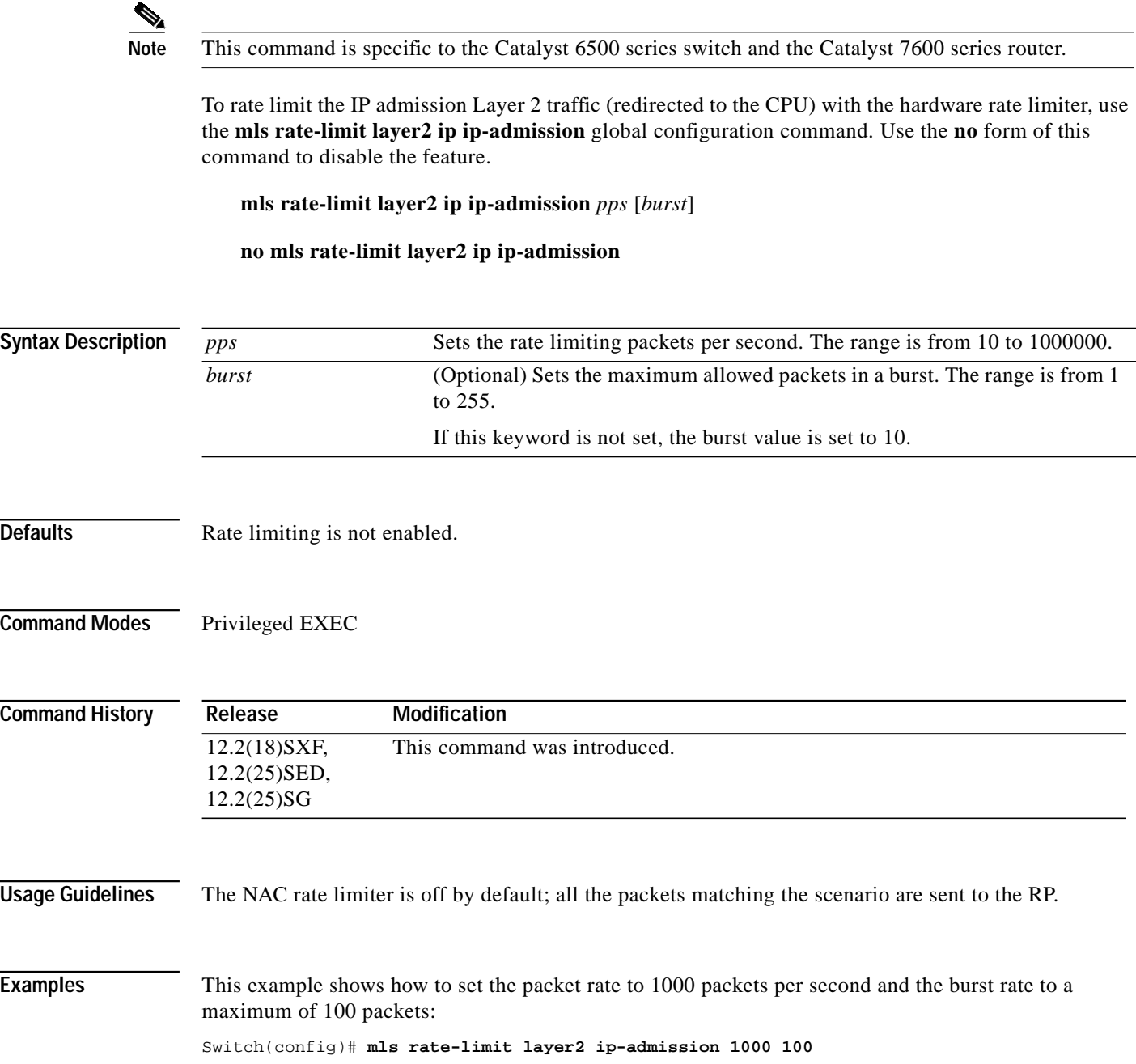

### **radius-server attribute 8**

To configure the switch to send Framed-IP-Address RADIUS attribute (Attribute[8]) in access-request or accounting-request packets, use the **radius-server attribute 8** global configuration mode. Use the **no** form of this command to configure the switch to not send the RADIUS attribute (Attribute[8]).

**radius-server attribute 8 include-in-access-req**

**no radius-server attribute 8 include-in-access-req**

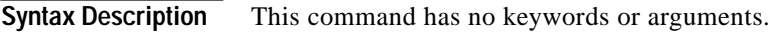

**Defaults** The switch does not send the Framed-IP-Address RADIUS attribute (Attribute[8]) in RADIUS access-request or accounting-request packets.

**Command Modes** Global configuration

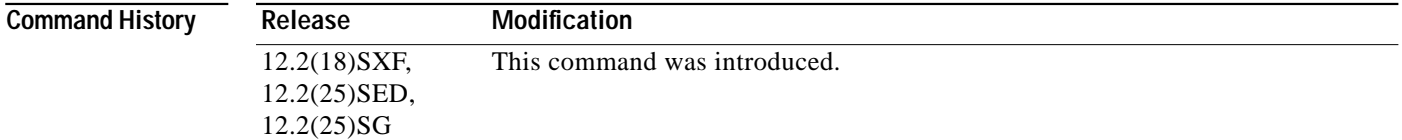

#### **Usage Guidelines** When the switch validates the posture of nonresponsive hosts, also referred to as Network Admission Control (NAC) agentless hosts, you must use the **radius-server attribute 8 include-in-access-req** global configuration command.

When you enter the **radius-server attribute 8 include-in-access-req** global configuration command, the switch sends the Framed-IP-Address attribute in RADIUS access-request or accounting-request packets.

**Examples** This example shows how to configure the switch to send the RADIUS attribute (Attribute [8]) in access-request or accounting-request packets:

Switch(config)# **radius-server attribute 8 include-in-access-req**

You can verify your settings by entering the **show eou** privileged EXEC command.

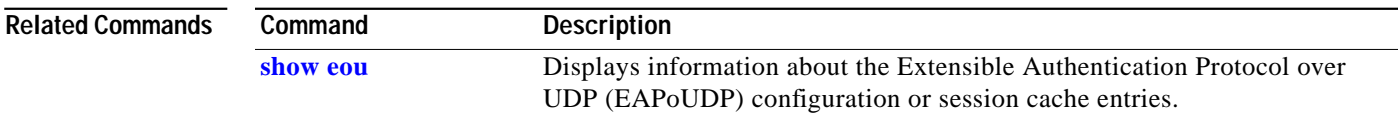

**Network Admission Control Release 2.0**

## **redirect**

 $\frac{\partial}{\partial x}$ 

To specify the URL to which the switch redirects clients, use the **redirect** configuration mode. Use the **no** form of this command to remove the URL.

**redirect url** *url* [**match** *acl-name*]

**no redirect url** *url* [**match**]

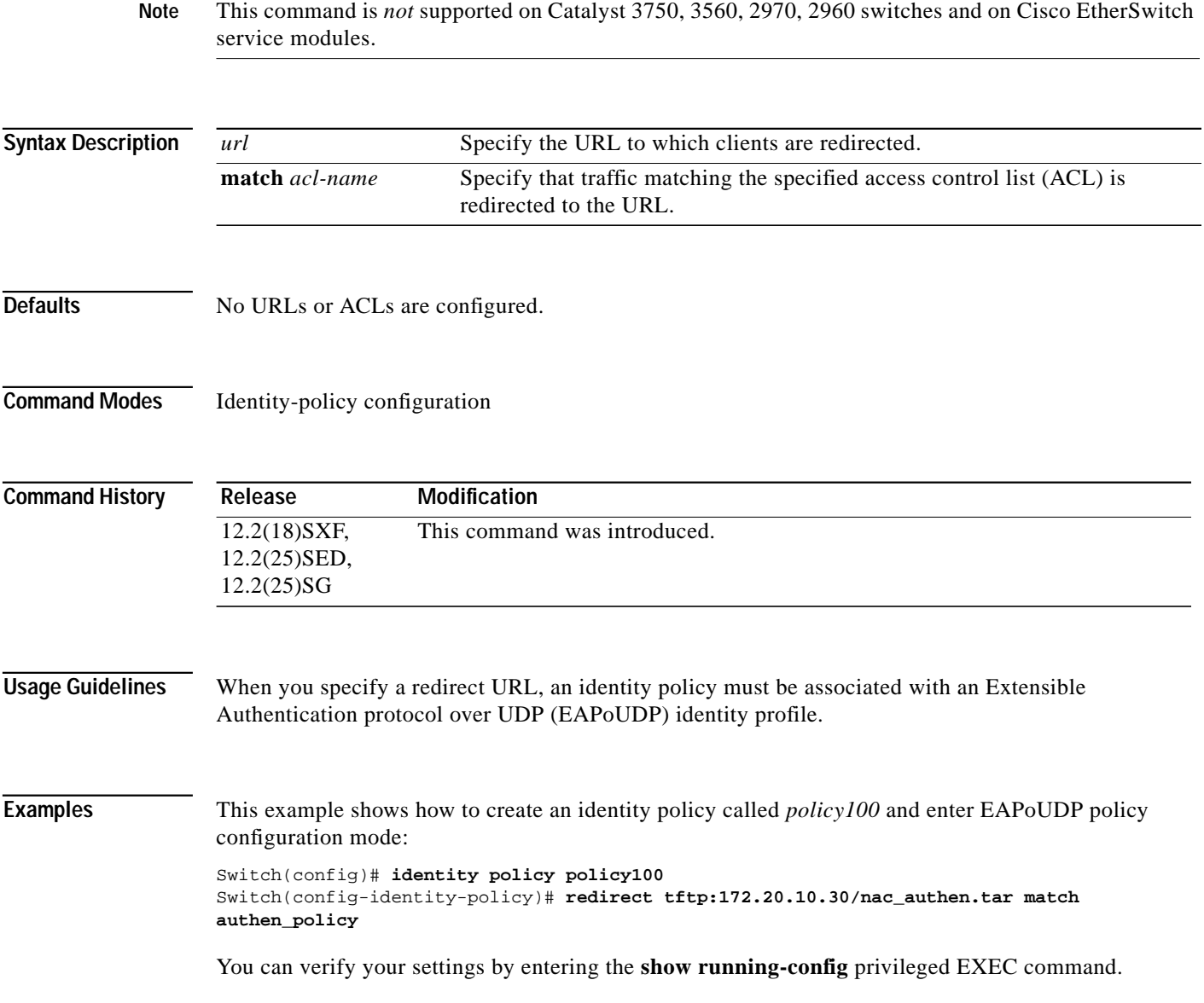

 $\blacksquare$ 

 $\mathcal{L}_{\mathcal{A}}$ 

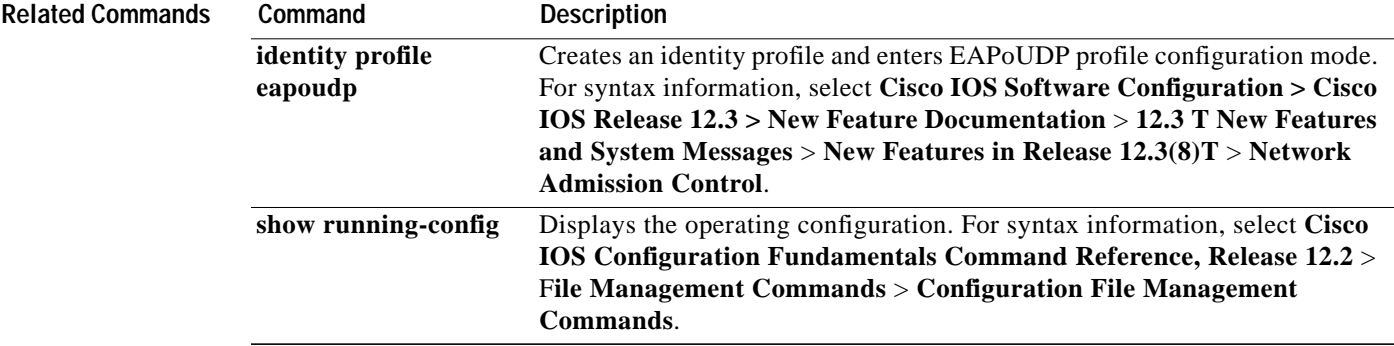

 $\overline{\phantom{a}}$ 

#### <span id="page-77-0"></span>**show eou**

To display information about the Extensible Authentication Protocol over UDP (EAPoUDP) configuration or session cache entries, use the **show eou** privileged EXEC command.

**show eou** {**all** | **authentication** {**clientless** | **eap** | **static**} | **interface** *interface-id* | **ip** *ip-address* | **mac** *mac-address* | **posturetoken** *name*} [ | {**begin** | **exclude** | **include**} *expression*]

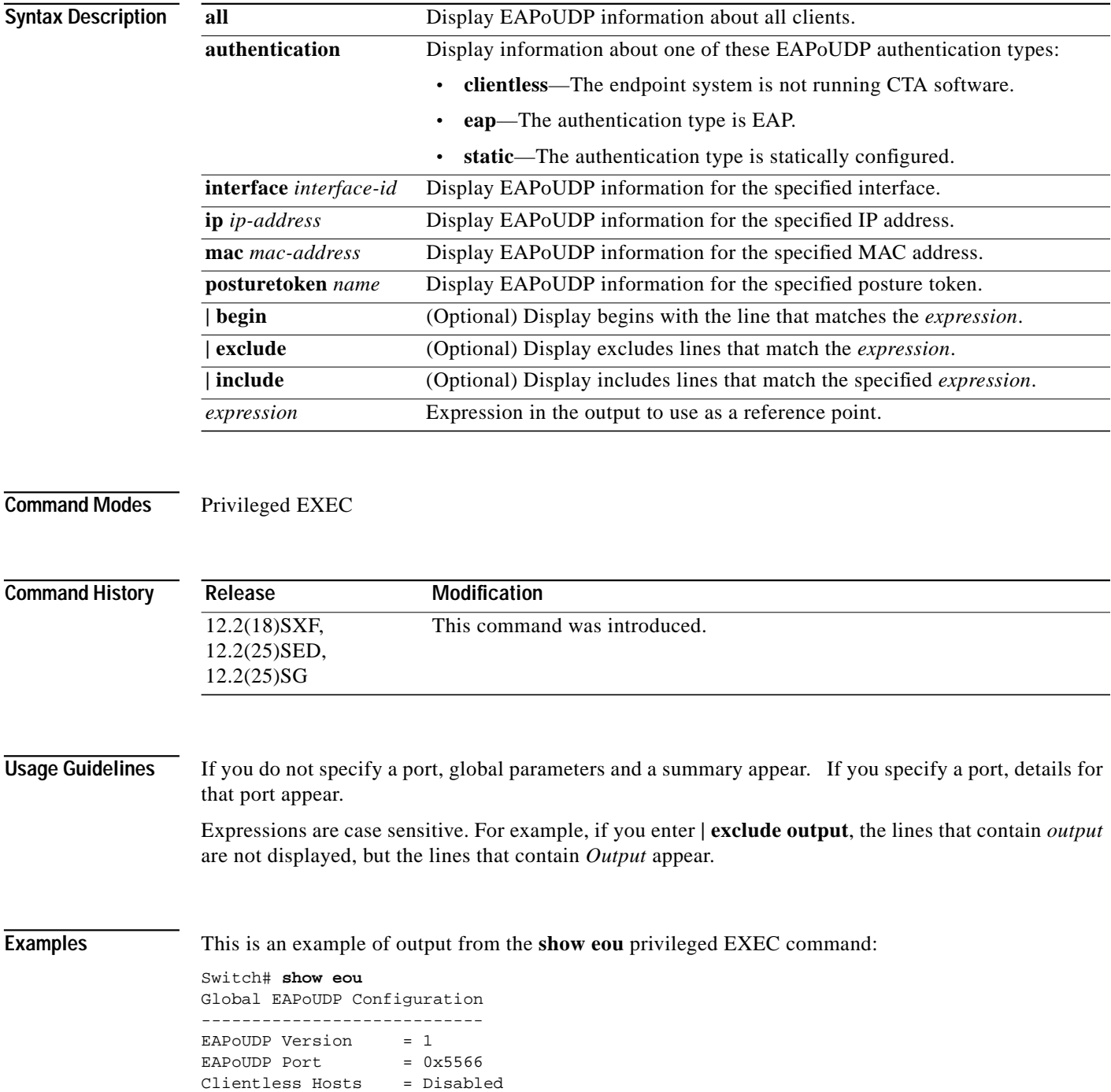

 $\mathbf{I}$ 

**Network Admission Control Release 2.0**

**The Second** 

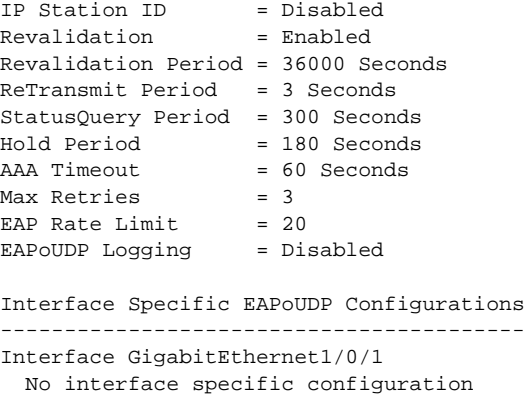

[Table 4](#page-78-0) describes the fields in the display:

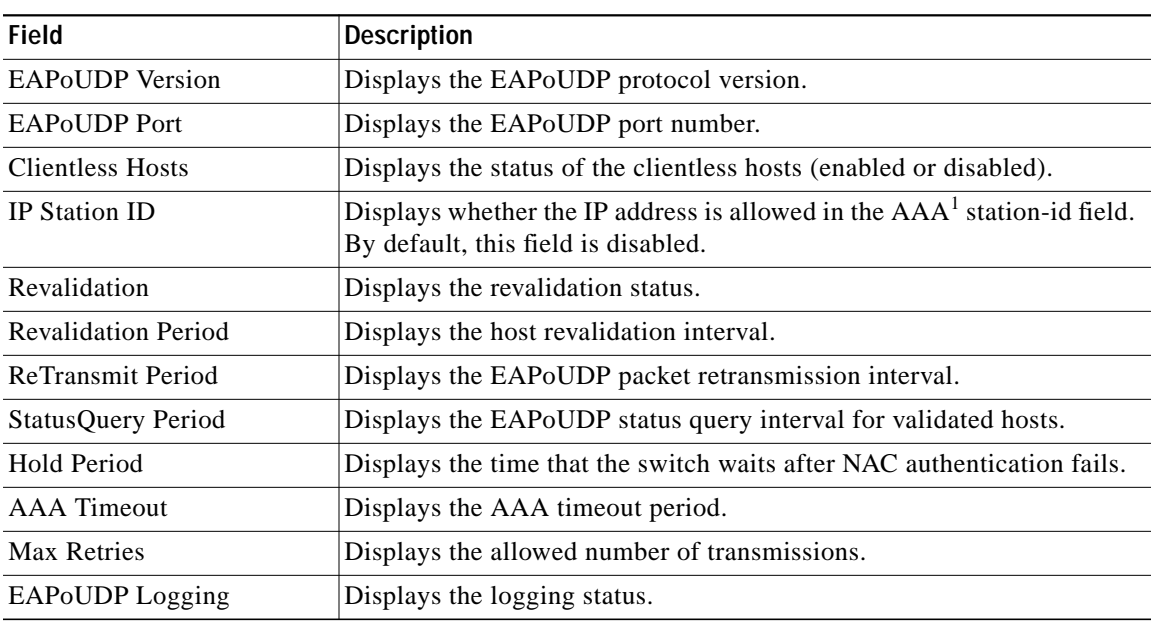

<span id="page-78-0"></span>*Table 4 show eou Field Descriptions*

1. AAA = authentication, authorization, and accounting

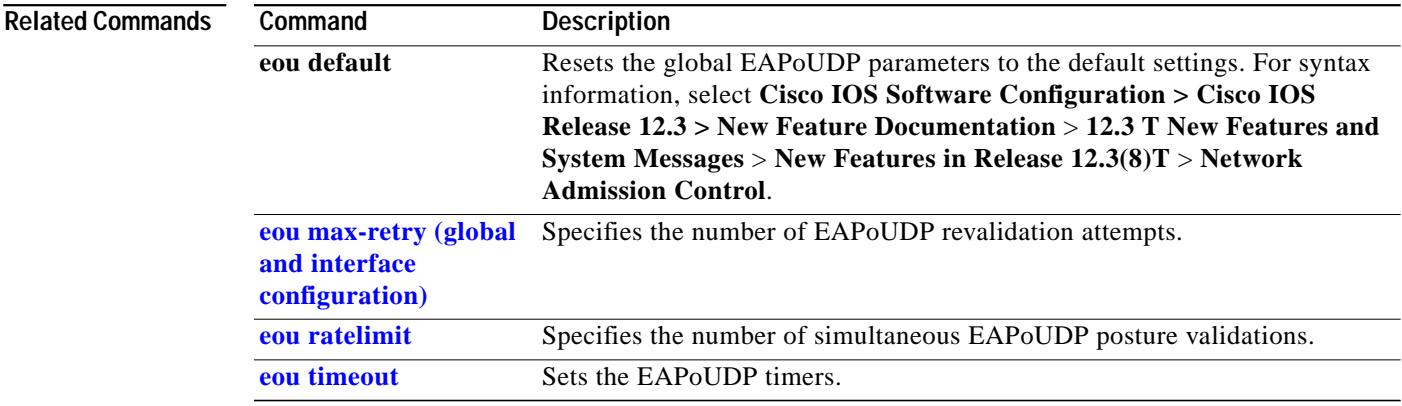

## **show ip access-lists interface**

To display the LP IP host policies, use the **show ip access-lists** privileged EXEC command.

**show ip access-lists interface** *interface*

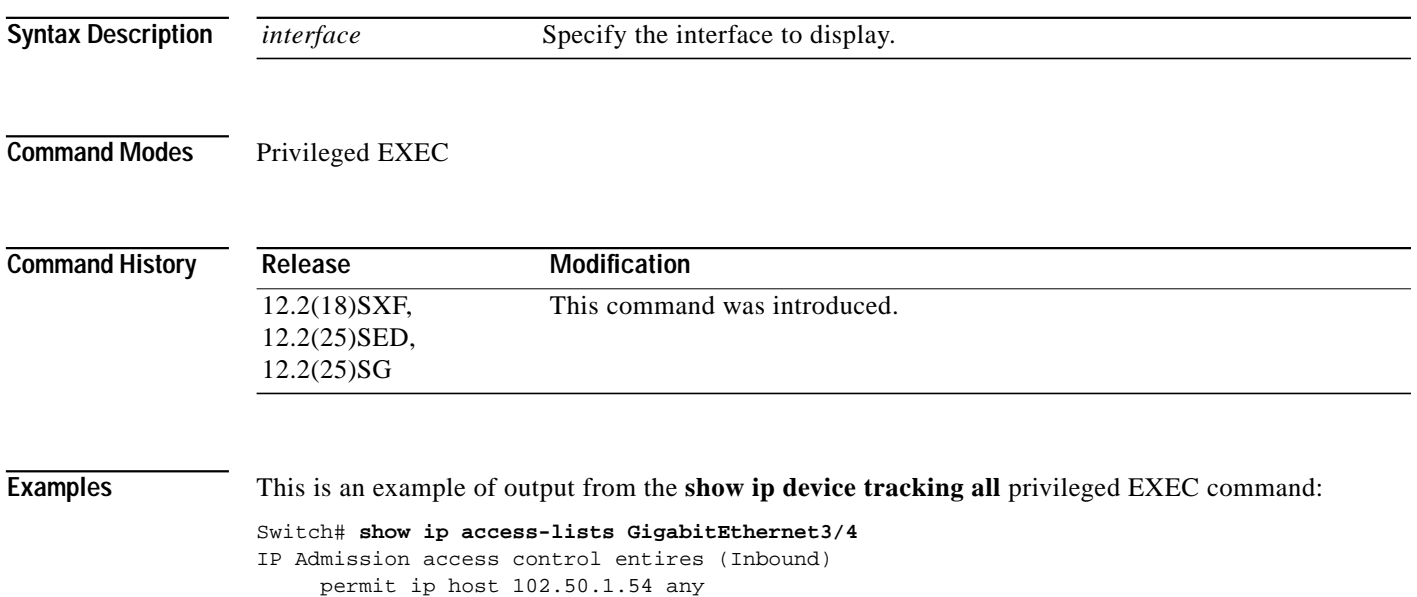

 $\mathbf I$ 

 $\mathbf{I}$ 

T.

## <span id="page-80-0"></span>**show ip device tracking**

To display information about the entries in the IP device tracking table, use the **show ip device tracking** privileged EXEC command.

**show ip device tracking** {**all** | **interface** *interface-id* | **ip** *ip-address* | **mac** *mac-address*}[|{**begin** | **exclude** | **include**} *expression*]

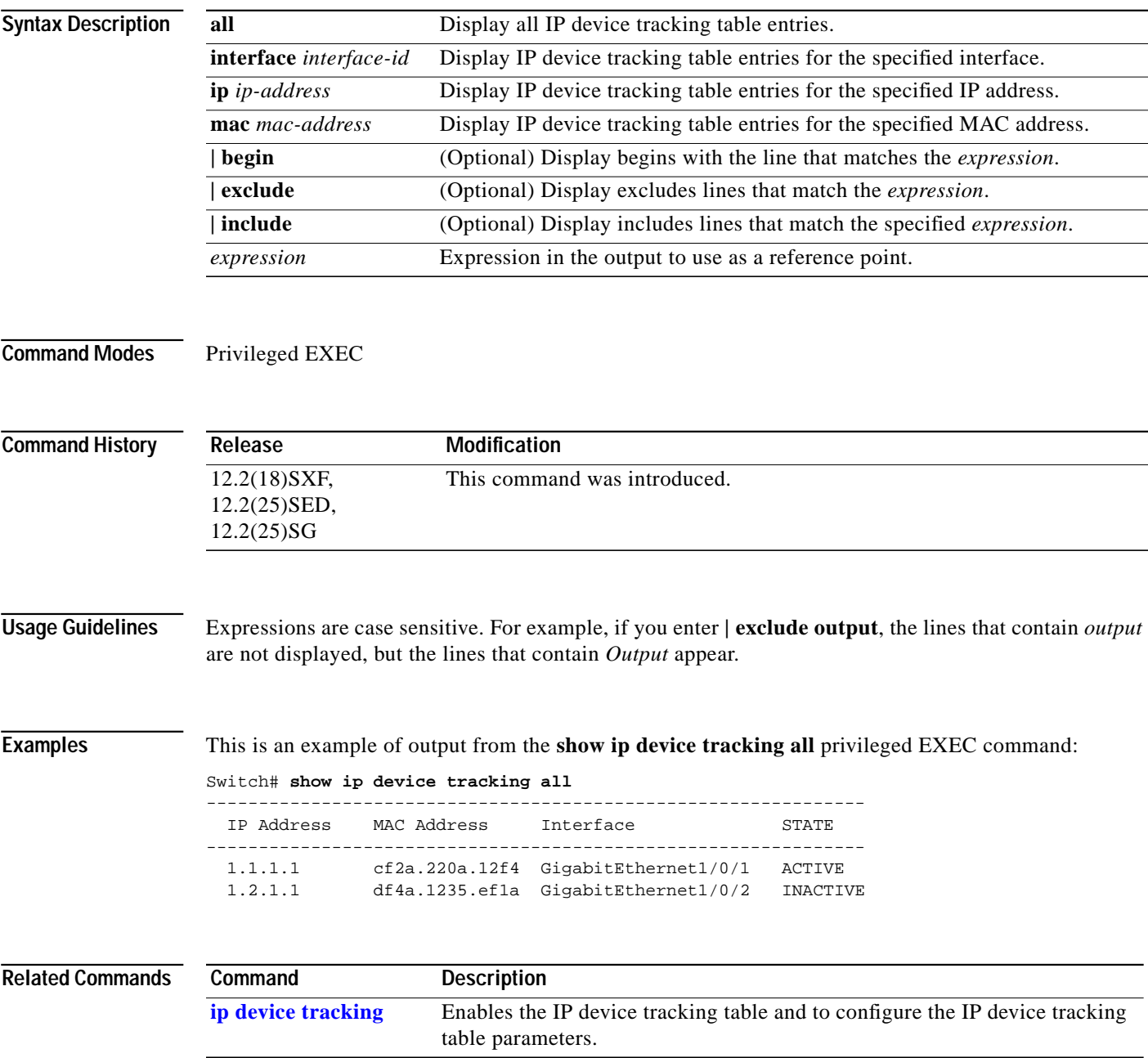

## **Message and Recovery Procedures**

This section contains the following topics:

- **•** [AP Messages, page 82](#page-81-0)
- **•** [EOU Messages, page 83](#page-82-0)

### <span id="page-81-0"></span>**AP Messages**

This section contains the Authentication Proxy messages for Network Admission Control (NAC) Layer 2 IP validation.

- **•** The Catalyst 6500 and 4500 series switches and the Catalyst 7600 series router support all messages in this section.
- **•** The Catalyst 3750, 3560, 3550, 2970, 2960, 2955, 2950, and 2940 switches support only the AP-4-POLICY\_URL\_REDIRECT and the AP-6-POSTURE\_POLICY messages.

**Error Message** AP-4-AUTH\_PROXY\_NOMEM: Sufficient memory was not available to [chars].

**Explanation** This message means that the system memory is not sufficient to perform the specified operation. [chars] is the operation.

**Recommended Action** Reduce other system activity to ease memory demands. You can also allocate more memory resources.

**Error Message** AP-4-POLICY\_URL\_REDIRECT: Failed to locate match access control list [chars] for host [inet].

**Explanation** This message means that the switch could not redirect the HTTP or HTTPS traffic from the host to the redirect URL. The url-redirect Attribute-Value (AV) pair consists of the redirect URL and an access control list (ACL) called *match-all t*hat specifies the HTTP and HTTPS traffic to be redirected. If the ACL is not configured or does not specify the traffic to be redirected, the switch does not redirect requests from the hosts. [inet] is the host IP address.

**Recommended Action** Configure and apply an ACL on the switch interface to which the host is connected, and ensure that the url-redirect AV pair consists of the redirect URL and the ACL.

**Error Message** AP-4-POSTURE\_EXCEED\_MAX\_INIT: Exceeded maximum limit [dec] on entries in authentication proxy.

**Explanation** This message means that the number of entries in the authentication proxy posture cache which are in *INIT* state exceeds the limit. This happens when the switch has an authentication proxy configured for posture validation and the switch receives requests from a large number of unique hosts with source IP addresses. This could be a denial-of-service attack. When the number of entries in the posture cache count is below the maximum, new cache entries can be created. [dec] is the number of entries allowed in the authentication proxy cache.

**Recommended Action** No action required. When the number of entries in the posture cache count is below the maximum, new cache entries can be created.

П

**Error Message** AP-6-POSTURE\_DOWNLOAD\_ACL: Send AAA request to download [chars] named access control list.

**Explanation** This message means that the switch sent a request to the authentication, authorization, and accounting (AAA) server to get the specified ACL. [chars] is the name or number of the ACL.

**Recommended Action** No action is required.

**Error Message** AP-6-POSTURE\_POLICY: [chars] [chars] [chars] policy for host [inet].

**Explanation** This message means that the specified policy is enforced or removed for the specified host. The policy is either an access control list (ACL) or a redirect URL. The first and second [chars] are the actions that the switch takes to enforce or remove the policy, and the third [chars] is the ACL or redirect URL.

**Recommended Action** No action is required.

**Error Message** AP-6-POSTURE\_START\_VALIDATION: IP=[inet] | Interface=[chars].

**Explanation** This message means that the switch created an entry for the host in the authentication proxy posture cache and initiated the posture validation process. [inet] is the host IP address, and [chars] is the switch interface to which the host is connected.

**Recommended Action** No action is required.

**Error Message** AP-6-POSTURE\_STATE\_CHANGE: IP=[inet]|STATE=[chars].

**Explanation** This message means that the posture validation state of the specified host in the authentication proxy posture validation cache changed. [inet] is the host IP address. [chars] is the posture validation state.

**Recommended Action** No action is required.

#### <span id="page-82-0"></span>**EOU Messages**

These are the Extensible Authentication Protocol over User Datagram Protocol (EAPoUDP or EoU) messages for Network Admission Control (NAC) Layer 2 IP validation.

**Note** The Catalyst 6500, 4500, 3750, 3560, 3550, 2970, 2960, 2955, 2950, and 2940 switches, as well as the Catalyst 7600 router, support all the messages in this section.

**Error Message** EOU-2-PROCESS\_ERR: Router could not create a EAPoUDP process.

**Explanation** This message means the switch could not create an EAPoUDP session.

**Recommended Action** Reload the device.

**Error Message** EOU-4-BAD\_PKT: IP=[inet]| Bad Packet=[chars].

**Explanation** This message means that the router received an invalid EAPoUDP packet from the specified host. [inet] is the host IP address, and [chars] is the information about the bad packet.

**Recommended Action** Check the NAC Layer 2 IP configuration on the host.

**Error Message** EOU-4-MSG\_ERR: Unknown message event received.

**Explanation** This message means that the EAPoUDP validation process received an unknown message event.

**Recommended Action** If this message recurs, reload the device.

**Error Message** EOU-4-PROCESS\_STOP: PROCESS=[chars]| ACTION=[chars].

**Explanation** This message means that the specified process stopped. The first [chars] is the process, and the second [chars] is the action taken on the process.

**Recommended Action** Reload the device.

**Error Message** EOU-4-SOCKET: EAPoUDP socket binding fails for PORT=[hex]. Check if the interface has valid IP address.

**Explanation** This message means that the switch could not bind the port to a valid IP address. [hex] is the port MAC address.

**Recommended Action** Configure a valid IP address on the switch port.

**Error Message** EOU-4-UNKN\_EVENT\_ERR: UNKNOWN Event for HOST=%i| Event=%d.

**Explanation** This message means that the switch received an unknown EAPoUDP event.

**Recommended Action** Copy the message exactly as it appears on the console or in the system log. Research and attempt to resolve the error by using the Output Interpreter. Use the Bug Toolkit to look for similar reported problems. If you still require assistance, open a case with the TAC, or contact your Cisco technical support representative, and provide the representative with the gathered information.

**Error Message** EOU-4-UNKN\_PROCESS\_ERR: An unknown operational error occurred.

**Explanation** This message means that the EAPoUDP process cannot operate due to an internal system error.

**Recommended Action** Reload the device.

I

**Error Message** EOU-4-UNKN\_TIMER\_ERR: An unknown Timer operational error occurred.

**Explanation** This message means that the EAPoUDP validation process cannot operate due to an internal system error.

**Recommended Action** Reload the device.

**Error Message** EOU-4-VALIDATION: Unable to initiate validation for HOST=[inet]| INTERFACE=[chars].

**Explanation** This message means that the switch could not start posture validation for the specified host.

**Recommended Action** This is not an action: This is probably due to a failure in binding the EAPoUDP port.

**Error Message** EOU-4-VERSION\_MISMATCH: HOST=[inet] | Version=[dec].

**Explanation** This message means the EAPoUDP versions of the specified host and switch are incompatible. [inet] is the host IP address, and [dec] is the EAPoUDP version of the host.

**Recommended Action** Check EAPoUDP versions on the devices.

**Error Message** EOU-5-RESPONSE\_FAILS: Received an EAP failure response from AAA for host=[inet].

**Explanation** This message means that the switch received an EAP-failure response from the authentication, authorization, and accounting (AAA) server that the host antivirus condition could not be validated.

**Recommended Action** No action required.

**Error Message** EOU-6-AUTHSTATUS: [chars]|[inet].

**Explanation** This message means that the authentication status for the specified host is Success or Failure. [chars] is the status, and [inet] is the host IP address.

**Recommended Action** No action is required.

**Error Message** EOU-6-AUTHTYPE: IP=[inet]| AuthType=[chars].

**Explanation** This message means that the authentication type for the specified host is [chars]. [inet] is the host IP address.

**Recommended Action** No action is required.

**Error Message** EOU-6-CTA: IP=[inet]| CiscoTrustAgent=[chars].

**Explanation** This message means that the CTA was detected for the specified host. [inet] is the host IP address, and [chars] is the CTA name.

**Recommended Action** If the CTA was not detected, install it on the host.

**Error Message** EOU-6-IDENTITY\_MATCH: IP=[inet]| PROFILE=EAPoUDP| POLICYNAME=[chars].

**Explanation** This message means that the switch found the specified host with an EAPoUDP identity profile. If the specified policy is enforced, the posture of switch is not validated. [inet] is the host IP address, and [chars] is the policy name.

**Recommended Action** If you want the posture host to be validated, remove the host entry from the EAPoUDP identity profile.

**Error Message** EOU-6-POLICY: IP=[inet]| [chars]=[chars].

**Explanation** This message means that the switch received an access policy from the AAA server to enforce against the specified host.

**Recommended Action** No action is required.

**Error Message** EOU-6-POSTURE: IP=[inet]| HOST=[chars]| Interface=[chars].

**Explanation** This message means the posture validation status for the specified host changed. [inet] is the host IP address, the first [chars] is the hostname, and the second [chars] is the interface.

**Recommended Action** No action is required.

**Error Message** EOU-6-SESSION: IP=[inet]| HOST=[chars]| Interface=[chars].

**Explanation** This message means that an entry was created or deleted for the host on the specified interface. [inet] is the host IP address, the first [chars] is an action, such as *DETECTED* or *REMOVED*, and the second [chars] is the interface.

**Recommended Action** No action is required.

**Error Message** EOU-6-SQ: IP=[inet]| STATUSQUERY|[chars].

**Explanation** This message means that the result of the status query for the specified host failed or is invalid. [inet] is the host IP address, and [chars] is the result of the status query (failure, invalid, or no response).

**Recommended Action** No action is required.

This document is to be used in conjunction with the documents listed in the "Related Documentation" section.

All other trademarks mentioned in this document or Website are the property of their respective owners. The use of the word partner does not imply a partnership relationship between Cisco and any other company. (0502R)

*Network Admission Control Software Configuration Guide Copyright © 1999–2005, Cisco Systems, Inc. All rights reserved.*

 $\blacksquare$ 

CCSP, CCVP, the Cisco Square Bridge logo, Follow Me Browsing, and StackWise are trademarks of Cisco Systems, Inc.; Changing the Way We Work, Live, Play, and Learn, and iQuick Study are service marks of Cisco Systems, Inc.; and Access Registrar, Aironet, ASIST, BPX, Catalyst, CCDA, CCDP, CCIE, CCIP, CCNA, CCNP, Cisco, the Cisco Certified Internetwork Expert logo, Cisco IOS, Cisco Press, Cisco Systems, Cisco Systems Capital, the Cisco Systems logo, Cisco Unity, Empowering the Internet Generation, Enterprise/Solver, EtherChannel, EtherFast, EtherSwitch, Fast Step, FormShare, GigaDrive, GigaStack, HomeLink, Internet Quotient, IOS, IP/TV, iQ Expertise, the iQ logo, iQ Net Readiness Scorecard, LightStream, Linksys, MeetingPlace, MGX, the Networkers logo, Networking Academy, Network Registrar, *Packet*, PIX, Post-Routing, Pre-Routing, ProConnect, RateMUX, ScriptShare, SlideCast, SMARTnet, StrataView Plus, TeleRouter, The Fastest Way to Increase Your Internet Quotient, and TransPath are registered trademarks of Cisco Systems, Inc. and/or its affiliates in the United States and certain other countries.